# **Streamsoft**

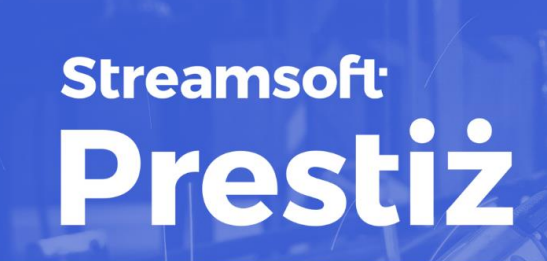

**MODUŁOWY SYSTEM ERP** 

**MODUŁ** 

# **DMS-**Zarządzanie dokumentami

wersja 16.0.370

www.streamsoft.pl

# Spis treści

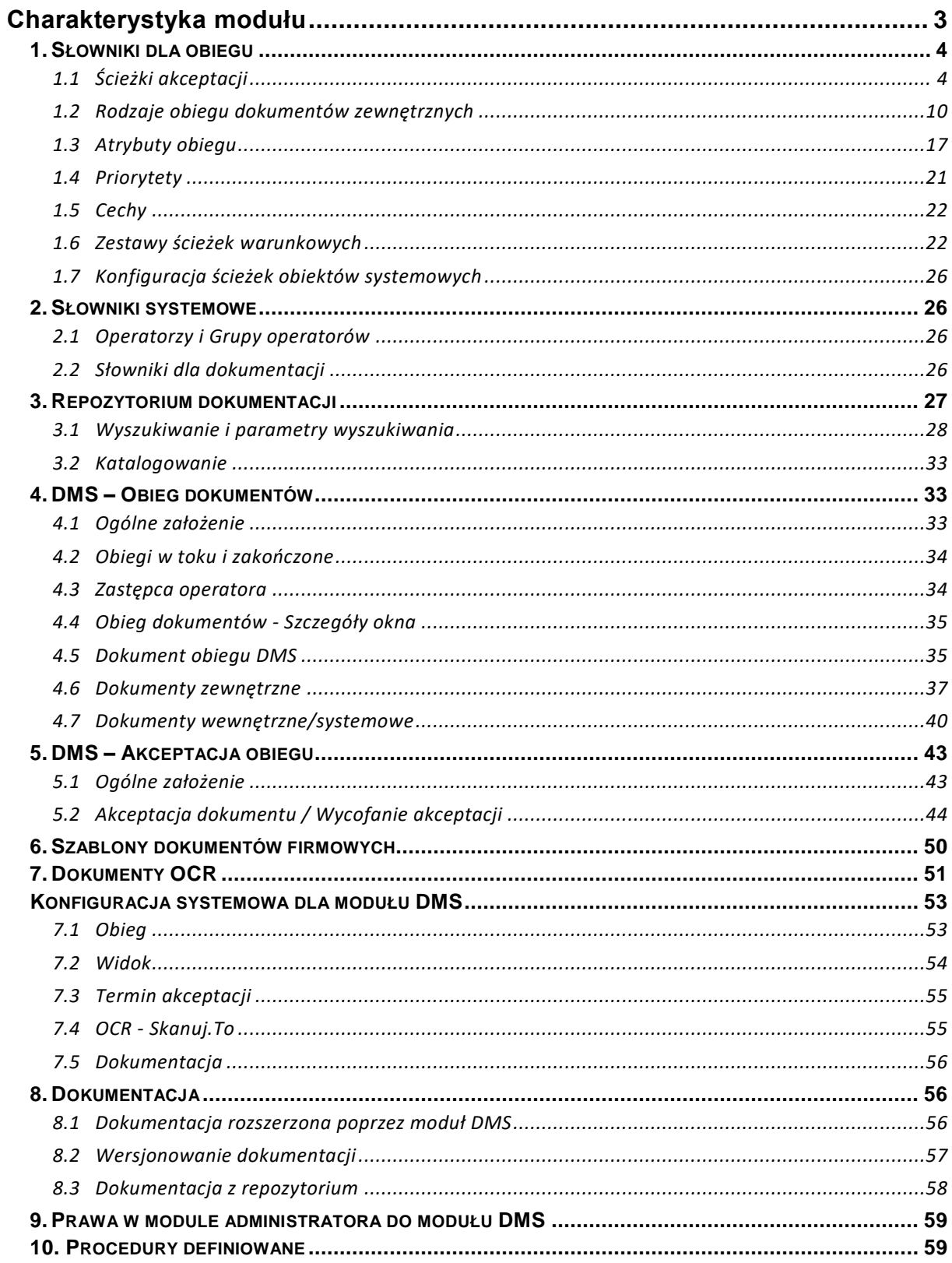

# **Charakterystyka modułu**

<span id="page-2-0"></span>Moduł DMS pozwala na uporządkowanie i formalizację przepływu dokumentów w systemie. Dotyczy to zarówno dokumentów zewnętrznych jak i systemowych (zamówienia, faktury zakupu, zlecenia produkcyjne itp.). Umożliwia również przeszukiwanie i własną organizację dokumentacji zgromadzonej w całym systemie na zakładkach "Dokumentacja". Najważniejszym jednak elementem jest przepływ dokumentu po ścieżce akceptacji, czyli ścieżce użytkowników lub grup użytkowników, po której kolejno przekazywany jest dokument w celu weryfikacji lub uzupełnienia, zanim ostatecznie będzie zaakceptowany lub zostanie wykonana inna czynność z nim związana.

Przez wzgląd na źródło pochodzenia dokumentu obieg dzielimy na dwa rodzaje: obieg dokumentów zewnętrznych oraz obieg wewnętrzny. Obieg wewnętrzny nazywamy obiegiem obiektów systemowych, ponieważ nie ogranicza się tylko do dokumentów a dotyczy również innych podmiotów dostępnych w naszym systemie. Obiektami systemowymi mogącymi podlegać obiegowi akceptacji w DMS są: dokumenty handlowo-magazynowe, dokumenty księgowe, cenniki, zamówienia, technologie produkcyjne, zlecenia produkcyjne, kartoteki oraz kontrahenci. W obiegu wewnętrznym konieczne jest określenie , które obiekty systemowe mają podlegać obiegowi akceptacji w module DMS oraz indywidualnie i opcjonalnie można zdefiniować kryteria dla poszczególnych obiektów, które muszą zostać spełnione, aby dokument trafił na wybraną ścieżkę akceptacji. Obiekty systemowe trafiają na ścieżkę akceptacji automatycznie według zdefiniowanych kryteriów i po przejściu przez ścieżkę akceptacji (akceptacja na każdym określonym etapie) mogą zmieniać swoje właściwości. Dla przykładu: dokumenty zostają zaakceptowane (gdy podlegają akceptacji), natomiast technologie produkcyjne stają się aktywne. W przypadku funkcjonalności obiegu dokumentów przyjętych z zewnątrz ich obieg polega na "ręcznym" wprowadzaniu dokumentu w obieg DMS. Moduł posiada również zautomatyzowany mechanizm OCR przepisywania określonych danych nagłówka dokumentu do systemu Streamsoft Prestiż. Mechanizm OCR opiera się o integrację z platformą "Skanuj.to". Obieg takiego dokumentu zewnętrznego polega na przejściu przez ścieżkę akceptacji, gdzie na poszczególnych etapach dokument taki może być uzupełniany czy weryfikowany. W trakcie etapów akceptacji możliwe jest także określanie pozycji kosztowych powiązanych ze słownikami definiowanymi opartymi o moduł FK. W zależności od definicji wybranego obiegu oraz aktualnego etapu akceptacji możliwe jest wykonanie akcji wystawienia dokumentu handlowomagazynowego, księgowego lub przelewu.

# <span id="page-3-0"></span>**1. Słowniki dla obiegu**

# <span id="page-3-1"></span>**1.1 Ścieżki akceptacji**

Jest to słownik, w którym określamy ścieżkę akceptacji, czyli listę przyporządkowanych użytkowników lub grup użytkowników, którzy kolejno będą mogli / musieli zaakceptować obieg dokumentu. W zależności od definicji obiegu dokumentu użytkownicy na swoim etapie akceptacji mogą wprowadzać różne atrybuty dokumentu oraz wykonywać różne operacje (bardziej szczegółowo w dalszej części). Akceptacja etapu oznacza przekazanie dokumentu na kolejny etap, lub jeśli jest to ostatni etap oznacza to zakończenie obiegu i zaakceptowanie dokumentu. Jeśli jest to konieczne to na każdym etapie możliwe jest cofnięcie obiegu do poprzedniego kroku celem uzupełnienia informacji.

W odróżnieniu od wcześniejszej wersji, nie ma potrzeby definiowania operatora wprowadzającego dokument jako etap początkowy. Dla każdej ścieżki akceptacji zewnętrznej jak i wewnętrznej automatycznie dodawany jest "etap inicjatora".

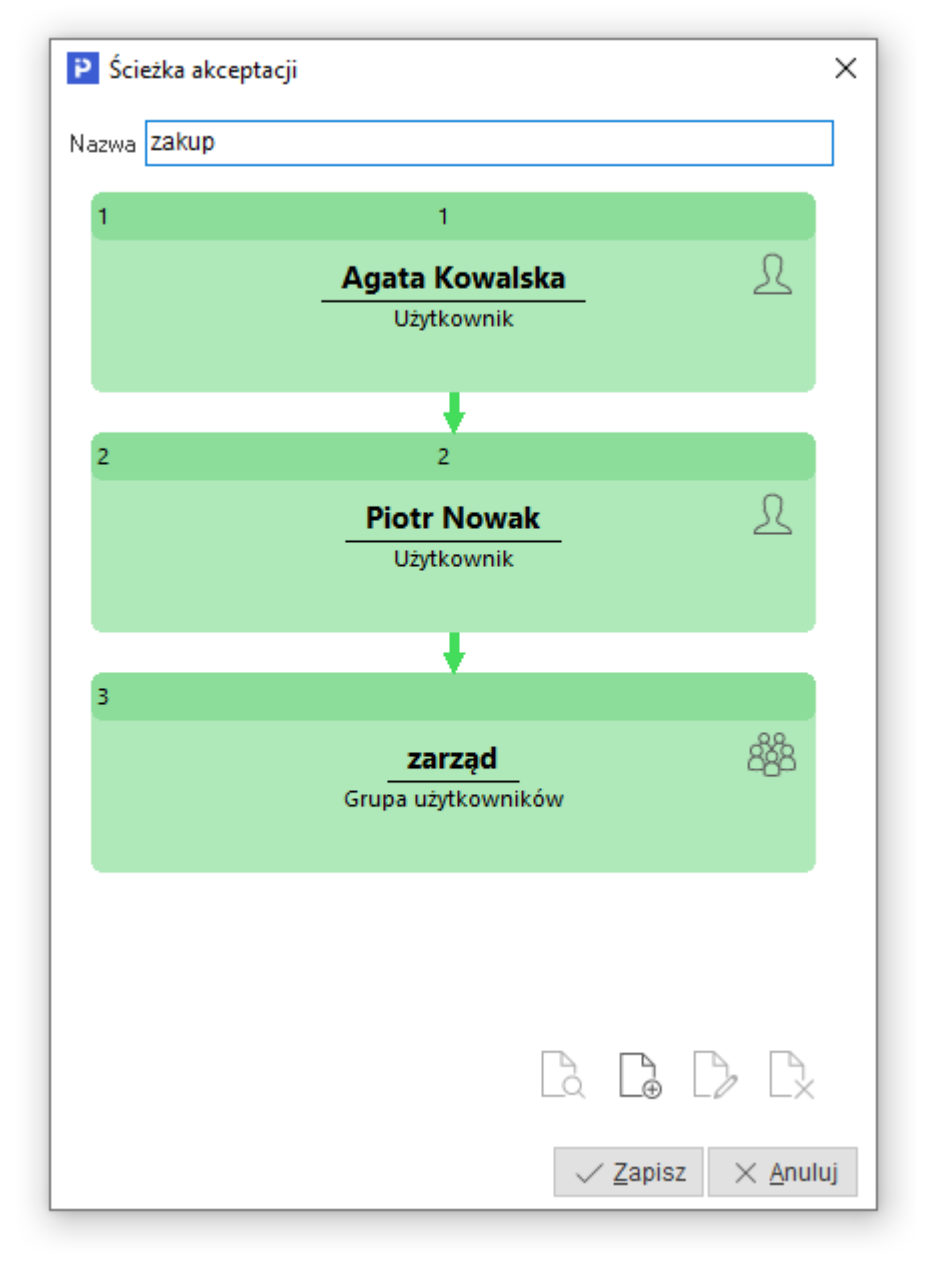

Na etapie akceptacji należy wybrać operatora, wielu operatorów lub grupę operatorów (wybrać ze słownika grup operatorów), którzy powinni zaakceptować dokument na tym etapie obiegu.

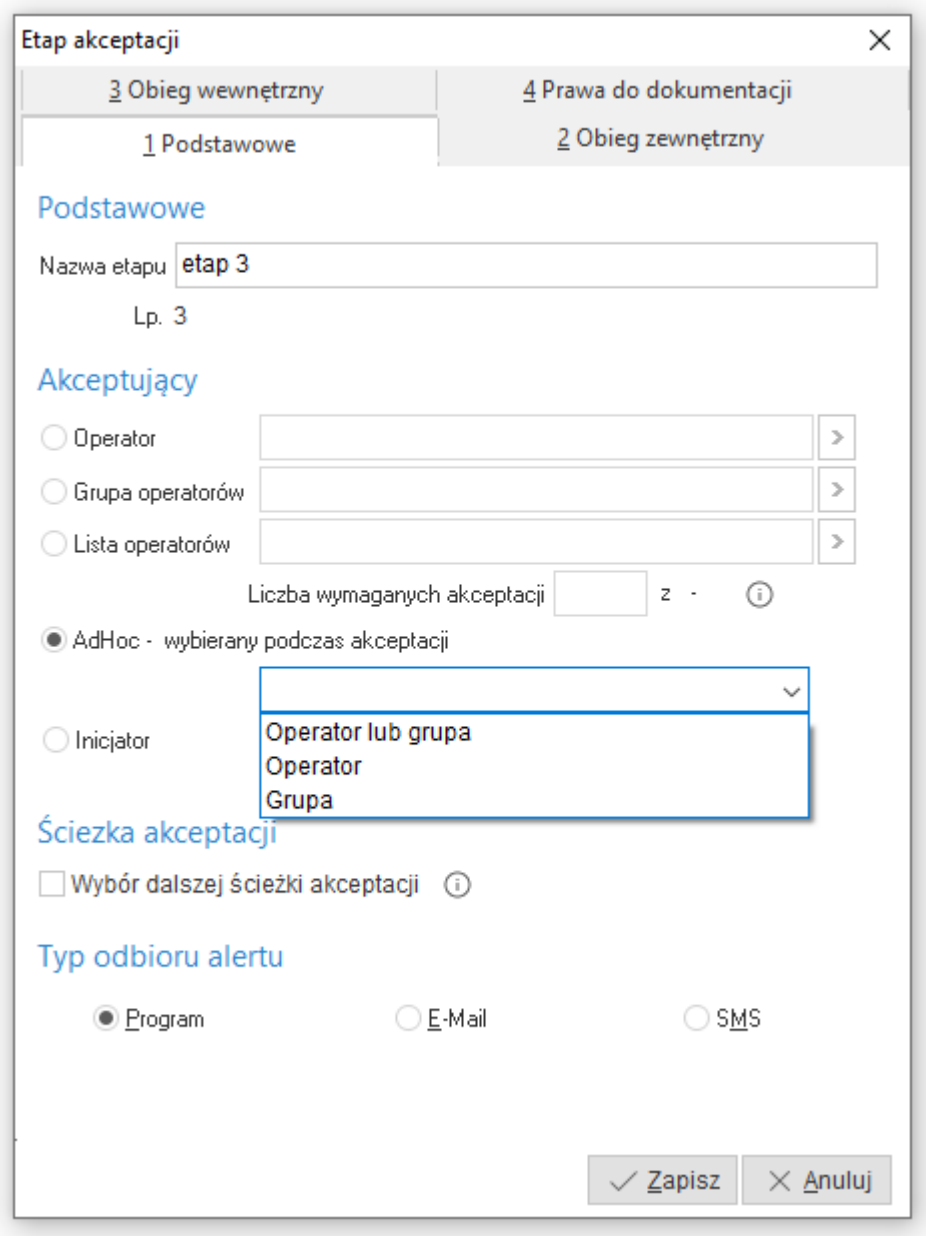

Szczególnym typem ścieżki jest Ad-hoc. W tej ścieżce operator wskazywany jest w chwili akceptacji. Często ścieżka jest dokładnie taka sama dla wielu dokumentów. Zaznaczenie parametru aktywuje listę wyboru:

- *Operator lub grupa -* wybór tej wartości skutkować będzie pojawieniem się podczas akceptacji okna z wyborem rodzaju słownika: *Operatorzy* lub *Grupy operatorów*. Po wskazaniu rodzaju program wyświetli odpowiedni słownik. Następnie użytkownik będzie mógł wskazać osobę lub grupę osób, do których etap jest kierowany.
- *Operator* podczas akceptacji obiegu od razu wyświetlony zostanie słownik *Operatorzy* celem wskazania kolejnego etapu akceptacji
- *Grupa operatorów* podczas akceptacji obiegu od razu wyświetlony zostanie słownik *Grupy operatorów* celem wskazania kolejnego etapu akceptacji.

Podczas przekazania obiegu DMS na etap akceptacji ze wskazaniem grupy operatorów, system wyświetli okno *Dodatkowe parametry*, w którym użytkownik ma możliwość wskazania liczby wymaganych akceptacji, np. 1 z 3.

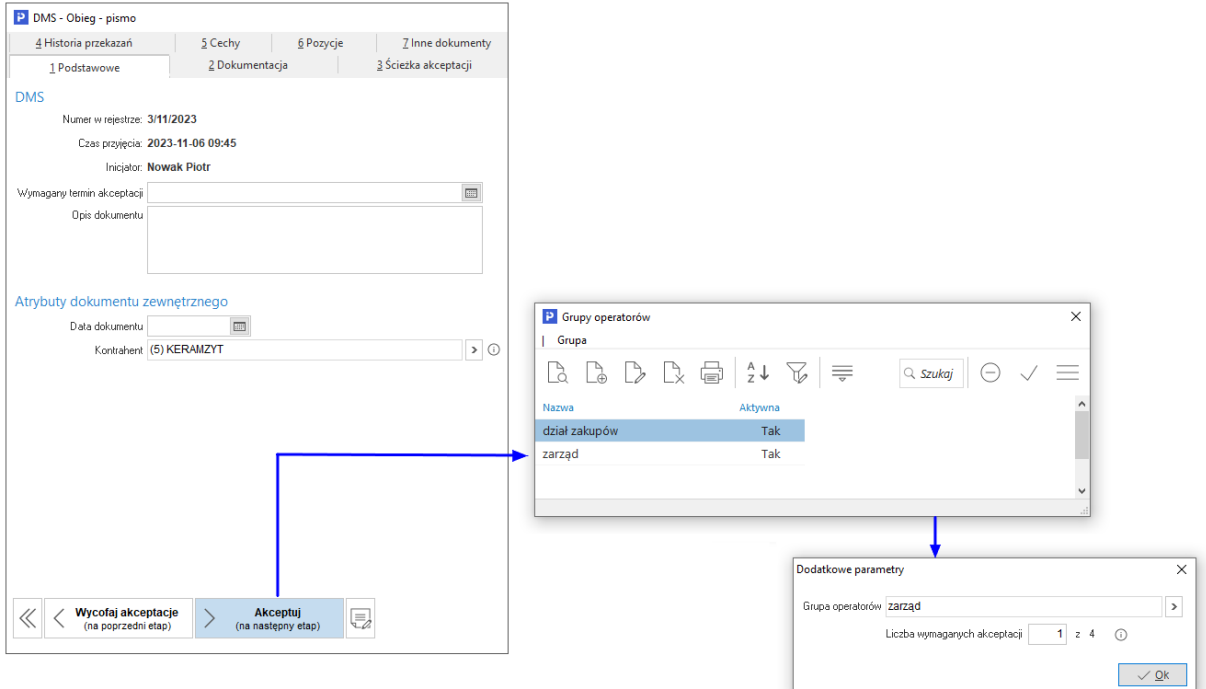

Zaznaczenie pola *Inicjator* oznacza, że po akceptacji dokument zostanie przekazany do użytkownika inicjującego obieg DMS.

Istnieje możliwość wyboru dalszej ścieżki akceptacji podczas akceptacji wskazanego etapu. Ustawienie to jest dostępne z poziomu edycji etapu akceptacji pod nazwą *Wybór dalszej ścieżki akceptacji*. Zaznaczenie tego pola oznacza, że podczas akceptacji otwiera się okno słownikowe, z którego użyt kownik wybiera dalszą ścieżkę akceptacji. Wybrana ścieżka akceptacji jest "doklejana" do istniejącej ścieżki od aktualnego etapu.

#### *Streamsoft DMS*

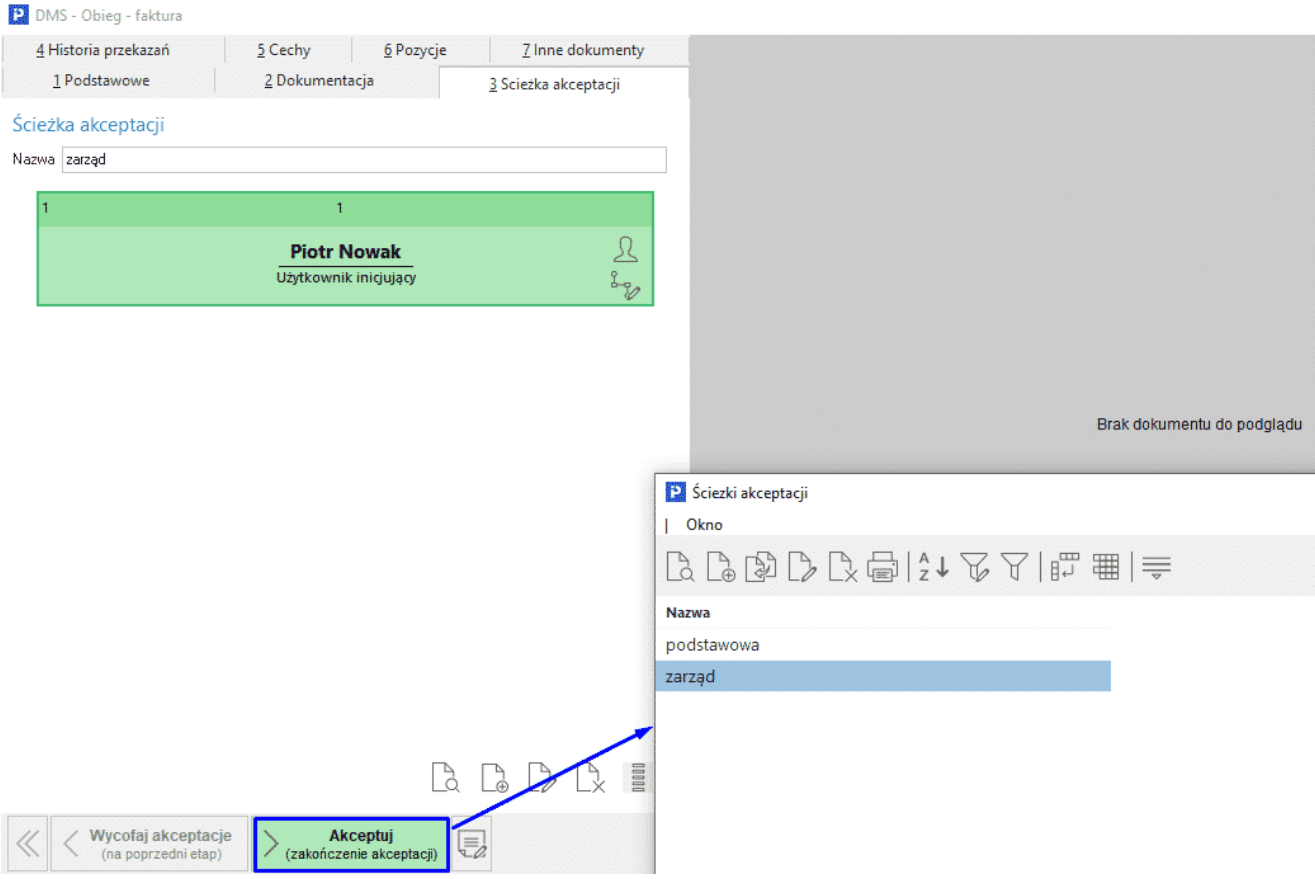

Gdy etap akceptacji dotyczy grupy lub listy operatorów dodatkowo można określić, ile akceptacji jest wymagane na tym etapie - przykładowo z grupy pięciu operatorów wymagane jest zaakceptowanie przez trzech z nich. Dodatkowo możemy zdecydować, jaki rodzaj powiadomienia mają otrzymywać wybrani operatorzy o dokumencie wymagającym ich akceptacji. Domyślnie powiadomienie będzie prezentowane w programie w formie alertu systemowego.

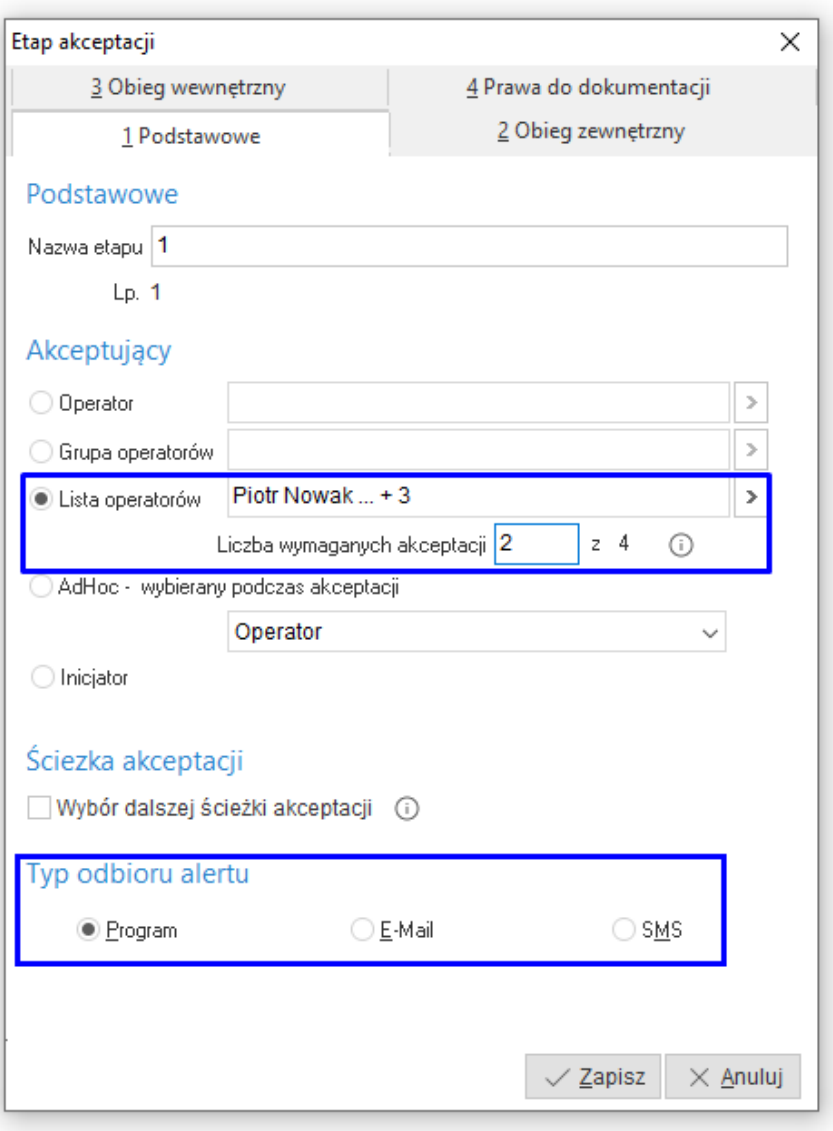

Pojawienie się etapu do akceptacji monitowane jest w tym przypadku *Alertem systemowym*

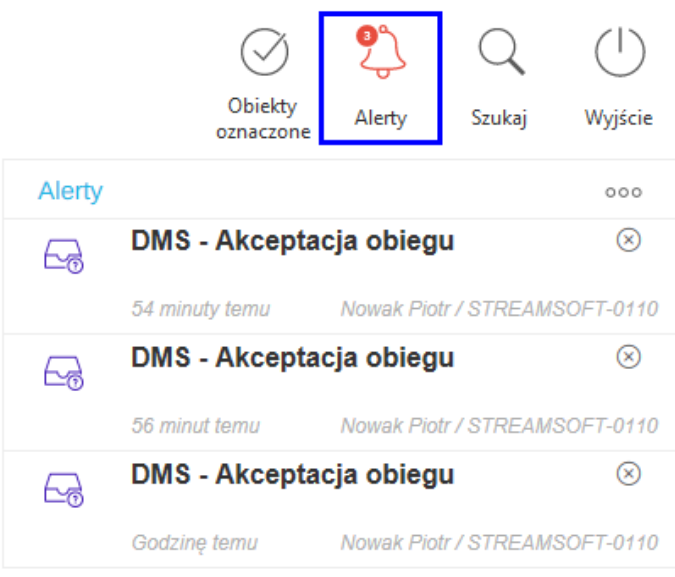

W zależności od rodzaju obiegu czy dotyczy akceptacji dokumentu przyjętego z zewnątrz czy też jest to obiekt systemowy (wewnętrzny obieg) dostępne są opcjonalne akcje definiowane na etapie akceptacji.

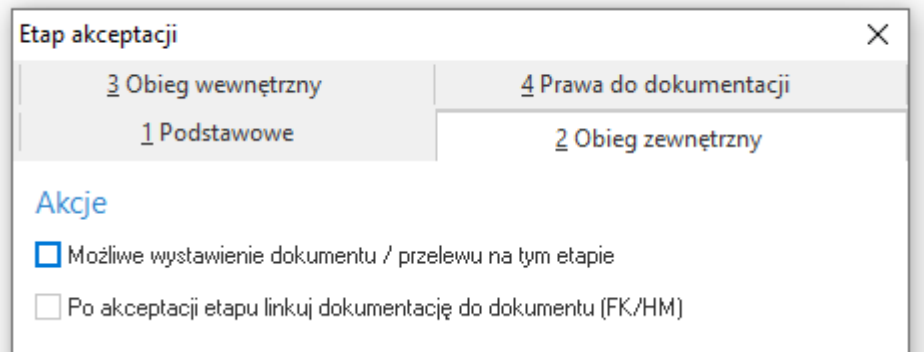

Jeśli definiujemy etap akceptacji dla dokumentu przyjętego z zewnątrz (obieg zewnętrzny) to dodatkowo mamy do dyspozycji opcję:

- **Możliwe wystawienie dokumentu / przelewy na tym etapie** określa czy na tym etapie akceptacji ma być możliwe wystawienie dokumentu handlowo-magazynowego / dokumentu księgowego / przelewu.
- **Po akceptacji etapu linkuj dokumentację do dokumentu FK/HM** określa czy po akceptacji tego etapu dokumentacja (załączone pliki) z dokumentu obiegu DMS ma zostać podlinkowana do powiązanego dokumentu księgowego lub handlowo-magazynowego. Takie linkowanie zachodzi oczywiście gdy uprzednio został wystawiony dokument FK/HM na podstawie dokumentu obiegu DMS.

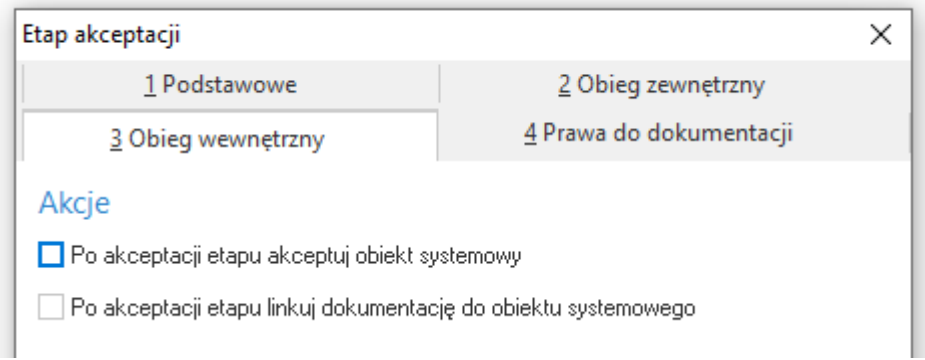

Gdy etap ma dotyczyć obiegu wewnętrznego (akceptacja obiektu systemowego) to możliwe jest określenie dodatkowych parametrów:

- **Po akceptacji etapu akceptuj obiekt systemowy** Oznacza, że po zaakceptowaniu tego etapu obiekt systemowy o ile to możliwe zmieni status na zaakceptowany / aktywny.
- **Po akceptacji etapy linkuj dokumentację do obiektu systemowego** Określa czy po akceptacji tego etapu dokumentacja (załączone pliki) z dokumentu obiegu DMS ma zostać podlinkowana do powiązanego obiektu systemowego. Takie linkowanie zachodzi, gdy ody obiekt systemowy może posiadać dokumentację np. Technologie produkcyjne.

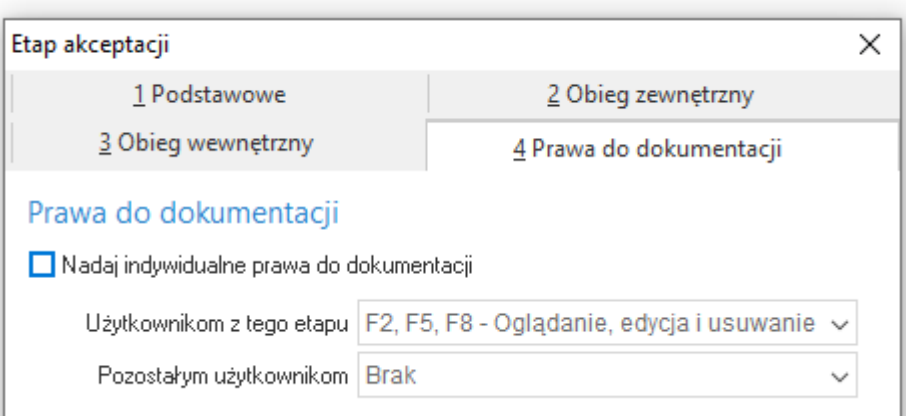

System umożliwia nadawanie uprawnień do dokumentacji dołączonej do obiegu DMS dla użytkowników występujących w ścieżce akceptacji. Uprawnienia określa się w kontekście etapu akceptacji, czyli na oknie edycyjnym etapu na zakładce *Prawa do dokumentacji.*

Poprzez zaznaczenie opcji "Nadaj indywidualne prawa do dokumentacji" można nadać uprawnienia:

- indywidualnie dla użytkowników występujących na etapie akceptacji wybór praw w polu *Użytkownikom z tego etapu*
- oddzielne uprawnienia dla użytkowników z pozostałych etapów (użytkowników, dla których nie zostały określone uprawnienia) – pole *Pozostałym użytkownikom*

Uprawnienia takie zostają przepisane do załączonej dokumentacji w momencie przejścia na dany etap akceptacji, czyli gdy etap staje się aktualny.

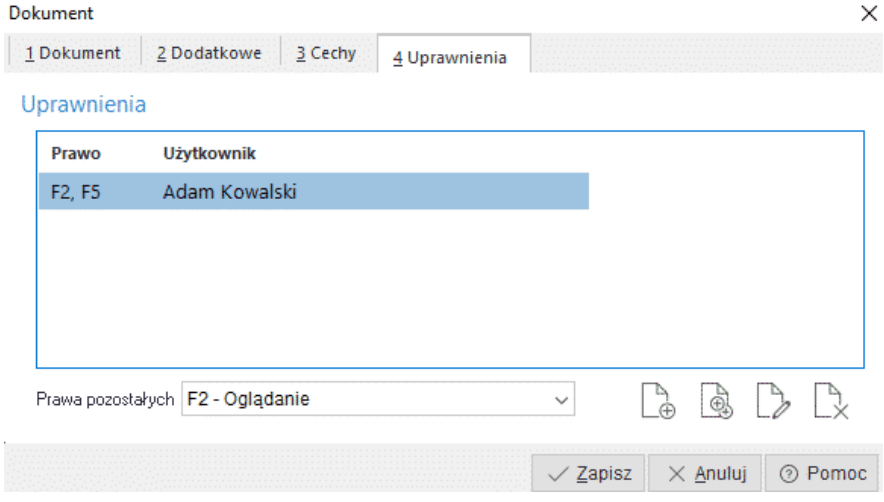

#### <span id="page-9-0"></span>**1.2 Rodzaje obiegu dokumentów zewnętrznych**

Przez wzgląd na typ dokumentów i indywidualne potrzeby firmy definiujemy różne rodzaje dokumentów. Dla każdego rodzaju obiegu dokumentu można określić niezależnie ścieżkę akceptacji, akcje jakie będzie można na nim wykonać, pola jakie będzie posiadać (atrybuty) i które z nich będą wymagane do uzupełnienia już w trakcie rejestracji w systemie i dodatkowe słowniki definiowane. Za pomocą przełącznika *Aktywny* można decydować, które rodzaje obiegu będą dostępne w wyborze podczas wprowadzania nowych obiegów.

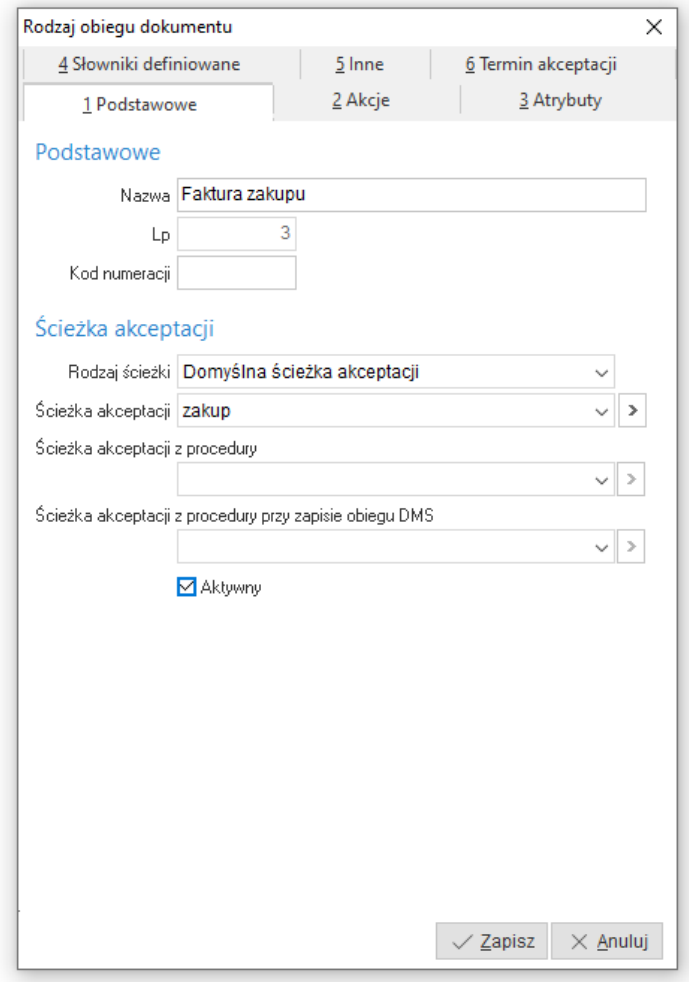

Dla obiegu zewnętrznego wyróżniono trzy rodzaje ścieżek akceptacji:

- **Domyślna ścieżka akceptacji** jednoznaczne wskazanie ścieżki z listy zdefiniowanych w słowniku.
- **Dynamiczna ścieżka akceptacji** oznacza, że ścieżkę akceptacji będzie można wybrać dopiero w momencie wprowadzania dokumentu do obiegu DMS. Ścieżka na rodzaju obiegu dokumentów jest jeszcze nieokreślona.
- **Ścieżka tworzona przy akceptacji (Ad-hoc)** oznacza to, że ścieżka nie jest w żaden sposób słownikowana i zdefiniowana. Dopiero w chwili akceptacji użytkownik jest pytany do kogo przekazać dalej dokument do akceptacji lub ewentualnie czy zakończyć obieg i zaakceptować cały dokument obiegu. Inaczej mówiąc kolejne etapy akceptacji są określane podczas akceptacji przez aktualnego użytkownika / grupę użytkowników.

Akcje, które można wykonać na dokumencie obiegu są definiowalne, a ich zasadność uzależniona jest od typu dokumentu jaki wprowadzamy w obieg DMS.

- **Wystaw dokument HM** oznacza, że dla tego rodzaju dokumentu obiegu dostępna będzie akcja *Wystawienia dokumentu HM -* wprowadzenie do systemu dokumentu handlowo-magazynowego na podstawie danych zebranych na dokumencie obiegu DMS. Dodatkowo analogicznie na etapie akceptacji dostępny jest znacznik o możliwości wykonania takiej akcji, dzięki któremu można dokładniej określić, że na tym etapie akceptacji wskazany użytkownik lub grupa użytkowników może wykonać akcję.
- **Wystaw dokument FK** oznacza, że dla tego rodzaju dokumentu obiegu dostępna będzie akcja *Wystawienia dokumentu FK* - wprowadzenie do systemu dokumentu księgowego na podstawie danych zebranych na dokumencie obiegu DMS. Dodatkowo analogicznie na etapie akceptacji dostępny jest znacznik o możliwości wykonania takiej akcji, dzięki któremu można dokładniej

określić, że na tym etapie akceptacji wskazany użytkownik lub grupa użytkowników może wykonać akcję

• Wystaw przelew - oznacza, że dla tego rodzaju dokumentu obiegu dostępna będzie akcja "Wystaw przelew" a na oknie edycyjnym obiegu pojawi się znacznik *Zaakceptowano do przelewu*.

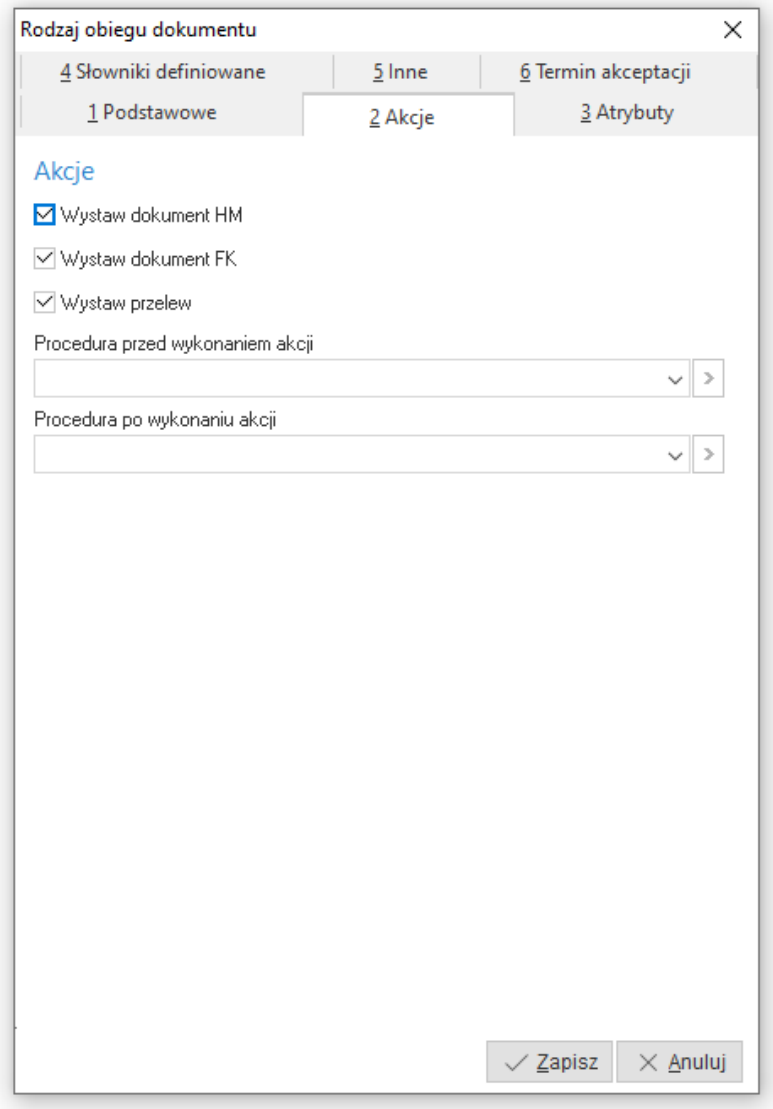

Dostępne są także procedury definiowane dla określenia ścieżki akceptacji *Ścieżka akceptacji z procedury* i *Ścieżka akceptacji z procedury przy zapisie dokumentu obiegu*. Jeśli warunki z procedur nie zwrócą wyników, wówczas zostanie wykorzystana *domyślna ścieżka akceptacji*.

Pierwsza z procedur podpowiada ścieżkę w chwili zakładania dokumentu DSM dla obiegu zewnętrznego, druga podpowiada ścieżkę przy zapisie tego dokumentu.

#### Przykład zastosowania opcji:

Dział księgowości może wprowadzić dokument księgowy na podstawie dokumentu obiegu DMS.

Kiedy dla danego etapu pozwolono na wystawienie dokumentów to na oknie *DMS - Akceptacja obiegu* dostępne będą aktywne przyciski odpowiedzialne za wystawienie danego typu dokumentów lub przelewu.

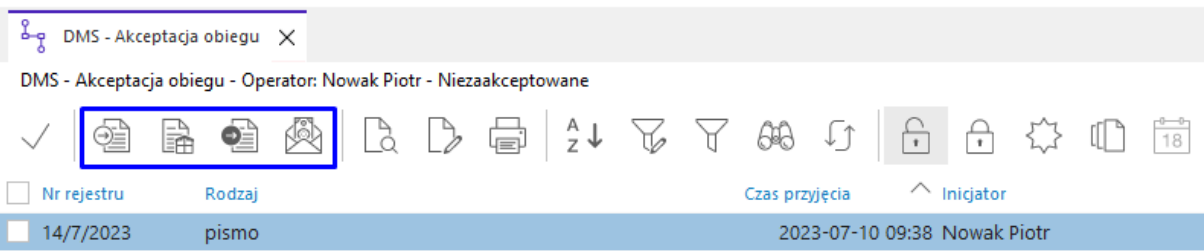

Po wystawieniu dokumentu FK / HM / korekty / przelewu na podstawie dokumentu obiegu będzie on widoczny w powiązaniach na zakładce w szczegółach.

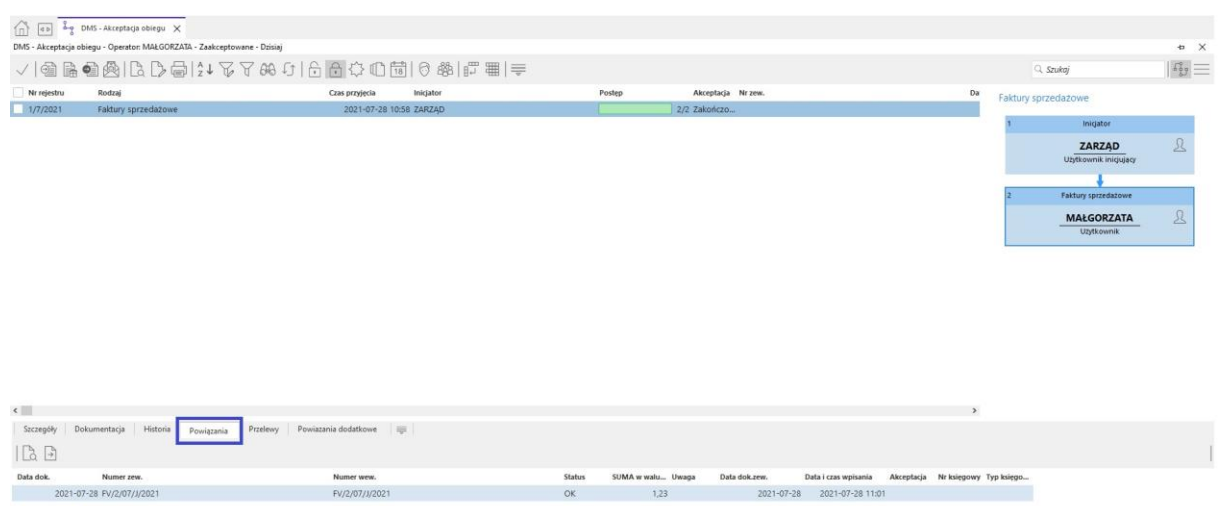

Jako uzupełnienie do wykonywanych akcji akceptacji na dokumencie obiegu mamy możliwość określenia procedur definiowanych - są to odpowiednio: procedura wykonywana przed wykonaniem akcji oraz po wykonaniu akcji.

Z poziomu rodzaju obiegu dokumentu jest możliwość wybrania pól (atrybutów), które mają być dostępne na dokumencie obiegu. Pozycje dodawane są ze słownika *Atrybuty*, a dla każdego z nich można określić czy wymagane jest podanie jego wartości przed zapisem dokumentu obiegu.

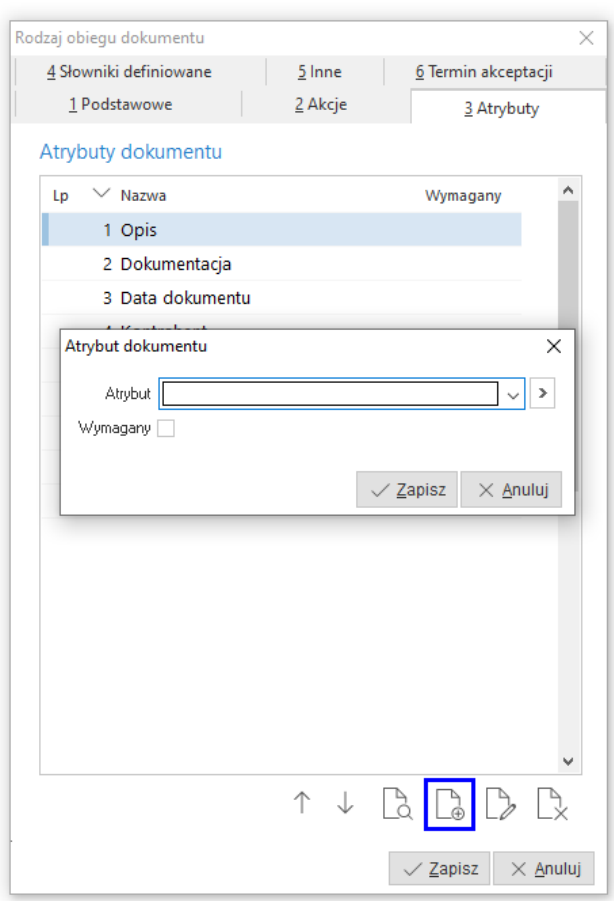

Dla okna edycyjnego możliwa jest także zmian kolejności atrybutów w oknie edycyjnym

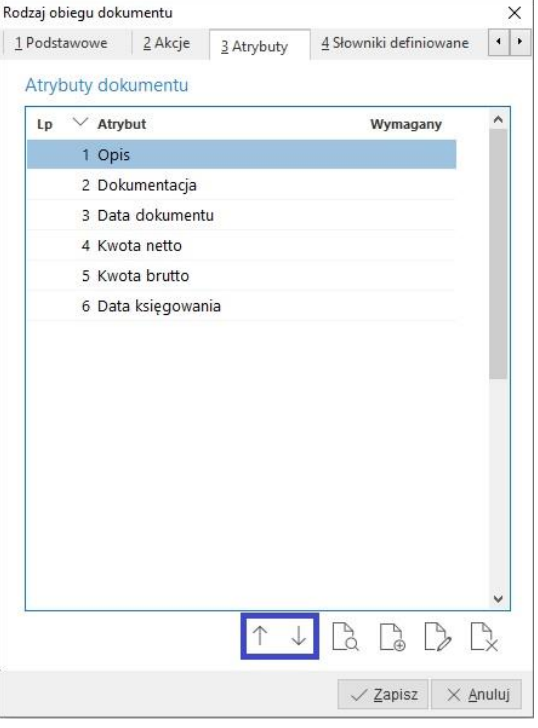

W kontekście rodzaju obiegu dokumentu można również określić słowniki definiowane. Są wówczas one dostępne na zakładce *Pozycje dokumentu DMS*. Słowniki definiowane można przypisać do pozycji dokumentu DMS lub pozycji kosztowej rejestrowanej w module FK.

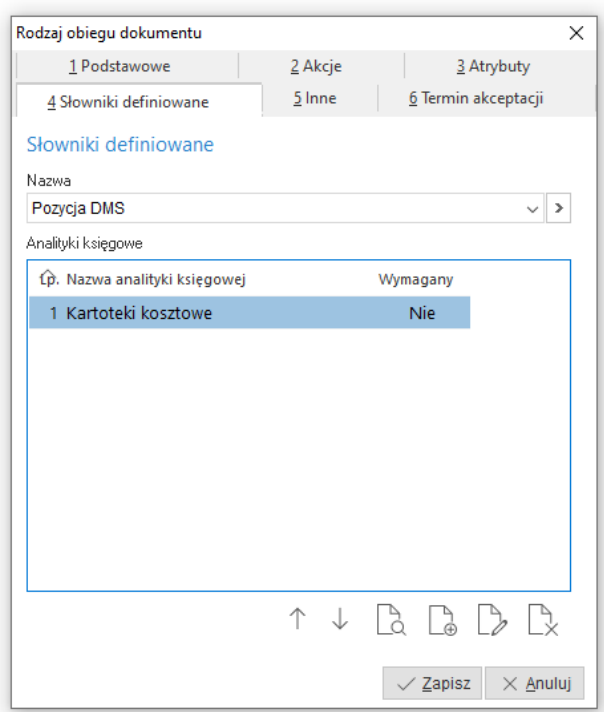

Dla dokumentu obiegu możliwe jest określenie słownika dla pozycji kosztowych lub pozycji DMS. Słowniki określone dla Pozycji DMS nie będą przeniesione do powstałego dokumentu FK generowanego z modułu DMS. Jeśli jednak słowniki określimy dla Pozycji kosztowych to po wystawieniu dokumentu w module FK (generowany z poziomu DMS) będą one tam także widoczne w korelacji z automatycznie wystawioną pozycją kosztową.

Na zakładce *Inne* możliwe jest wskazanie procedury definiowanej przy zapisie dokumentu obiegu oraz określenie domyślnego miejsca zakupu. Miejsce zakupu zostanie przepisane na obieg DMS podczas dodawania obiektu systemowego. W przypadku, gdy nie zostanie ono wskazane, a w systemie występuje tylko jedno miejsce zakupu i jest ono wymagane na obiegu DMS, to system podpowie to miejsce.

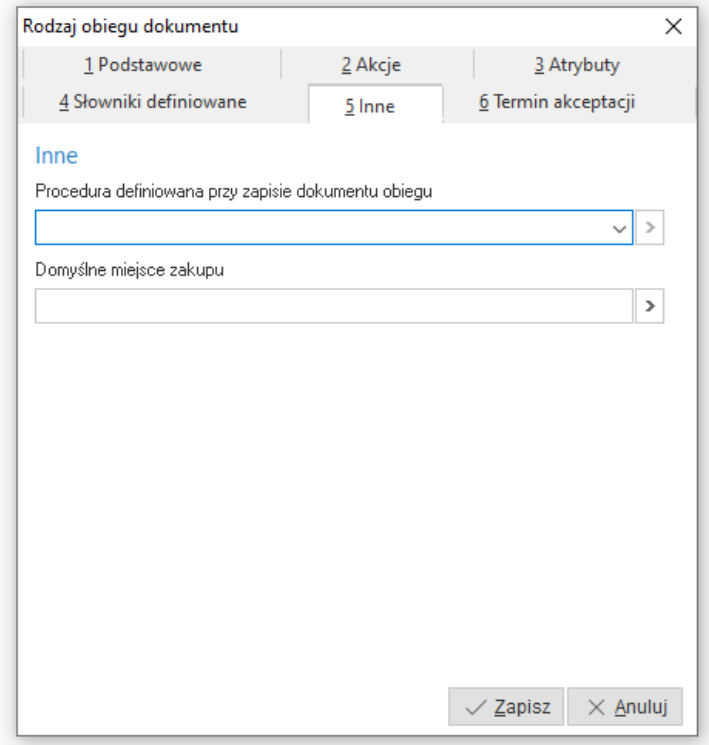

Na zakładce *Termin akceptacji* istnieje możliwość określenia, czy dla danego obiegu mają być prezentowane informacje o stopniu zagrożenia terminu akceptacji. Dostępne są 3 stopnie:

- *Ostrzeżenie gdy do statecznego terminu akceptacji pozostało (dni)*
- *Alarm gdy do ostatecznewgo terminu akceptacji pozostało (dni)*
- *Alarm krytyczny gdy przekroczono termi akceptacji.*

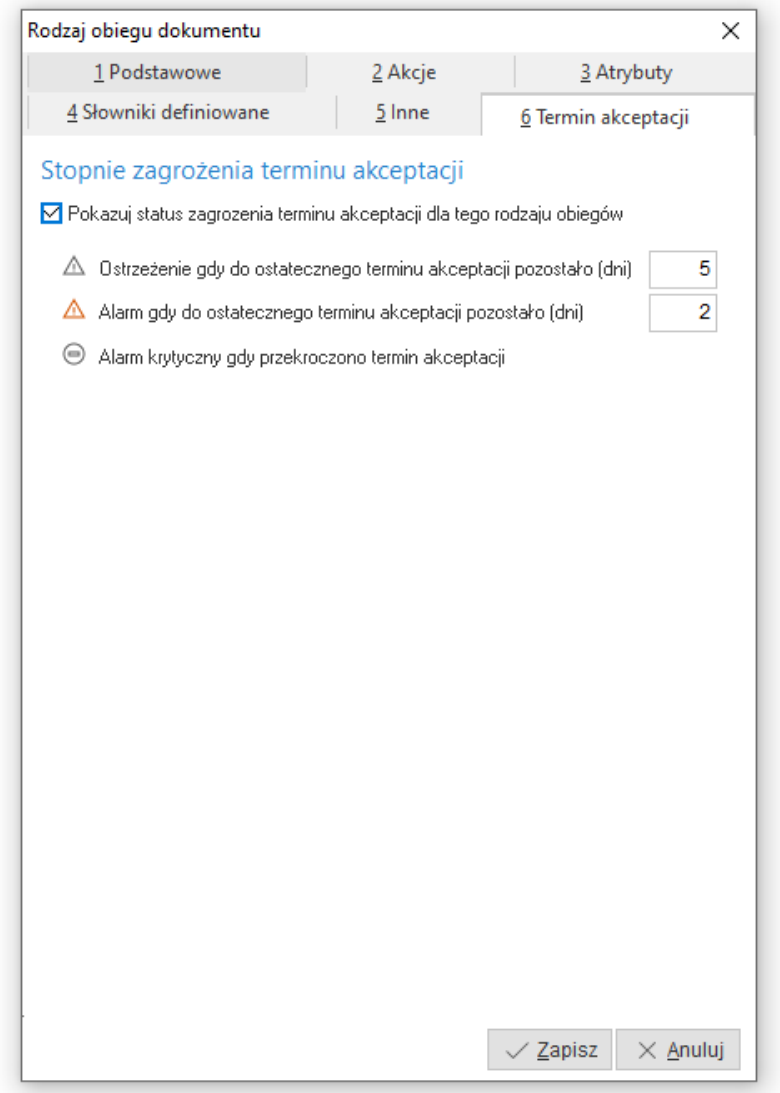

W konfiguracji systemu, w gałęzi *Ustawienia - DMS - Termin akceptacji* dostępne są parametry pozwalające na określenie domyślnych wartości dla poszczególnych terminów. Wartości te będą podpowiadane w oknie edycyjnym *Rodzaju obiegu dokumentu*, gdzie użytkownik może również wprowadzić indywidualne ilości dni .

W oknach *DMS - Obieg* oraz *DMS - Akceptacja obiegu* dostępna jest kolumna *Termin akceptacji status,* która za pomocą ikon prezentować będzie odpowiednio stopnie zagrożenia terminu akceptacji dla danego obiegu.

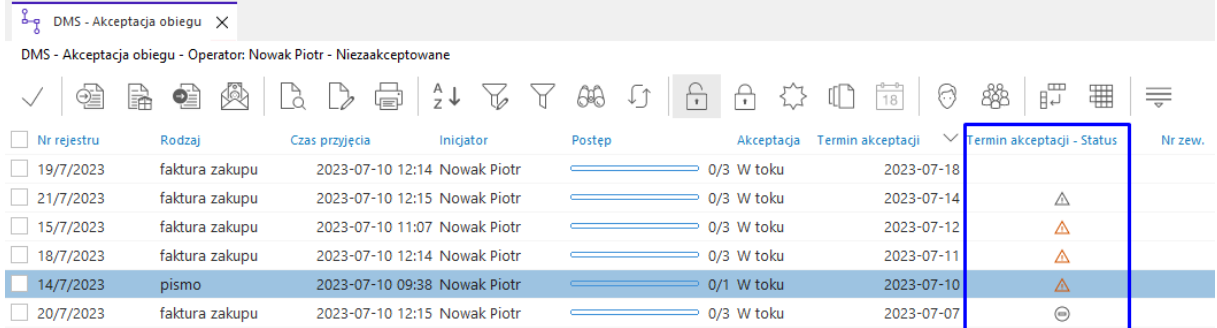

### <span id="page-16-0"></span>**1.3 Atrybuty obiegu**

Słownik zawiera predefiniowane atrybuty dostępne z poziomu definicji *Rodzaju obiegu dokumentu* zakładka *Atrybuty* oraz umożliwia zdefiniowanie dodatkowych atrybutów dla obiegu zewnętrznego o typie: tekst, liczba (całkowita lub o określonej precyzji) logiczny lub data.

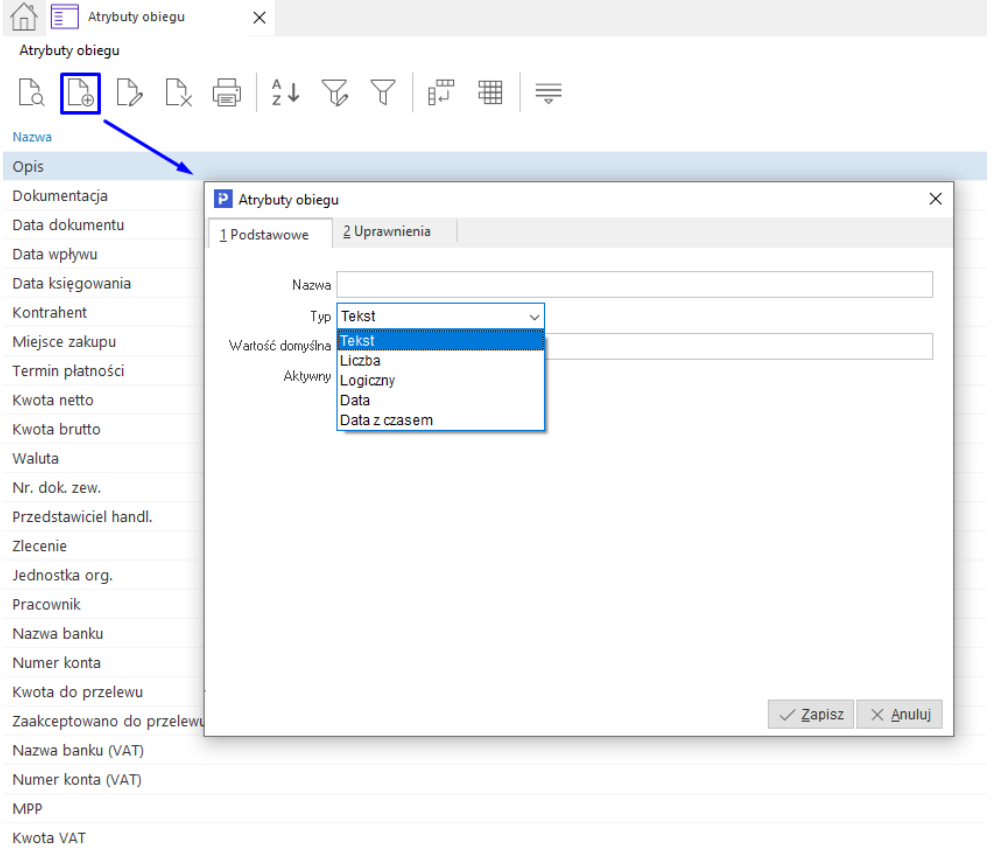

Dla wszystkich atrybutów dodano mechanizm definiowania uprawnień w kontekście określonego użytkownika lub grupy użytkowników. Dostępne są trzy poziomy uprawnień: *Brak prawa, Oglądanie* oraz *Oglądanie i edycja*. Od uprawnień tych uzależniona będzie widoczność atrybutu w oknach *DMS-Obieg* i *DMS - Akceptacja obiegu*.

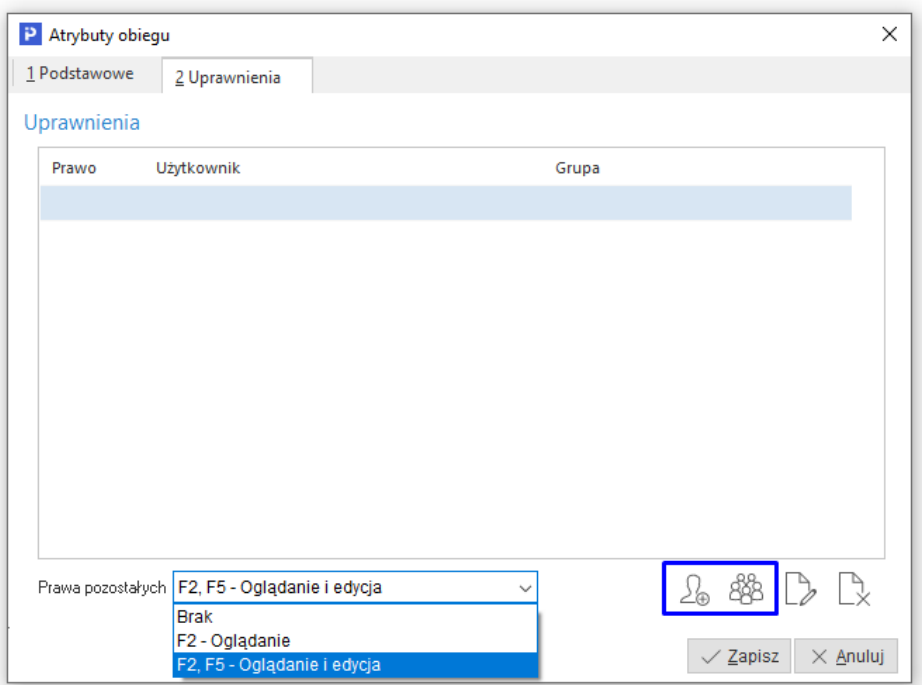

W kontekście atrybutów działa dodatkowy mechanizm ograniczający uprawnienia do zmiany ich wartości. Edytować je może:

- Tylko operator, który wprowadził wartość na dany obieg DMS
- Tylko na etapie akceptacji, na którym wprowadził wartość.

Dodatkowo dla atrybutów typu tekstowego dodano zakładkę *3 Wartości* umożliwiającą wprowadzenie zbioru wartości. Ponadto na zakładce *1 Podstawowe* dodano znacznik *Wybór tylko z listy*, którego zaznaczenie powoduje brak możliwości ręcznego wpisania wartości danego atrybutu w obiegu DMS.

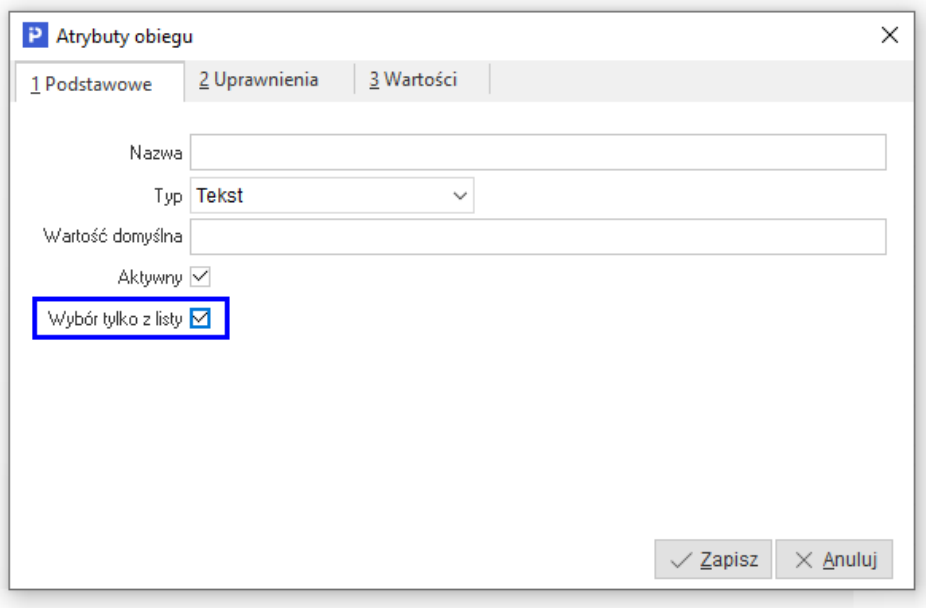

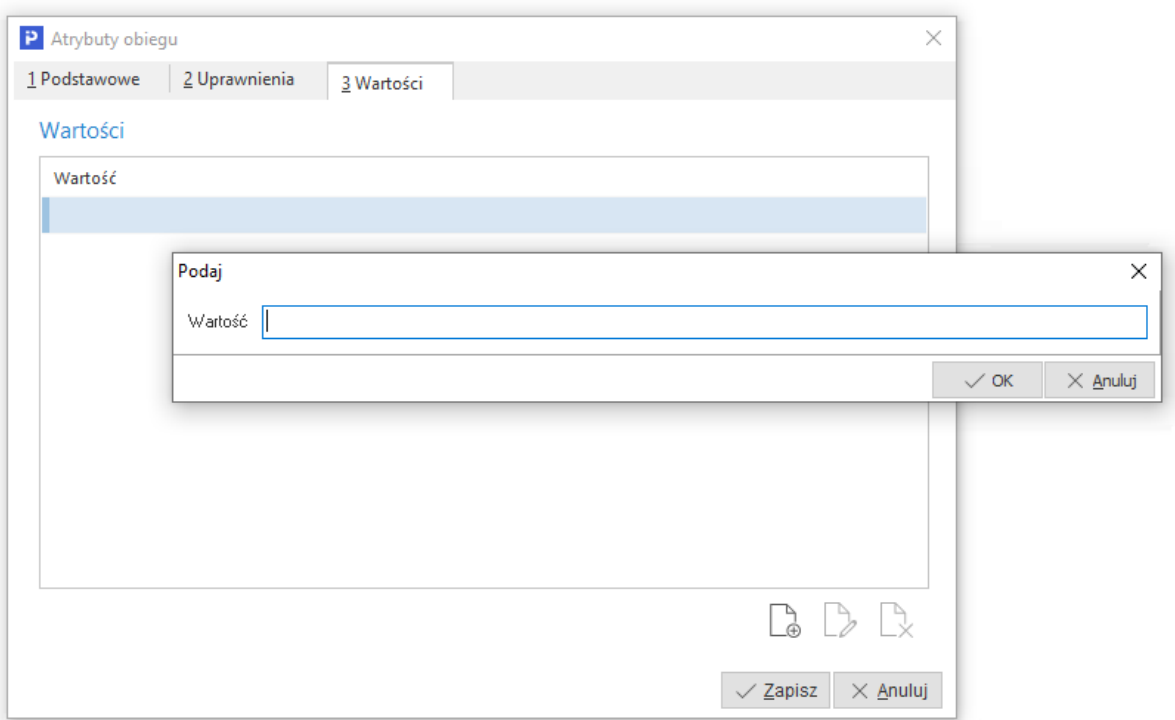

Po zaakceptowaniu obiegu i przekazaniu na dalszy etap uzupełnione atrybuty będą widoczne, ale nie będą dostępne do edycji. Mechanizm obejmuje wszystkie atrybuty ze słownika - predefiniowane oraz utworzone przez użytkowników.

Przy atrybucie podlegającym ograniczeniu edycji widoczna będzie ikona informująca o użytkowniku, który wprowadził wartość atrybutu.

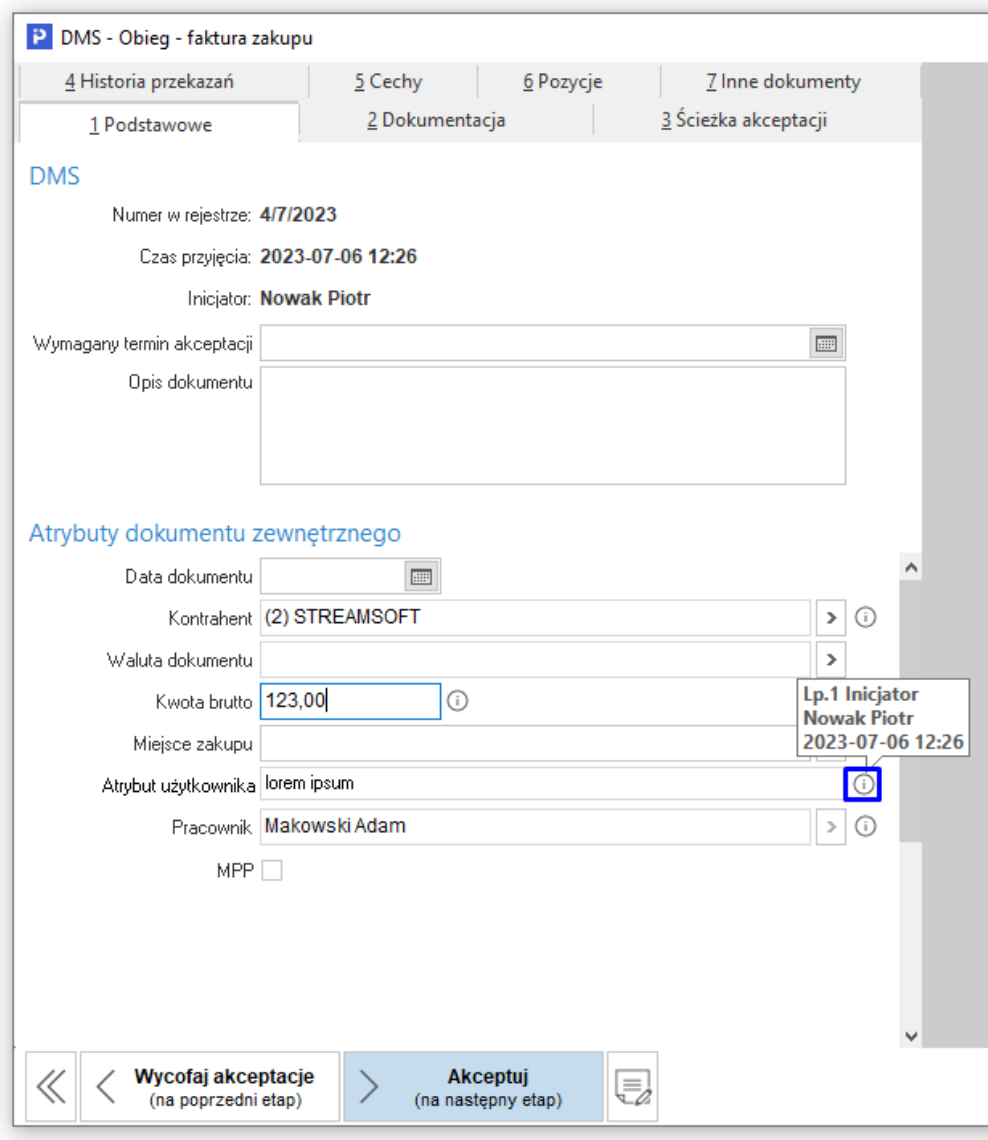

Uprawnieniami do modyfikacji wartości atrybutów steruje prawo do opcji w Module Administratora: *Prawa →Firmy→…→DMS →Akceptacja obiegu → Wartości atrybutów → Kontrola uprawnień w kontekście etapu i operatora wprowadzającego wartość:*

- Nadane prawo - oznacza, że poza operatorem, który wprowadził wartość atrybutu, pozostali użytkownicy nie mogą go edytować. Jednocześnie operator wprowadzający może modyfikować wartość atrybutu tylko na tym etapie akceptacji, na którym atrybut został przez niego uzupełniony.
- $\bullet$  Zabrane prawo  $\blacktriangleright$  oznacza, że użytkownicy należący do grupy mają możliwość edycji atrybutów wprowadzonych przez innych operatorów i na każdym etapie akceptacji.

Domyślnie prawo to jest nadane wszystkim użytkownikom.

Grupa użytkowników *Administratorzy* domyślnie posiada prawa do wszystkich opcji, co skutkuje brakiem możliwości edycji wartości atrybutów wprowadzonych przez innych operatorów.

Uprawnienia atrybutów są podrzędne w stosunku do prawa do opcji *Kontrola uprawnień w kontekście etapu i operatora wprowadzającego wartość*, dostępnego w Module Administratora.

Oznacza to, że procesie weryfikacji uprawnień system w pierwszej kolejności sprawdza, czy grupa, do której należy dany użytkownik, posiada prawo do opcji. Następnie w zależności od uprawnień tej grupy, stosuje prawo do podglądu i edycji atrybutu. Poniżej schemat działania systemu w zależności od posiadania prawa do opcji w grupie użytkowników oraz poziomu uprawnień nadanego w definicji atrybutu.

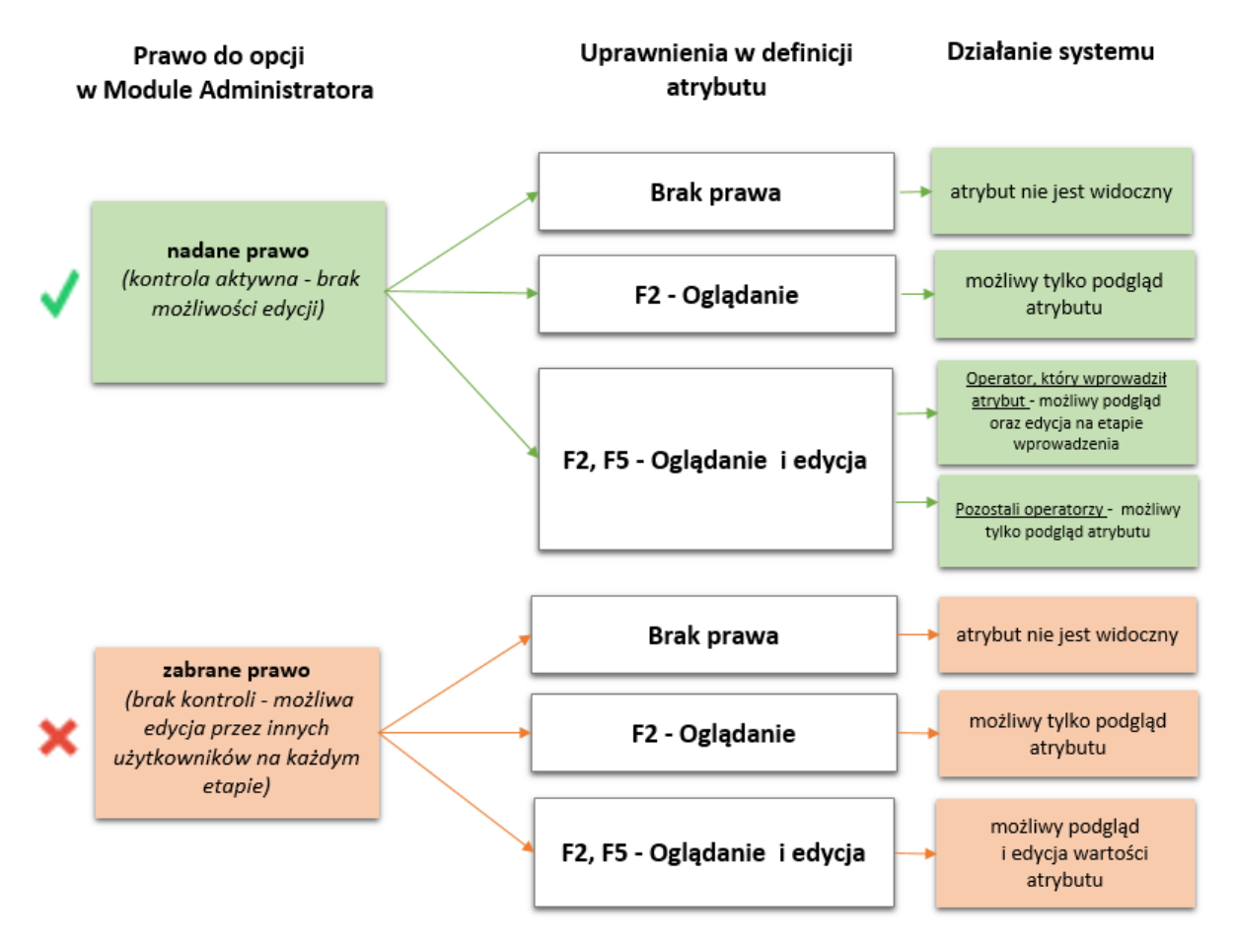

# <span id="page-20-0"></span>**1.4 Priorytety**

Predefiniowany zestaw priorytetów. Służy do oznaczania dokumentów obiegu kolorem w celu wizualnego wyróżnienia. Oznaczenia dokumentów priorytetem w DMS dokonać można z poziomu okien *DMS – Obieg dokumentów* oraz *DMS – Akceptacja obiegu dokumentów* z menu podręcznego lub klawiszami skrótów Ctrl + (cyfra od 0 do 5).

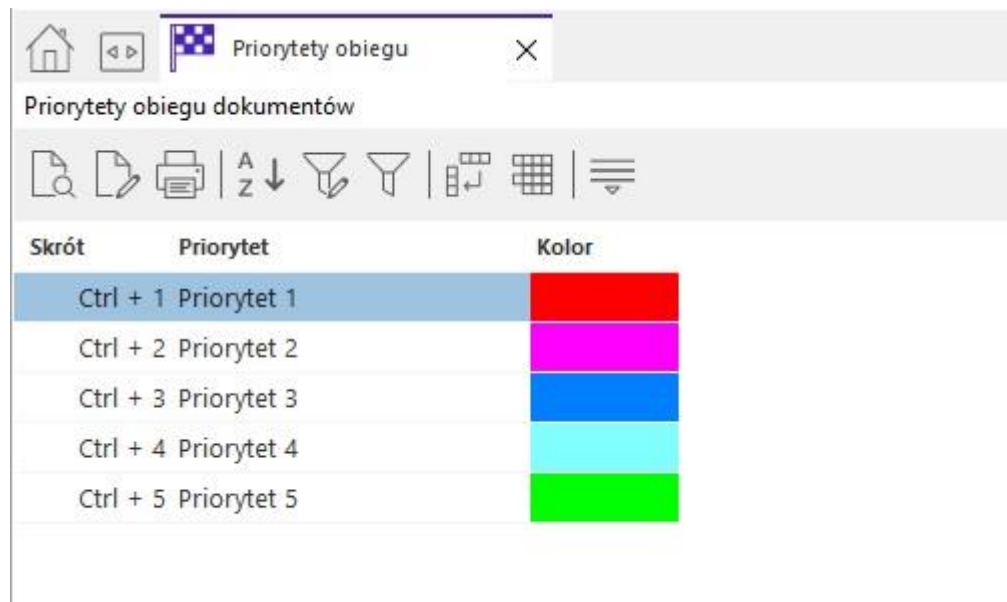

#### Przykład oznaczania dokumentów priorytetami na oknie *DMS - Obieg*

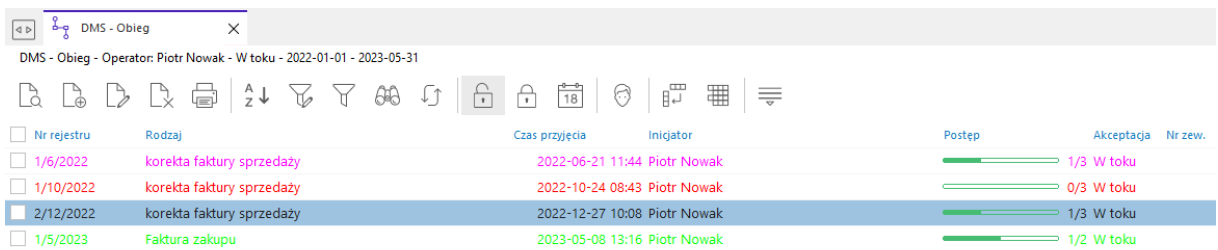

#### <span id="page-21-0"></span>**1.5 Cechy**

Słownik cech to standardowy zbiór definiowanych wartości różnego typy (tekstowy, logiczny, liczbowy, data, zdefiniowany zbór wartości). Cechy te można przypisywać do dokumentu obiegu DMS.

#### <span id="page-21-1"></span>**1.6 Zestawy ścieżek warunkowych**

Obiekty systemowe, które mogą podlegać obiegowi akceptacji DMS to dokumenty handlowomagazynowe, dokumenty księgowe, cenniki w przygotowaniu, technologie produkcyjne, zlecenia produkcyjne, kartoteki i kontrahenci. Obiekty systemowe trafiają na obieg akceptacji DMS w sposób zautomatyzowany, ale aby tak się stało należy wcześniej określić warunki jakie muszą spełniać, aby trafiły na określone ścieżki akceptacji (mogą również bezwarunkowo trafiać do obiegu akceptacji). "Zestaw ścieżek warunkowych" jest zatem podstawowym słownikiem dla obiegu wewnętrznego definiującym wspomniane warunki i ścieżki.

Definiując nowy zestaw ścieżek warunkowych należy określić jakiego obiektu systemowego ma dotyczyć. Od tego zależeć będą warunki jakie będzie można nałożyć na obiekt systemowy zanim trafi na wybraną ścieżkę akceptacji.

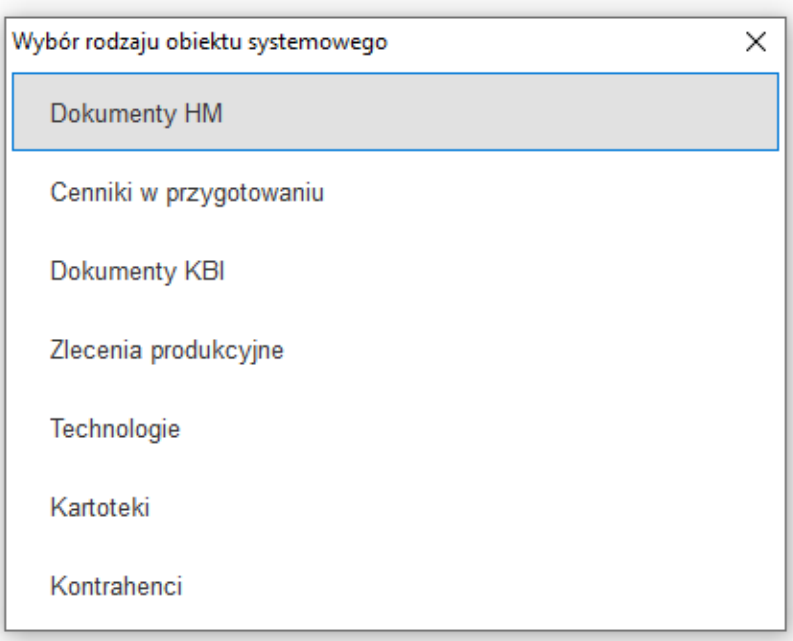

Dodatkowo można weryfikować obiekt systemowy w sposób niestandardowy poprzez procedurę definiowaną i wybierać ścieżkę akceptacji spoza wybranej listy ścieżek akceptacji.

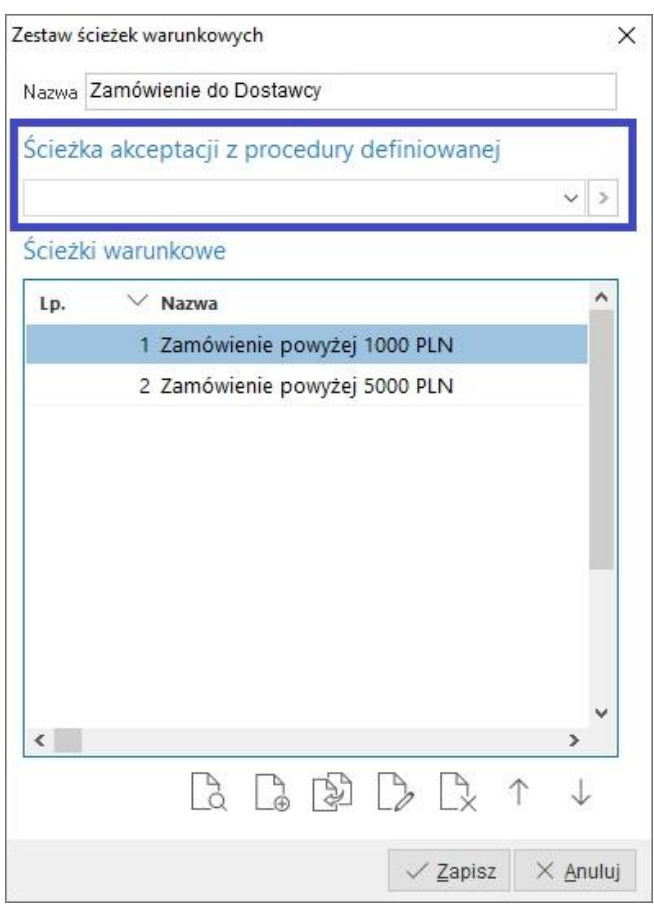

Ta procedura definiowana wywoływana jest podczas edycji obiektu systemowego, a ścieżka akceptacji podpowiedziana przez tą procedurę ma pierwszeństwo nad zdefiniowanymi warunkami. Oznacza to, że gdy zwróci ścieżkę to nie będą już sprawdzane ścieżki warunkowe.

Można zdefiniować listę ścieżek akceptacji, każdą z oddzielnymi warunkami lub bez warunków. Ścieżka beż określonych warunków z założenia jest spełniona. Oznacza to, że obiekt systemowy po spełnieniu warunków zostanie przekazany na daną ścieżkę akceptacji. Kolejność ścieżek akceptacji ma znaczenie, ponieważ warunki są sprawdzane według LP narastająco. Jeżeli na danym zestawie obiekt spełni warunki na początku to wówczas dalsze ścieżki nie są już sprawdzane (obiekt może być przypisany do jednej ścieżki akceptacji).

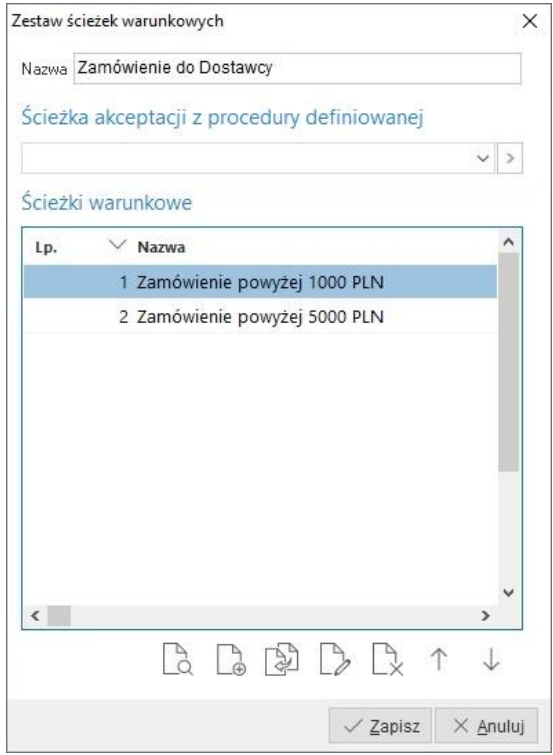

Do nawigacji edycyjnej w oknie służą umieszczone w dolnej części ikony

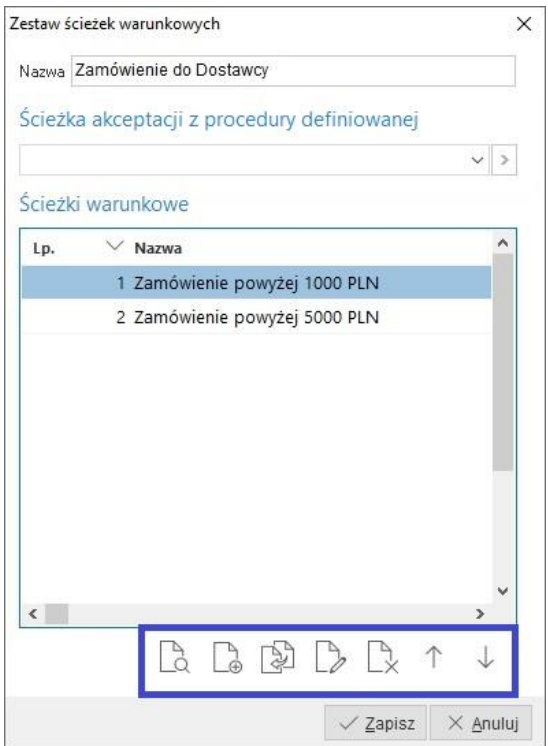

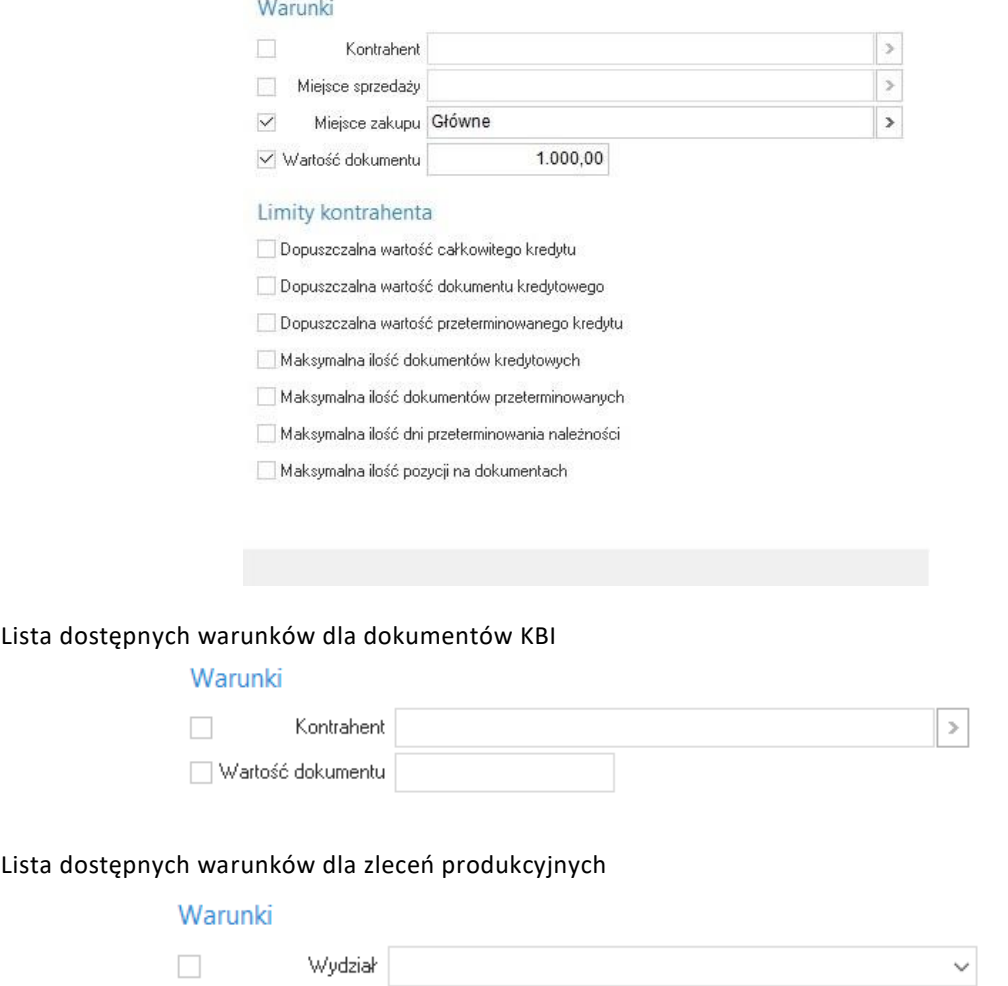

Pozostałe obiekty systemowe nie posiadają predefiniowanej listy warunków jednak można je w sposób bardziej dedykowany weryfikować poprzez procedurę. Mogą oczywiście podlegać obiegowi akceptacji w sposób bezwarunkowy.

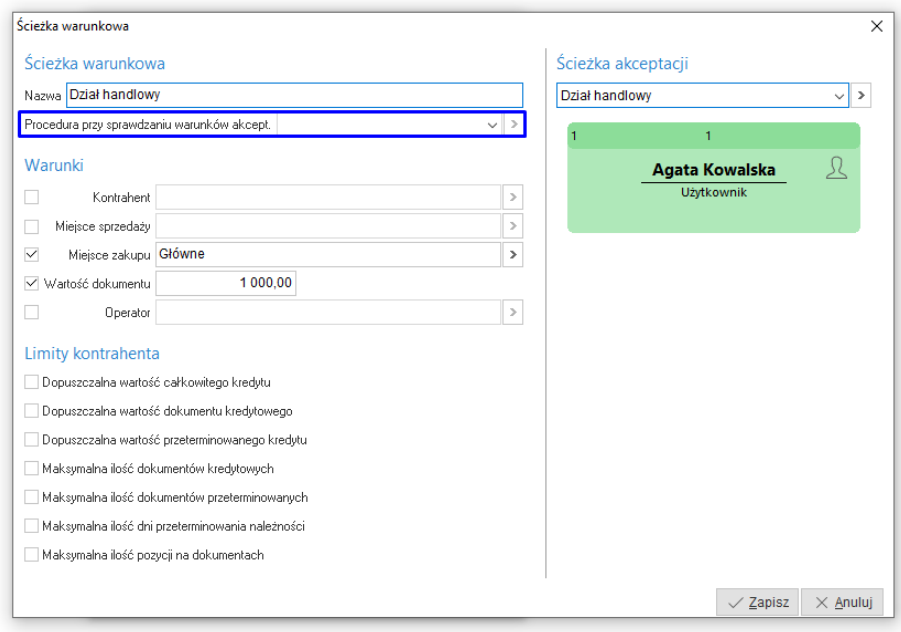

Procedurą tą można weryfikować całkowicie indywidulane warunki obiektu systemowego lub może działać w sposób przyrostowy, czyli w pierwszej kolejności będą sprawdzane predefiniowane warunki określone w ścieżce warunkowej a następnie dodatkowe warunki mogą być sprawdzone w procedurze definiowanej.

### <span id="page-25-0"></span>**1.7 Konfiguracja ścieżek obiektów systemowych**

Aby wybrane obiekty systemowe podlegały obiegowi akceptacji w DMS należy z poziomu konfiguracji ścieżek obiektów systemowych przypisać do nich wcześniej zdefiniowane zestawy ścieżek warunkowych. Obiekty systemowe są tutaj pogrupowane w strukturze drzewa "Od ogółu do szczegółu" np. grupy, rodzaje i definicje dokumentów. Dzięki takiemu podziałowi można bardziej elastycznie powiązać zestaw ścieżek warunkowych do interesującego nas elementu (na odpowiednim poziomie).

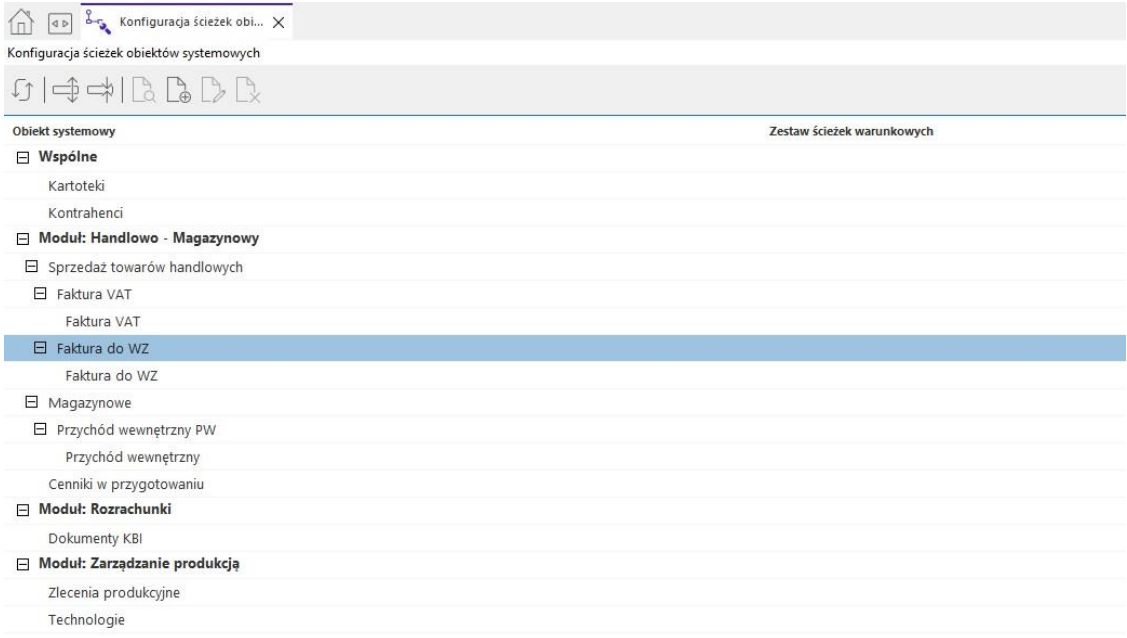

# <span id="page-25-1"></span>**2. Słowniki systemowe**

### <span id="page-25-2"></span>**2.1 Operatorzy i Grupy operatorów**

Słowniki zawierają spis operatorów systemu logujących się do danej firmy oraz umożliwiają ich przypisanie do poszczególnych grup. Słowniki te są dostępne niezależnie od posiadania licencji na moduł CRM

### <span id="page-25-3"></span>**2.2 Słowniki dla dokumentacji**

#### **2.2.1. Rodzaje dokumentacji**

Słownik rodzaju dokumentacji pozwalają określić rodzaj wprowadzanego dokumentu, co może ułatwić późniejsze wyszukiwanie dokumentacji, grupowanie jej czy rozpoznanie. Słownik ten pozwala na łatwiejsze odnalezienie dokumentu w "Repozytorium dokumentacji"

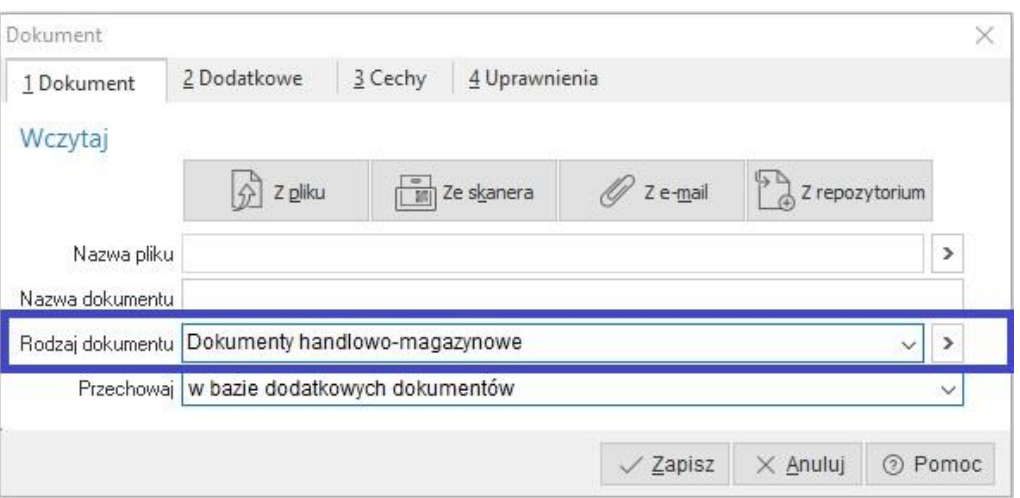

#### **2.2.2. Cechy dokumentacji**

Słownik cech to standardowy zbiór definiowanych wartości różnego typy (tekstowy, logiczny, liczbowy, data, zdefiniowany zbór wartości). Cechy te można przypisywać do załączanej dokumentacji.

#### **2.2.3. Domyślne programy do dokumentacji**

Z tego miejsca można wskazać, w jakich programach mają być otwierane wskazane typy plików funkcjonalność ta dotyczy podglądu dokumentacji poprzez opcję "Pokaż". Ustawienia programów do podglądu dokumentacji można dokonać indywidualnie dla poszczególnych użytkowników.

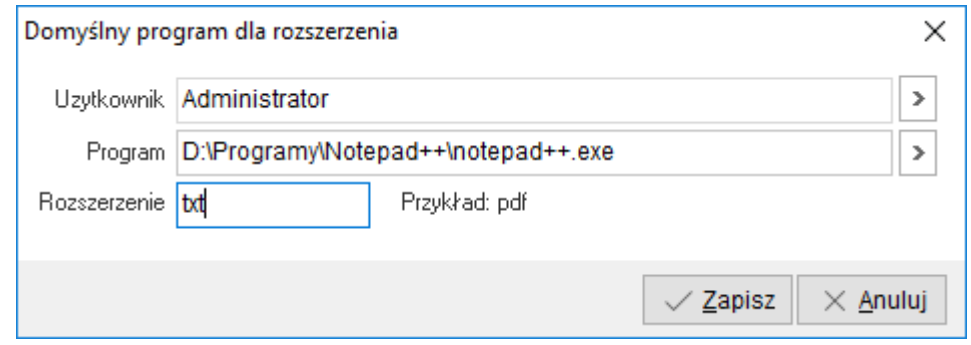

# <span id="page-26-0"></span>**3. Repozytorium dokumentacji**

Repozytorium dokumentacji służy do wyszukiwania i przeglądania załączonej dokumentacji a także pozwala znaleźć obiekt systemowy, do którego jest załączona. Samo repozytorium tworzy się automatycznie wraz z umieszczeniem w Systemie Prestiż. Otwarcie okna roboczego umieszcza w nim skatalogowaną dokumentację wg źródła pochodzenia.

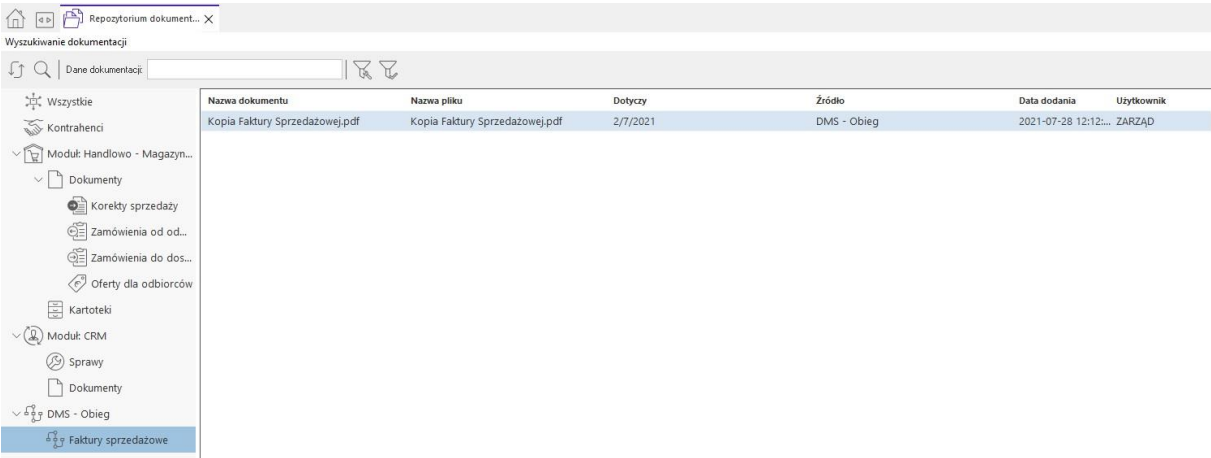

Z lewej strony okna znajduje się nawigator ułatwiający przeglądanie dokumentacji i obiektów systemowych. Budowa drzewiasta nawigatora pozwala na grupowanie kategorii od ogółu do szczegółu np. dokumentacja z całego modułu lub konkretniej, która dotyczy wybranej grupy dokumentów.

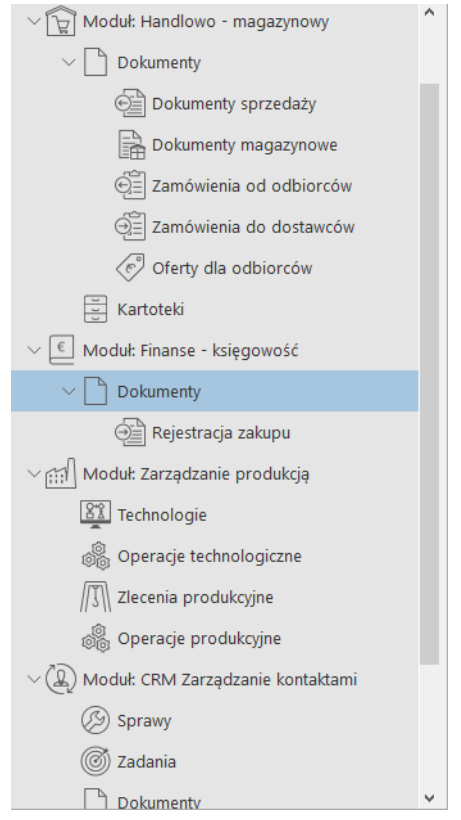

# <span id="page-27-0"></span>**3.1 Wyszukiwanie i parametry wyszukiwania**

W górnej części znajduje się pole dotyczące szybkiego wyszukiwania. Domyślnie wpisana fraza wyszukiwana jest w nazwie pliku, nazwie dokumentu, sygnaturze, komentarzu i rodzaju dokumentacji.

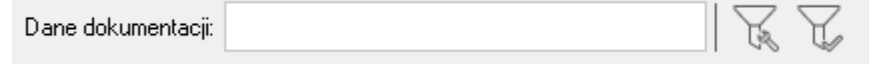

Obok pola wyszukiwania znajduje się opcja *Ustaw parametry wyszukiwania*, gdzie bardziej precyzyjnie można określić po czym ma być wyszukiwana dokumentacja. Ograniczenia można nałożyć na samą dokumentacja, ale również na parametry poszczególnych obiektów systemowych. Z tego względu parametry wyszukiwania zostały również podzielone na modułu i obiekty systemowe, których dotyczą.

Od wersji 14.0.364.43 istnieje możliwość wprowadzenia parametrów filtrowania już przy uruchamianiu okna *Repozytorium DMS*, co pozwala na zawężenie ilości danych wczytywanych i usprawnienie pracy w oknie. Uruchomienie okna filtrów na starcie uzależnione jest od parametru w konfiguracji systemu: *DMS - Widok - DMS - Repozytorium dokumentacji - pytaj o filtry podczas uruchamiania*. Domyślnie posiada on wartość *Nie*, co oznacza dotychczasowe działanie (pobranie całej zawartości repozytorium przy uruchomieniu okna).

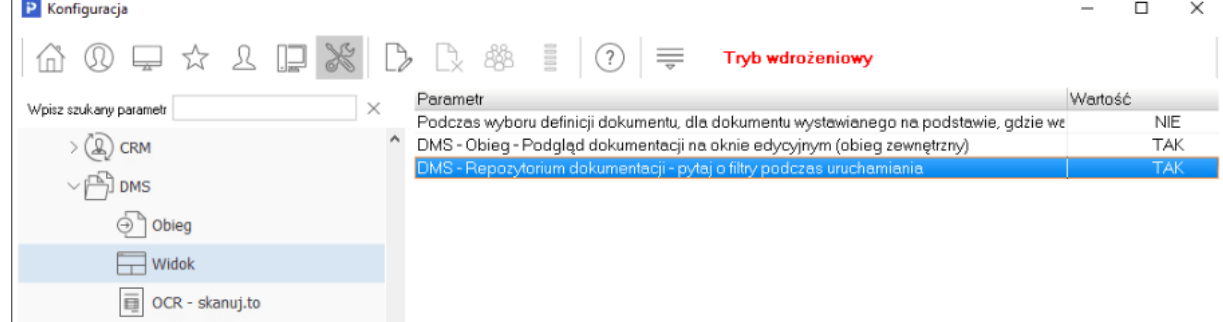

Zmiana parametru na *Tak* skutkuje wyświetleniem okna filtrów przed zaczytaniem danych do repozytorium.

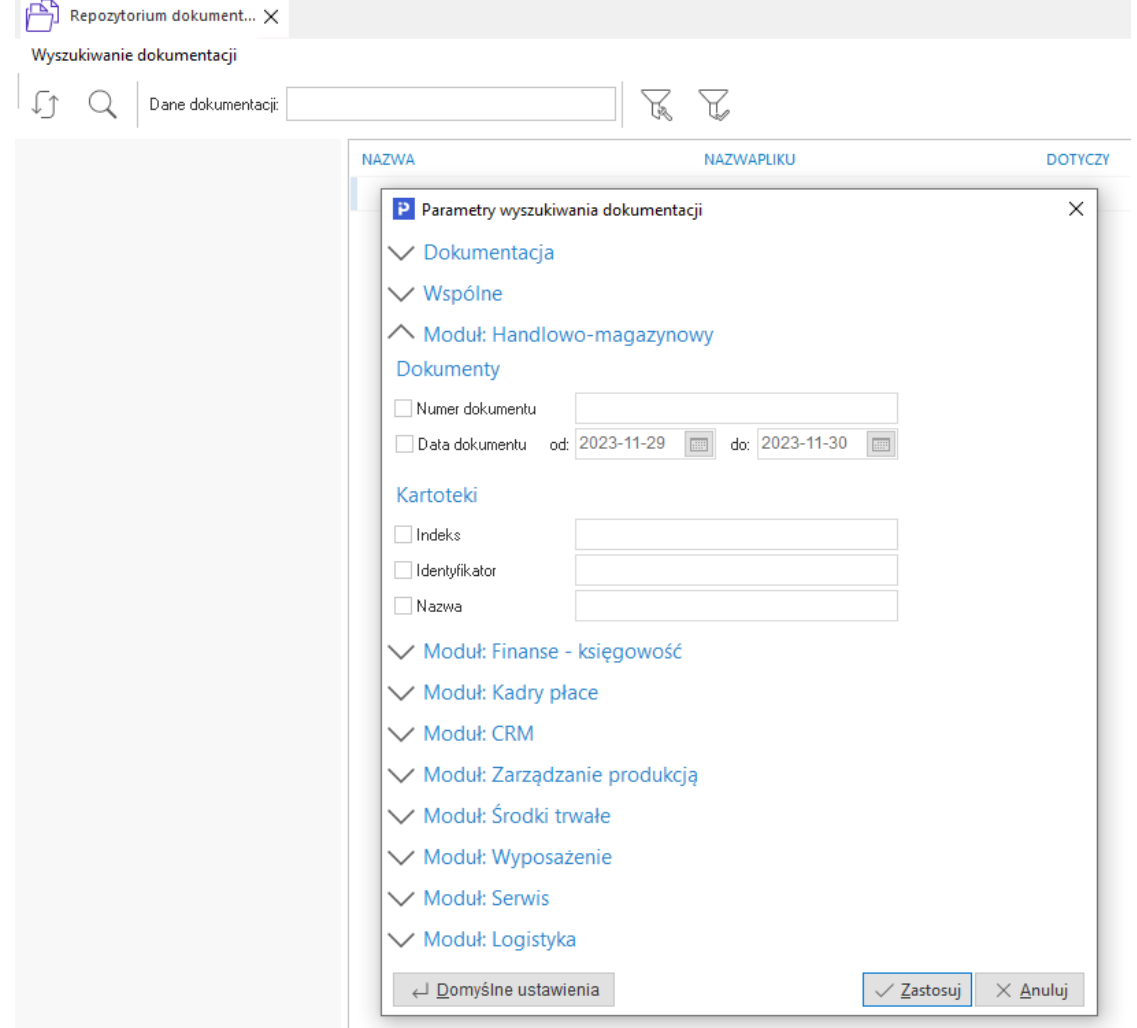

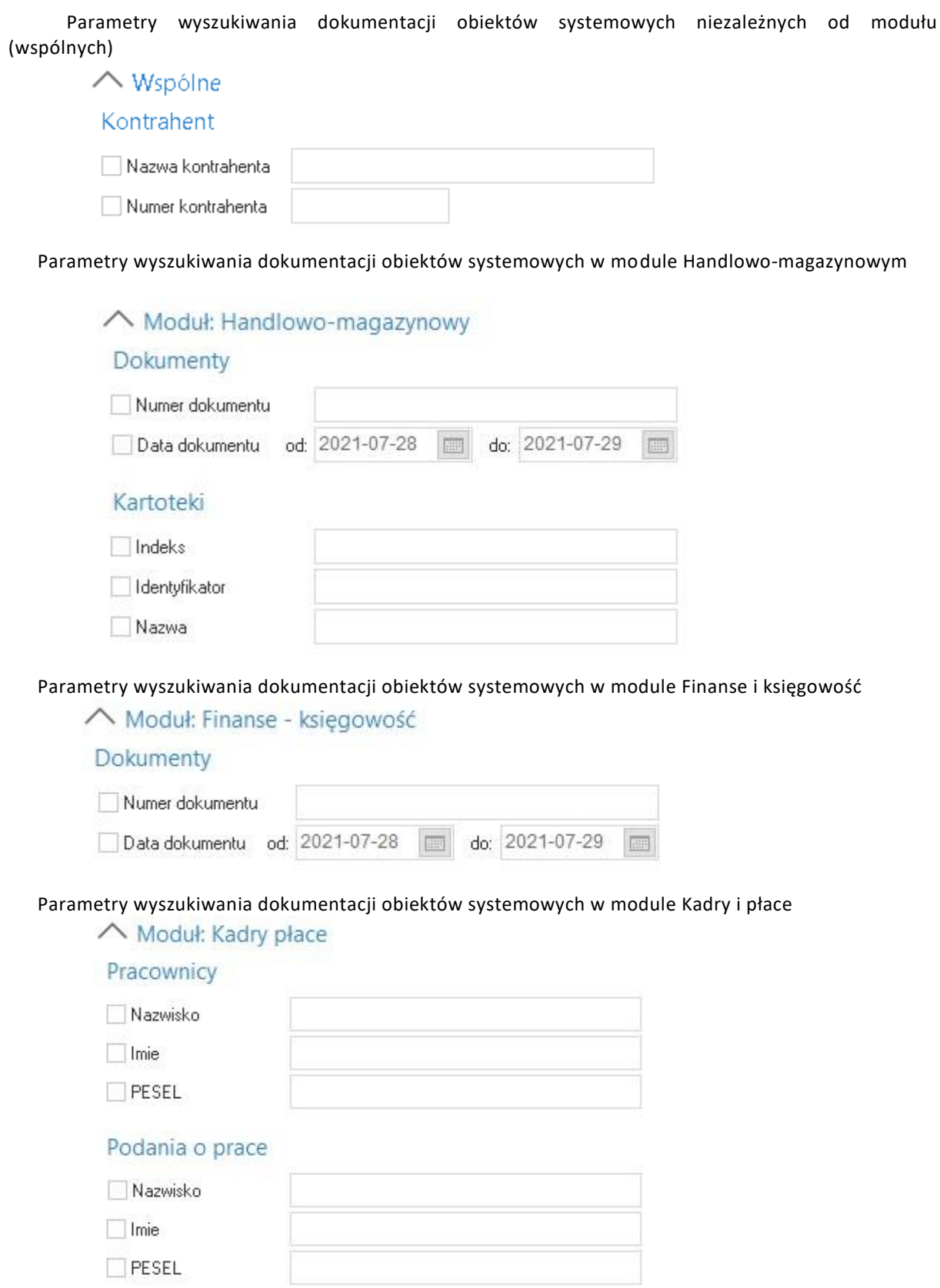

#### Parametry wyszukiwania dokumentacji obiektów systemowych w module CRM

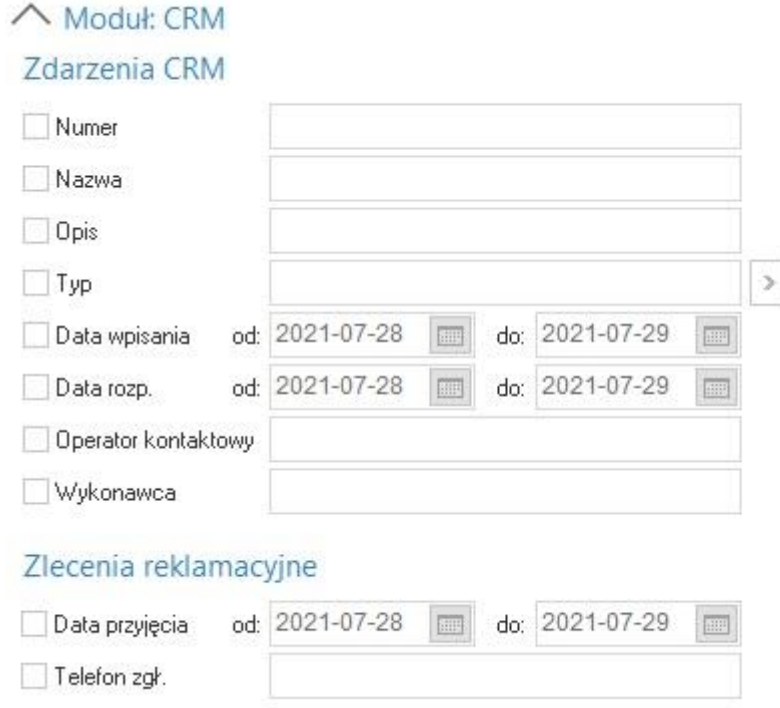

Parametry wyszukiwania dokumentacji obiektów systemowych w module Zarządzanie produkcją

∧ Moduł: Zarządzanie produkcją

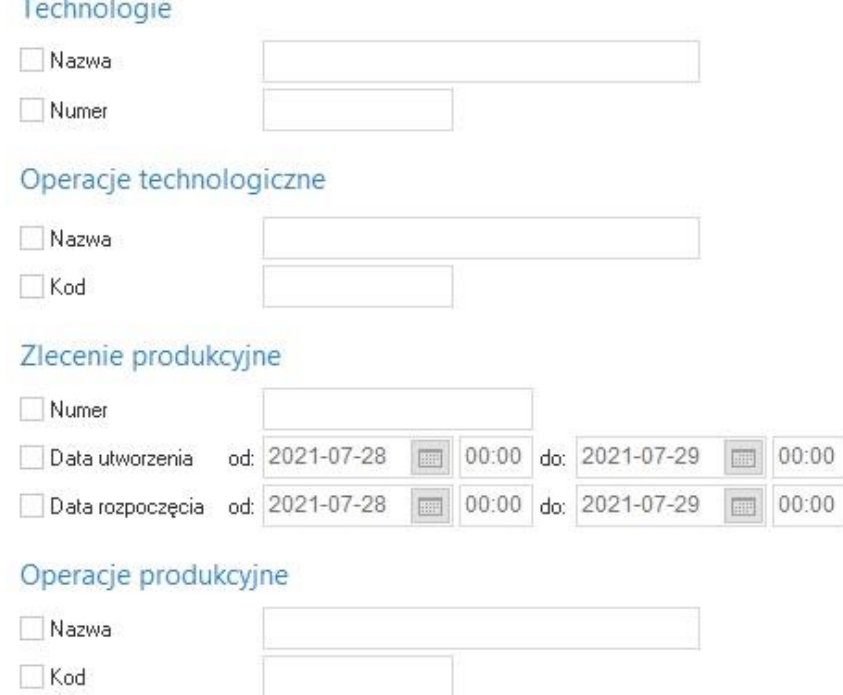

#### Parametry wyszukiwania dokumentacji obiektów systemowych w module Środki trwałe

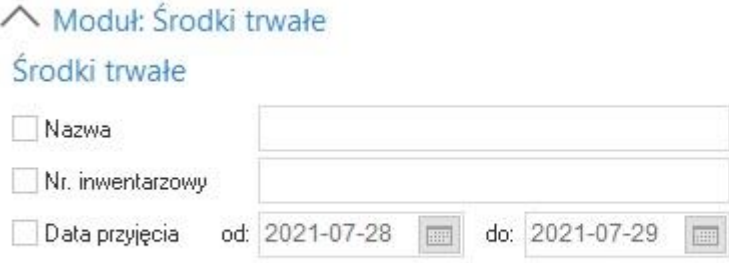

#### Parametry wyszukiwania dokumentacji obiektów systemowych w module Wyposażenie

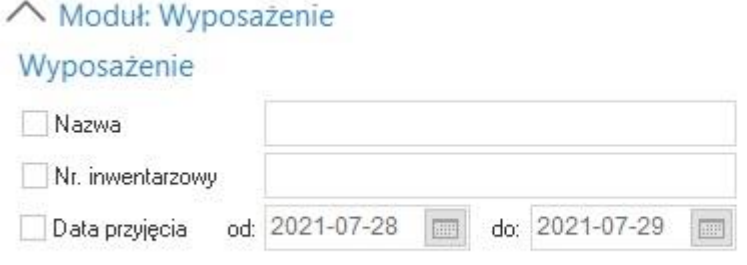

Parametry wyszukiwania dokumentacji obiektów systemowych w module Serwis

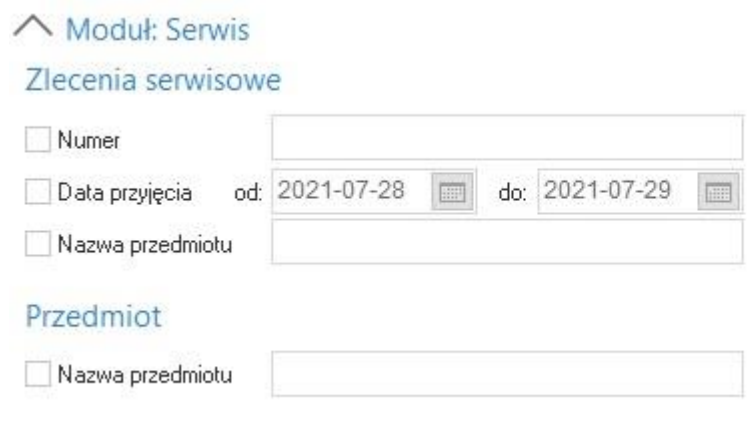

Parametry wyszukiwania dokumentacji obiektów systemowych w module Logistyka

### △ Moduł: Logistyka

### Dyspozycje

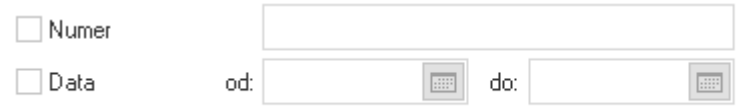

## <span id="page-32-0"></span>**3.2 Katalogowanie**

W prawym górnym rogu okna dostępna jest opcja *Katalogowanie*. Pozwala ona każdemu użytkownikowi indywidualnie stworzyć własną listę katalogów z odnośnikami do dokumentacji. Funkcjonalność ta może pełnić rodzaj aktówki, gdzie można umieszczać istotną dla nas dokumentację, do której chcemy mieć szybki dostęp. Tworzyć i zarządzać własną strukturą katalogów można przy pomocy standardowych klawiszy obsługi *F3, Ctrl+F3, F5, F8*, natomiast dodawać odnośniki do dokumentacji można za pomocą powszechnego mechanizmu *Przeciągnij i upuść* (Drag&Drop) - czyli *chwytając* dokumentację w głównej części okna wyszukiwania można ją *upuścić* na wybrany katalog. Wybrany dokument nie jest dublowany w bazie tylko *podlinkowany* do naszego katalogu.

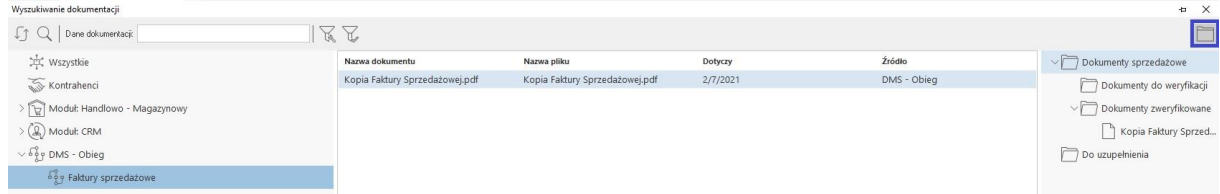

Pod prawym przyciskiem na podpiętej dokumentacji dostępne jest menu podręczne, które daje dodatkowe opcje takie jak podglądu dokumentacji *Pokaż dokument* oraz *Idź do*, która przeniesie operatora do okna z obiektem systemowym do którego załączona jest wskazana dokumentacja. Opcja *Odepnij dokument* usuwa odnośnik z katalogu (nie usuwa samej dokumentacji).

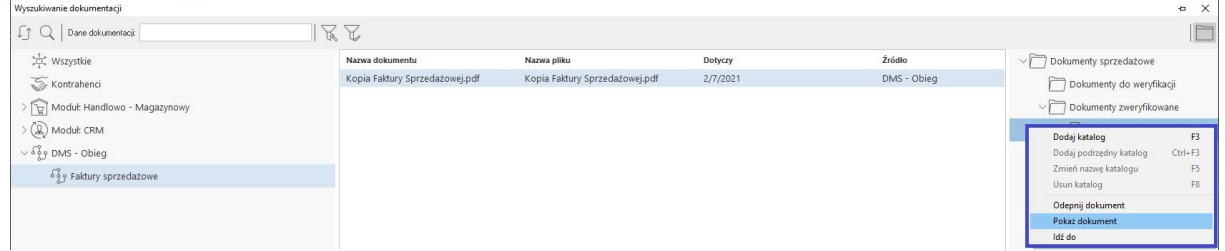

# <span id="page-32-1"></span>**4. DMS – Obieg dokumentów**

### <span id="page-32-2"></span>**4.1 Ogólne założenie**

Jest to główne okno wprowadzania i modyfikacji dokumentów obiegu DMS. W lewej części okna znajduje się lista dokumentów obiegu, natomiast po prawej stronie widoczna jest wizualizacja ścieżki akceptacji wraz z etapem, na którym dokument się znajduje. Dokumenty wprowadzane w tym oknie dotyczą obiegu zewnętrznego. W tym widoku prezentowane są również dokumenty obiegu wewnętrznego, te jednak zakładane są w sposób zautomatyzowany.

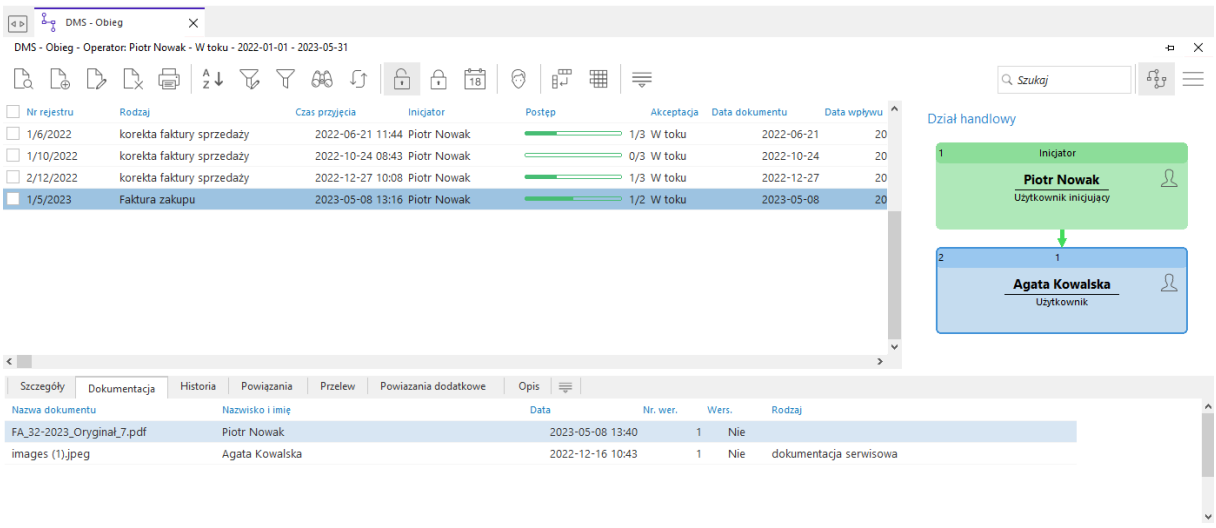

#### <span id="page-33-0"></span>**4.2 Obiegi w toku i zakończone**

Okno to posiada dwa podstawowe widoki tj. *W toku* oraz *Zakończone*. Widok na dokumenty *W toku* prezentuje dokumenty, które operator założył lub przeszły przez etap akceptacji tego operatora, ale nie zakończyły jeszcze pełnej ścieżki akceptacji. Widok na dokumenty zakończone prezentuje analogicznie dokumenty, które operator założył lub przeszły przez etap akceptacji tego operatora i przeszły przez całą ścieżkę akceptacji (posiadają status akceptacji *Zakończona*).

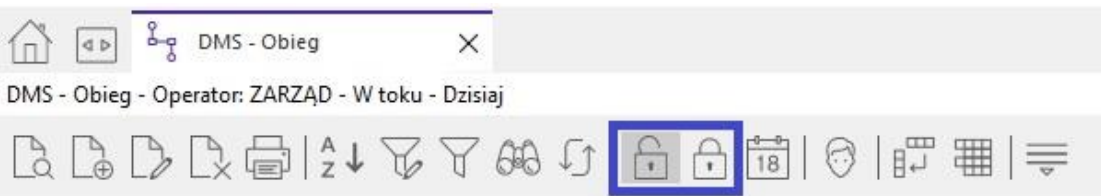

Możliwe jest przełączenie na widok dokumentów obiegu innego operatora poprzez opcję *Zmiana operatora*. Opcja ta jest uzależniona od prawa nadanego w Module Administratora.

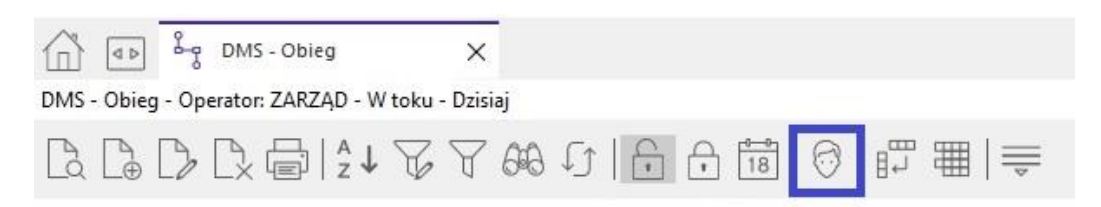

#### <span id="page-33-1"></span>**4.3 Zastępca operatora**

Widok na dokumenty obiegu innego operatora można uzyskać również na drodze zastępstwa podczas nieobecności głównego operatora. W słowniku systemowym Operatorzy można wskazać zastępcę. Zastępca ma wówczas pełnoprawny dostęp do dokumentów operatora głównego i może je również akceptować – tylko w czasie nieobecności głównego operatora. Nieobecność operatora jest ustalana poprzez wpis w oknie *Organizacja pracy operatora*. Na oknie tym po lewej stronie klikając na datę wprowadzamy nieobecności.

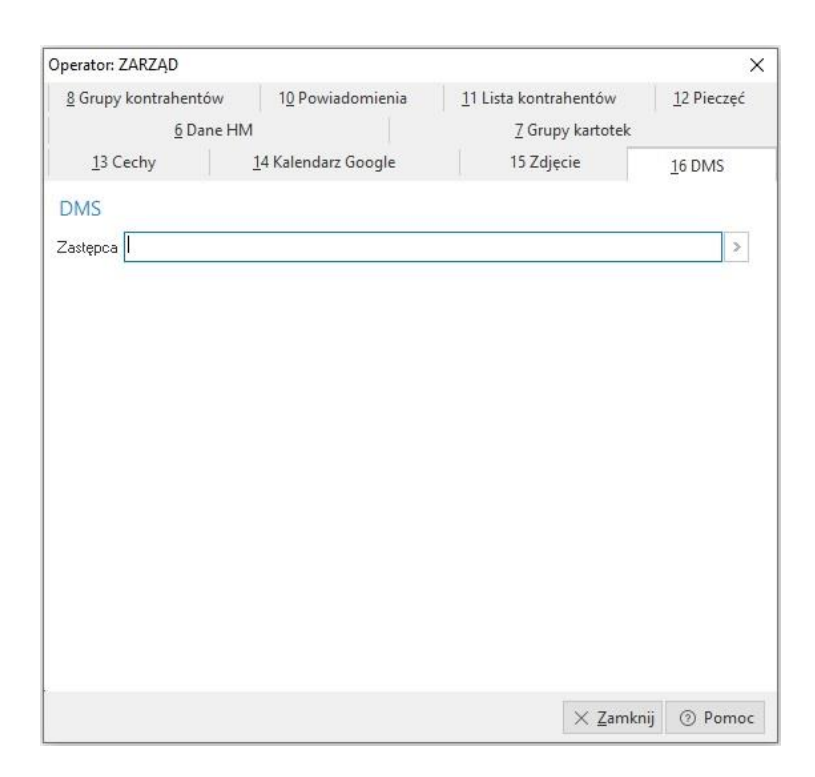

#### <span id="page-34-0"></span>**4.4 Obieg dokumentów - Szczegóły okna**

W szczegółach okna *DMS - Obieg* mamy dostęp do takich informacji jak:

- **Dokumentacja** Zawiera spis dokumentacji załączonej do wybranego dokumentu obiegu.
- **Historia** Zawiera wykaz chronologicznego przebiegu akceptacji lub wycofania akceptacji z wyszczególnieniem na etap, dokładny czas oraz osobę, która wykonała akceptację lub ją wycofała. Tutaj istotne jest, że osoba akceptująca nie musi być operatorem wskazanym na etapie akceptacji, ponieważ może to być operator posiadający prawo do zmiany operatora lub jest zastępcą operatora na czas jego absencji wówczas ma prawo wykonania za niego akceptacji.

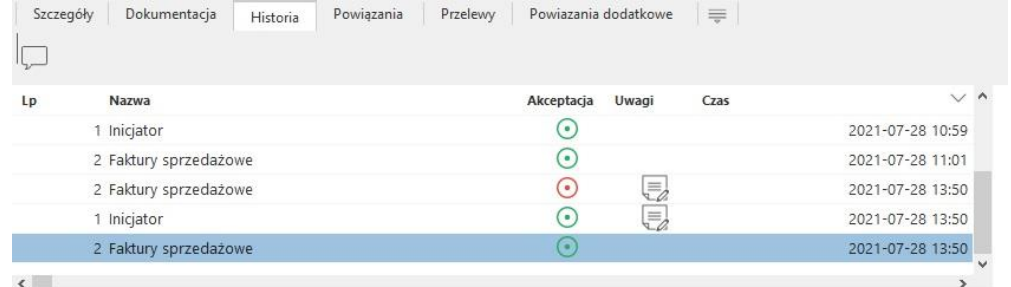

- **Powiązania**  W tym spisie znajdują się dokumenty HM lub FK, które zostały wystawione na podstawie danych dokumentu obiegu.
- **Przelewy** Zawiera informację o wystawionym przelewie na podstawie danych dokumentu obiegu.

#### <span id="page-34-1"></span>**4.5 Dokument obiegu DMS**

Budowa dokumentu obiegu DMS różni się w zależności od tego czy dotyczy dokumentu zewnętrznego czy obiektu systemowego. W przypadku dokumentu przyjętego z zewnątrz na z akładce *Podstawowe* lista atrybutów / pól wynika z definicji rodzaju obiegu dokumentu.

Pola wymagane mają opis prezentowany **pogrubioną czcionką**.

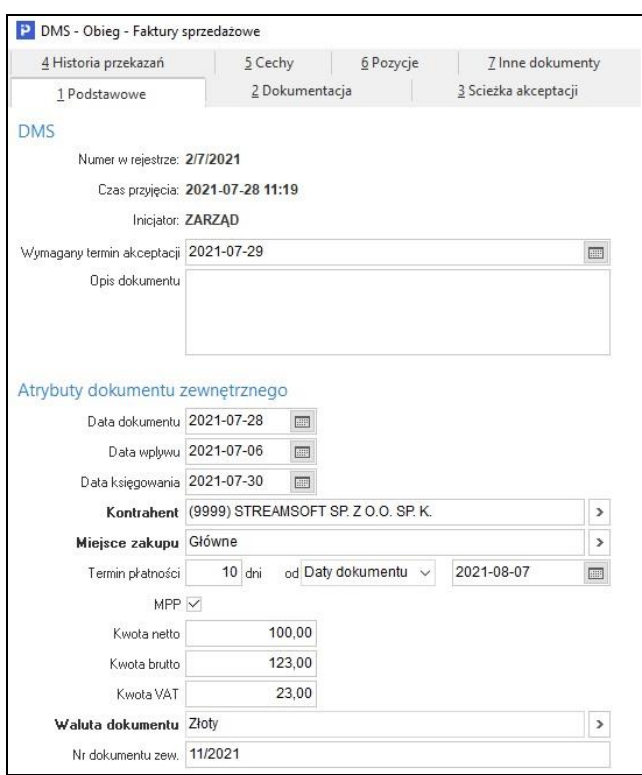

Pole *Opis dokumentu* służy do wprowadzenia uwag do dokumentu widocznych na wszystkich etapach akceptacji obiegu.

W przypadku obiegu dla dokumentu systemowego w miejscu tym widoczna jest sekcja *Obiekt systemowy* zawierająca podstawowe informacje o obiekcie systemowym, którego dotyczy obieg oraz opcję jego podglądu *(Pokaż)*

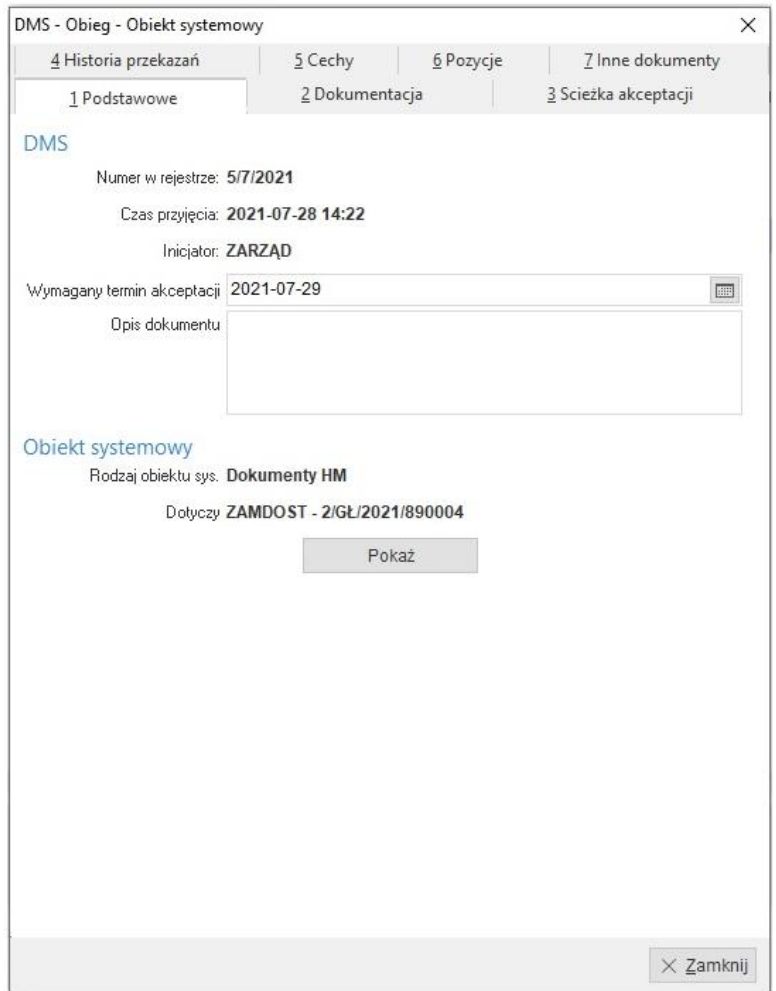

# <span id="page-36-0"></span>**4.6 Dokumenty zewnętrzne**

### **4.6.1 Atrybut MPP – atrybut obiegu zewnętrznego**

Mechanizm Podzielonej Płatności – włączenie tego parametru oznacza podleganie dokumentu obowiązkowi MPP i umożliwią określenie dwóch konta bankowych wykorzystywanych w procesie rozliczeń bankowych.

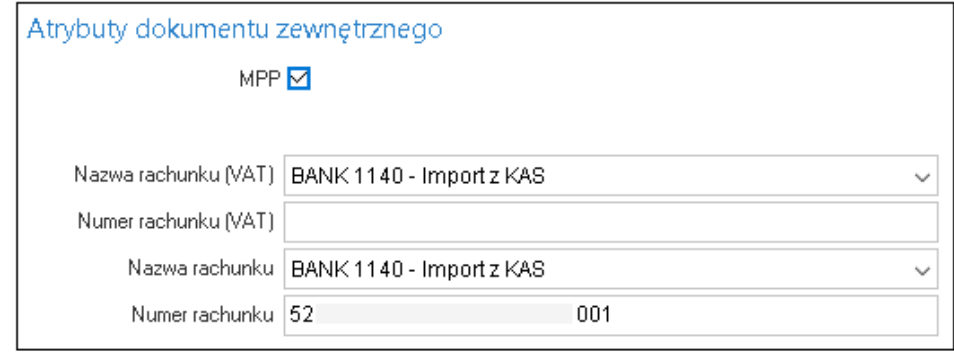

#### **4.6.2 Atrybut – kwota netto vs suma netto z "pozycji"**

Wśród dostępnych atrybutów dla dokumentów zewnętrznych jest m.in. *kwota netto*. Podanie tej wartości wykorzystywane jest do porównania wartości deklarowanej z sumą pozycji na zakładce *Pozycje*. Kiedy suma pozycji przekroczy wartość *deklarowaną* wówczas różnica prezentowana jest w kolorze czerwonym z wartością ujemną.

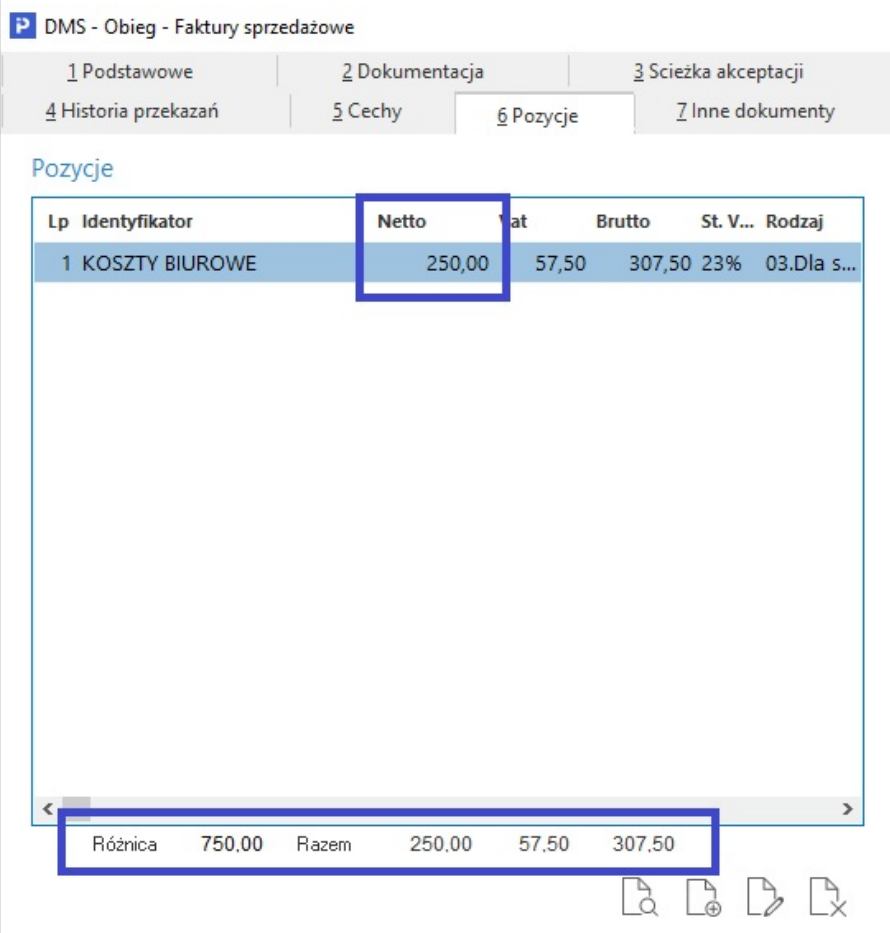

#### **4.6.3 Atrybut – data księgowania**

Kiedy wprowadzamy dane do obiegu, data bieżąca pobierana jest z systemu i dla księgowań miesiącem ewidencji będzie miesiąc wprowadzenia dokumentu do systemu. Aby zaksięgować dokument do np. miesiąca wcześniejszego należy włączyć atrybut *Data księgowania*. Jego wypełnienie umożliwi księgowanie w miesiącu innym niż ewidencja DMS.

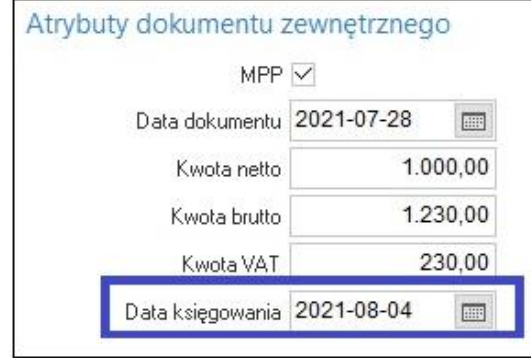

#### **4.6.4 Atrybut - zakładka dokumentacja**

Na zakładce *Dokumentacja* można załączać dokumenty/pliki do dokumentu obiegu. Istotnym elementem tej dokumentacji jest ograniczenie na możliwość jej usuwania. Załączony dokument/plik może usunąć tylko użytkownik, który ją dodał.

Dodając dokument do obiegu można także określić jego rodzaj i prawa dostępu dla poszczególnych operatorów.

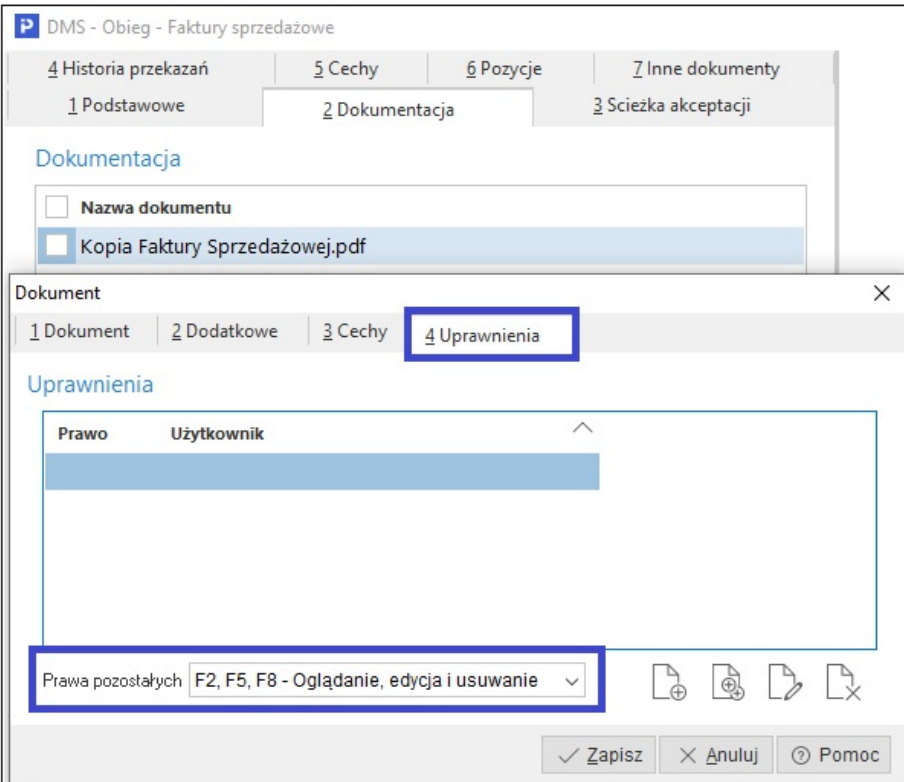

#### **4.6.5 Atrybut – podgląd dokumentacji**

Dołączoną dokumentację do obiegu można w prosty sposób podejrzeć bezpośrednio w otwartym oknie dokumentu. Za możliwość podglądu odpowiada parametr w konfiguracji systemu:

*Ustawienia → DMS → Widok → DMS → Obieg → Podgląd dokumentacji na oknie edycyjnym (obieg zewnętrzny).*

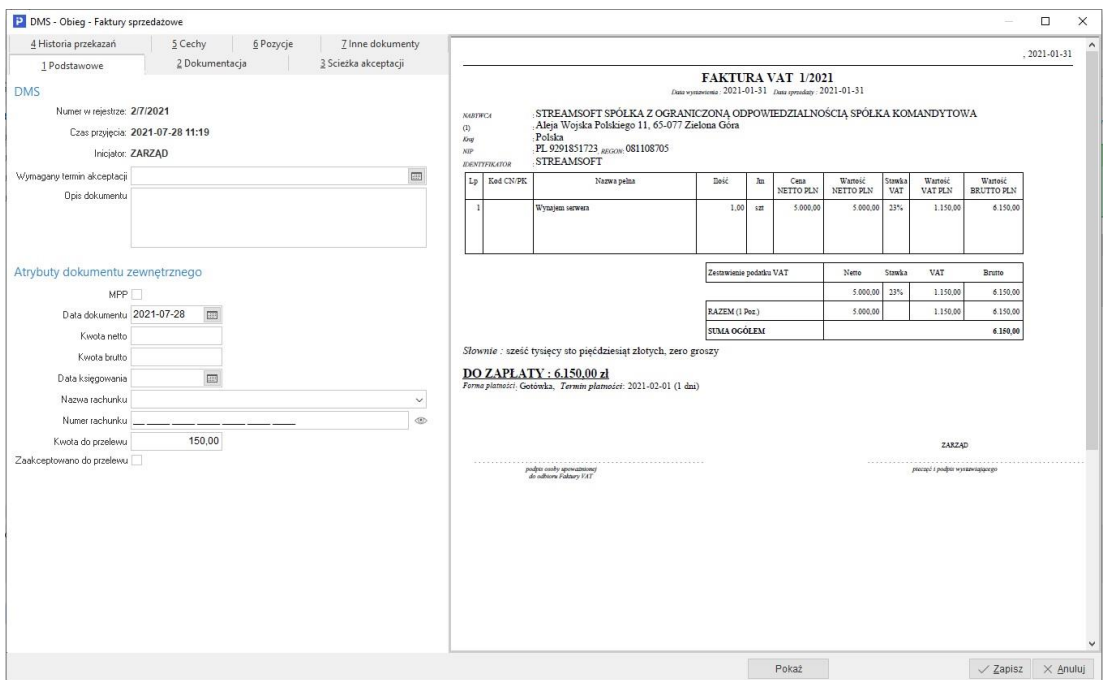

#### **4.6.6 Atrybut – ścieżka akceptacji**

Na zakładce *Ścieżka akceptacji* definiujemy obieg akceptacji przez operatorów / grup operatorów, przez których dokument powinien przejść zanim jego akceptacja będzie zakończona. Początkowe ustawienie ścieżki akceptacji jest różne w zależności od definicji rodzaju obiegu dokumentu (opisane wcześniej rodzaje ścieżek akceptacji). Na pierwszym etapie akceptacji - etapie inicjatora dokumentu możliwa jest całkowita modyfikacja ścieżki akceptacji. W przypadku ścieżki Ad-hoc, czyli budowanej w trakcie przekazywania możliwa jest częściowa definicja ścieżki. Oznacza to, że można określić początkowe etapy ścieżki zachowując wszystkie właściwości ścieżki Ad-hoc (po przejściu przez zdefiniowane etapy początkowe możliwy będzie wybór dalszego przebiegu ścieżki).

### <span id="page-39-0"></span>**4.7 Dokumenty wewnętrzne/systemowe**

#### **4.7.1 Ścieżka akceptacji**

Aby dokument systemowy mógł podlegać akceptacji w ścieżce DMS muszą być spełnione dwa warunki. Podstawowy to włączenie funkcjonalności wymagania akceptacji na np. dokumencie.

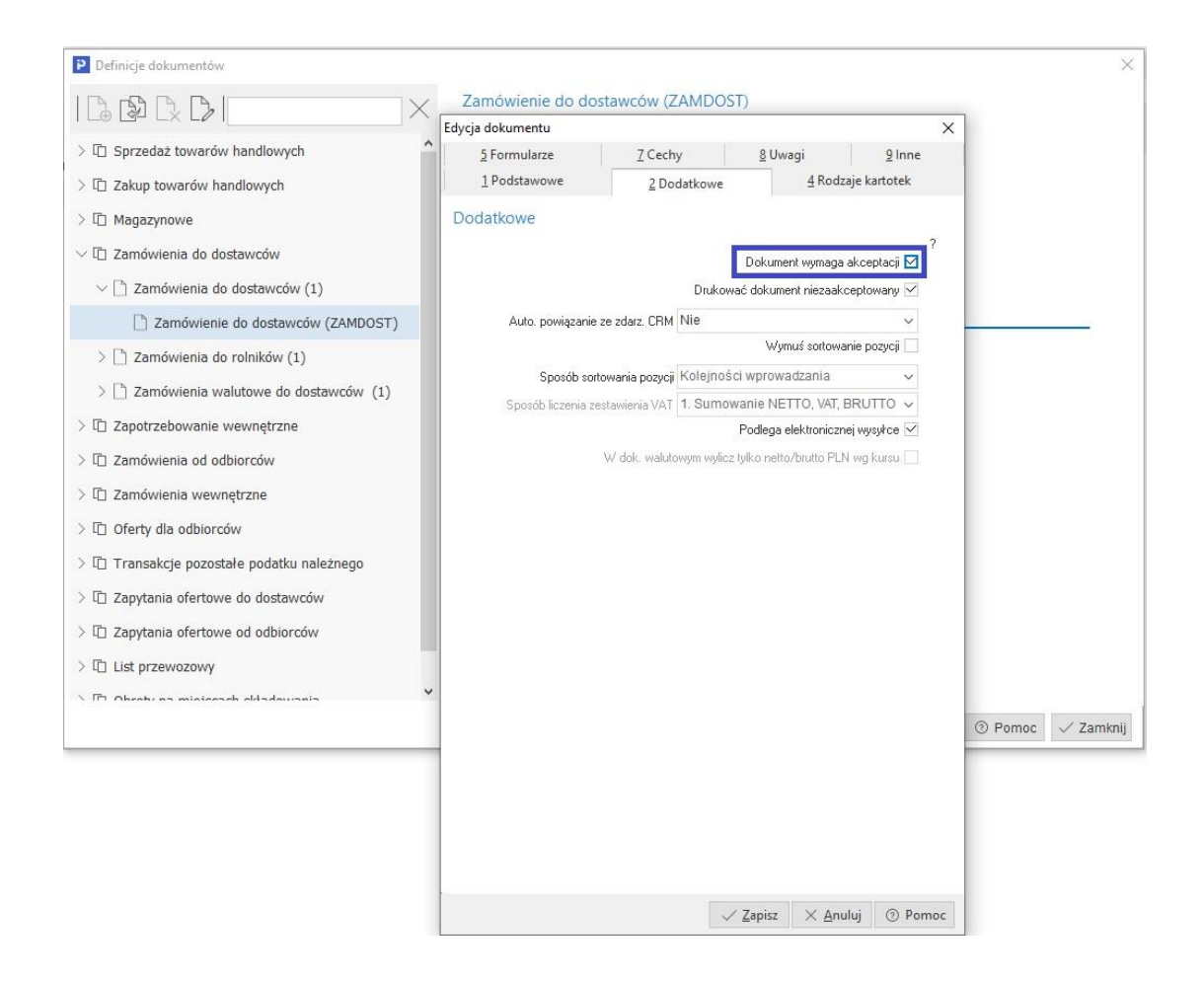

Kiedy parametr zostanie ustawiony, możliwe jest powiązanie definicji dokumentu ze zdefiniowaną wcześniej warunkową ścieżką akceptacji.

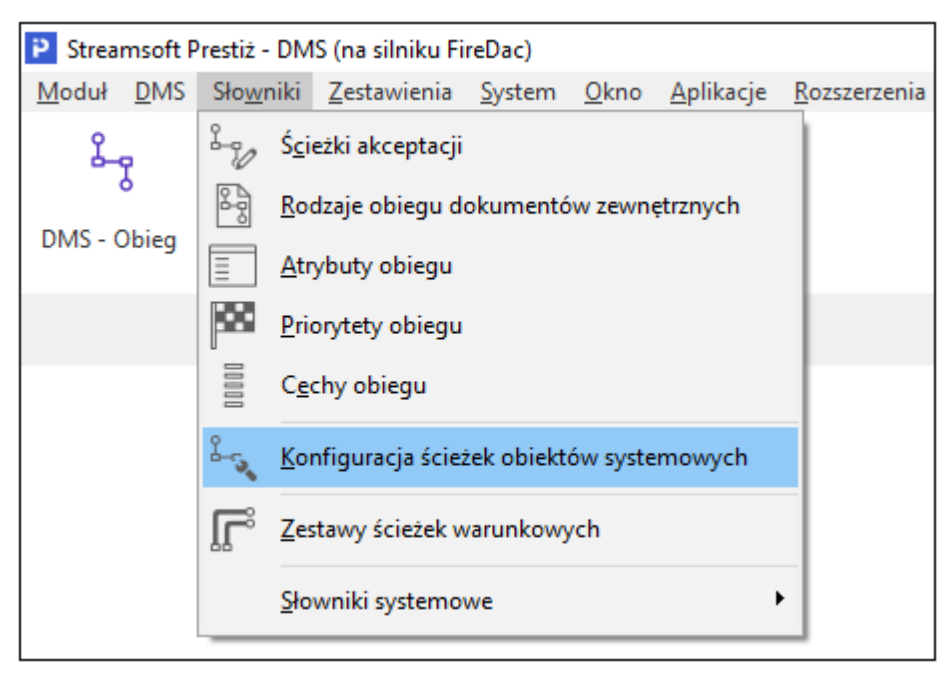

Na oknie *Konfiguracja ścieżek obiektów systemowych* pojawiają się dynamicznie obiekty, które wymagają akceptacji. Pierwszy widok przedstawia główne *stałe* elementy drzewa.

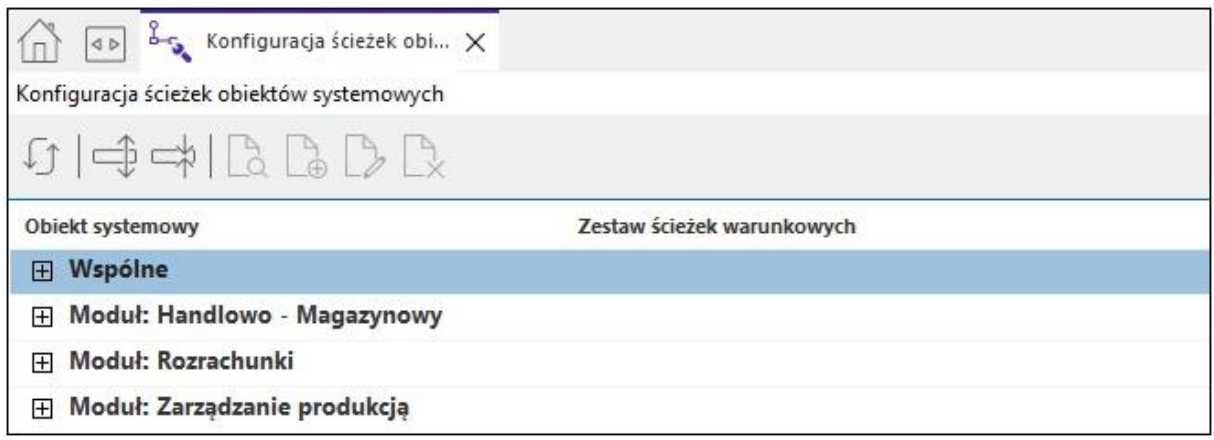

Rozwijając elementy drzewa dochodzimy do najniższego elementu, jakim jest pojedyncza definicja dokumentu. Na oknie w kolumnie *Zestaw ścieżek warunkowych* widoczne jest przypisanie ścieżki do definicji dokumentu. Jeśli nie przypiszemy ścieżki w DMS to akceptacja działa jak dotychczas (Ctrl+A) na dokumencie w module HM. Przypisanie ścieżki powoduje konieczność obsłużenia dokumentu przez ścieżkę akceptacji.

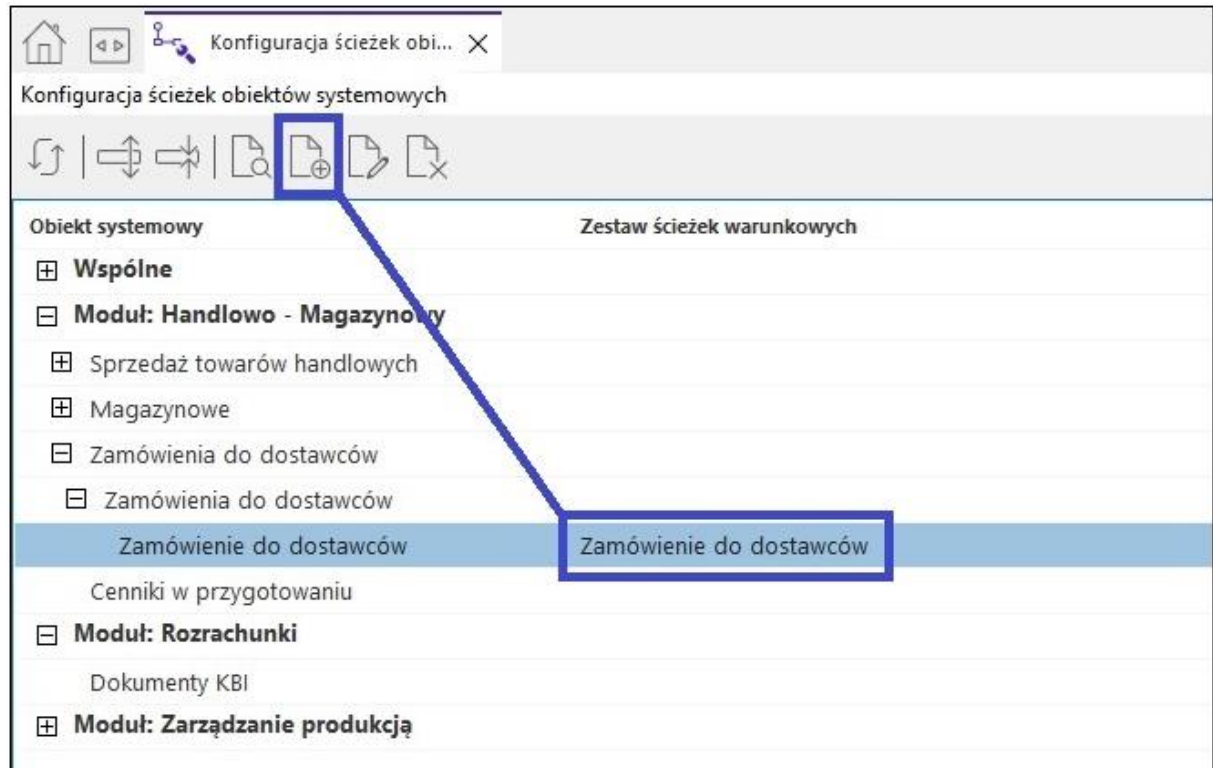

Jednocześnie na dokumencie HM widoczne jest powiązanie dokumentu ze ścieżką DMS, jej aktualny status i etap.

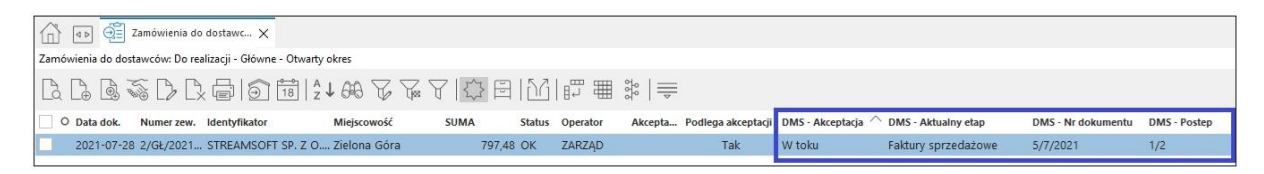

W przypadku, gdy w HM dokument zostanie utworzony za pomocą opcji *Kopiuj dokument (Shift + Ctrl+ F5)*, to jego obieg w module DMS zostanie zainicjowany dopiero po zastosowaniu opcji *Popraw (F5)*.

W przypadku, gdy obieg DMS powstał w wyniku wystawienia dokumentu HM (obiekt systemowy) i znajduje się na etapie innym niż inicjator, to edycja takiego dokumentu jest ograniczona. Oznacza to, że dokument wystawiony w module Handlowo-Magazynowym podlegający akceptacji, np. Zamówienie do dostawców, po trafieniu na ścieżkę akceptacji będzie możliwy do edycji w ograniczonym zakresie. Prawo do edycji posiadać będzie wyłącznie inicjator (użytkownik, który wystawił dokument) i tylko na etapie wystawiania dokumentu.

# <span id="page-42-0"></span>**5. DMS – Akceptacja obiegu**

## <span id="page-42-1"></span>**5.1 Ogólne założenie**

Okno to pod względem swojej budowy jest analogiczne do okna *DMS -Obieg* jednak różni się zasadniczymi elementami takimi jak widoki i akcje, jakie można wykonać na dokumencie obiegu. Jest to główne okno zarządzania przebiegiem obiegu dokumentów z naciskiem na widok dokumentów, które dotyczą aktualnego operatora.

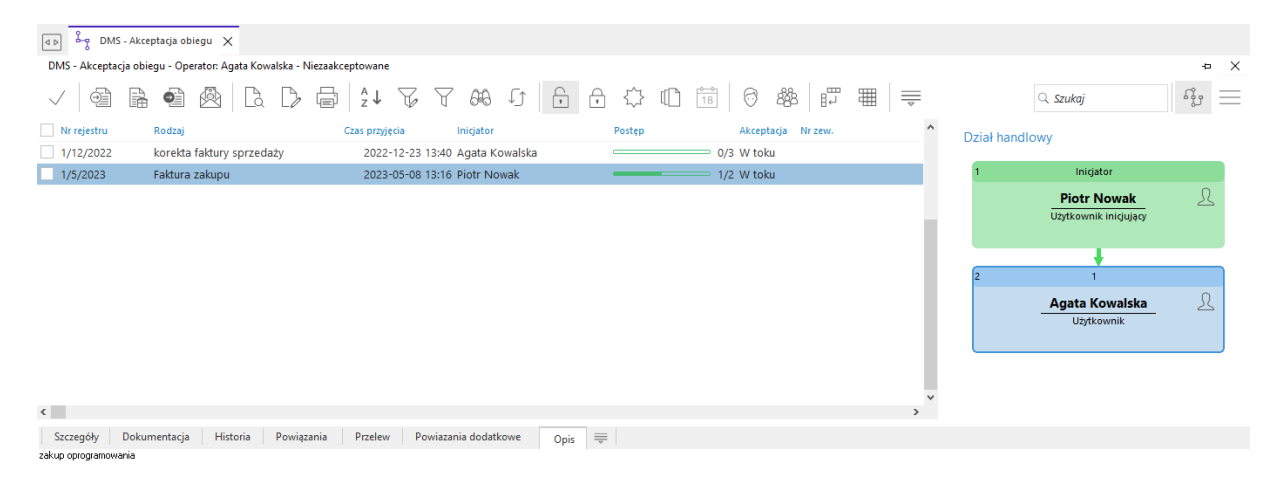

Okno to posiada dwa podstawowe widoki dla dokumentów obiegu tj. *Niezaakceptowane* oraz *Zaakceptowane*. W widoku *Niezaakceptowane* operator widzi dokumenty, które aktualnie ma do zaakceptowania, czyli są na jego etapie akceptacji - indywidualnej, kierowanej właśnie do operatora, lub do grupy operatorów, do której on należy. Natomiast w widoku *Zaakceptowane* prezentowane są dokumenty, które operator zaakceptował, czyli przeszły przez jego etap w ścieżce i znajdują się na dalszym etapie akceptacji (lub zakończyły obieg). Dokumenty, które przeszły etap aktualnego operatora, ale zostały później wycofane na wcześniejszy etap nie są prezentowane w tym widoku.

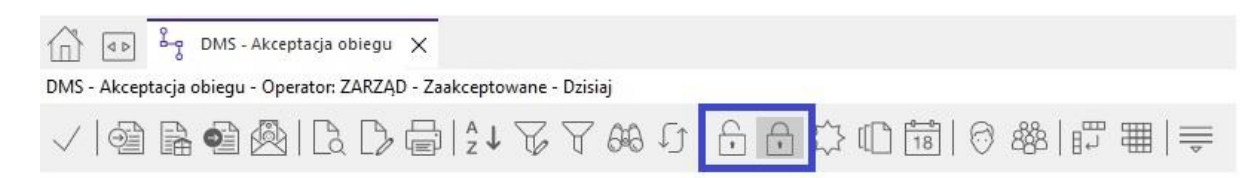

Dodatkowo według uprawnień nadanych w module administratora dostępne są kolejne widoki.

Widok *Wszystkie obiegi*  $\mathbb{R}$ i *Wszystkie niezakończone*  $\mathbb{H}$  pozwala by osoba uprawniona mogła zobaczyć wszystkie aktualnie toczące się postępowania niezależnie od tego czy jest operatorem etapu czy nie. W pierwszym przypadku wszystkie, a w drugim tylko niezakończone.

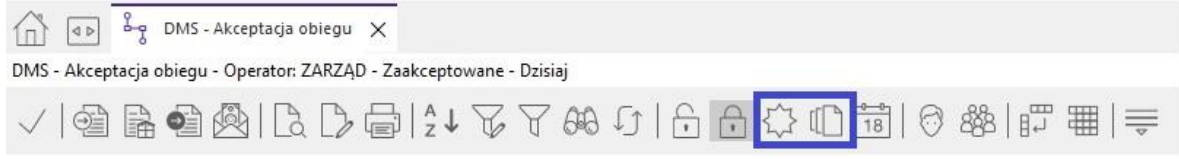

Przycisk *Widok grupy operatorów* <sup>288</sup> pozwala zobaczyć aktualne dokumenty do akceptacji wybranej grupy operatorów.

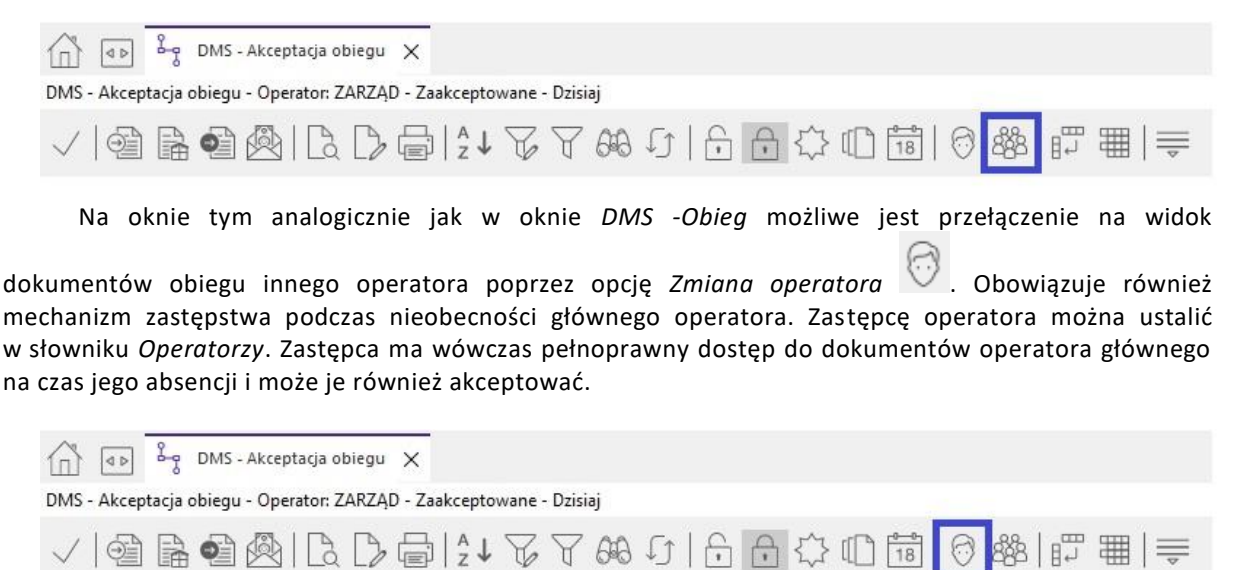

W przypadku dokumentów przyjętych z zewnątrz z tego miejsca możliwe jest wykonanie akcji:

- o *Wystaw dokument FK na podstawie*
- o *Wystaw dokument HM na podstawie*
- o *Wystaw dokument korekty na podstawie*
- o *Wystaw przelew*

<span id="page-43-0"></span>Dostęp do poszczególnych akcji jest zależny od definicji rodzaju obiegu oraz ustawień na aktualnym etapie akceptacji.

#### **5.2 Akceptacja dokumentu / Wycofanie akceptacji**

Z poziomu *DMS - Akceptacja obiegu* dostępna jest opcja *Akceptacja (Ctrl+A)* to okno do przekazywania dokumentu obiegu odpowiednio na następny lub poprzedni etap akceptacji. Z tego miejsca mamy możliwość wprowadzenia własnych uwag do przekazania, które będą widoczne w powiadomieniu operatora (lub operatorów), do którego następnie trafi dokument obiegu. W prawej części okna widoczna jest wizualizacja ścieżki akceptacji z wyszczególnieniem etapów, które zostały już zaakceptowane (kolor zielony) oraz aktualnego etapu (kolor niebieski). W menu podręcznym na ścieżce akceptacji dostępna jest również opcja *Pokaż historię* prezentująca listę przekazań w ścieżce akceptacji wraz z uwagami zarejestrowanymi w trakcie przekazań.

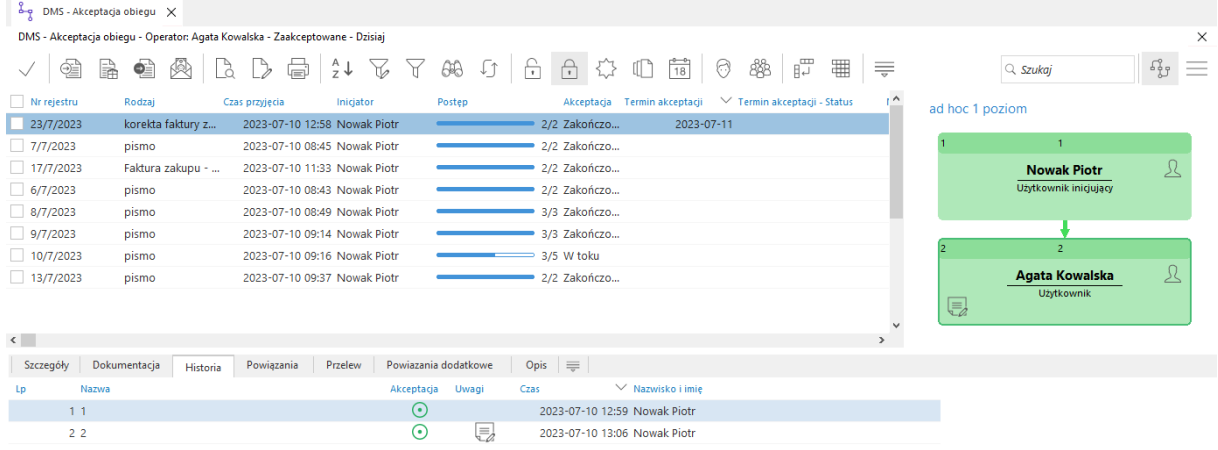

Akceptację wywołać można na kilka sposobów – zależnie od preferencji:

- o ikona w menu
- o ppm menu kontekstowe
- o na panelu po prawej stronie okna, klikając na aktualny etap ścieżki (oznaczony niebieskim kolorem)

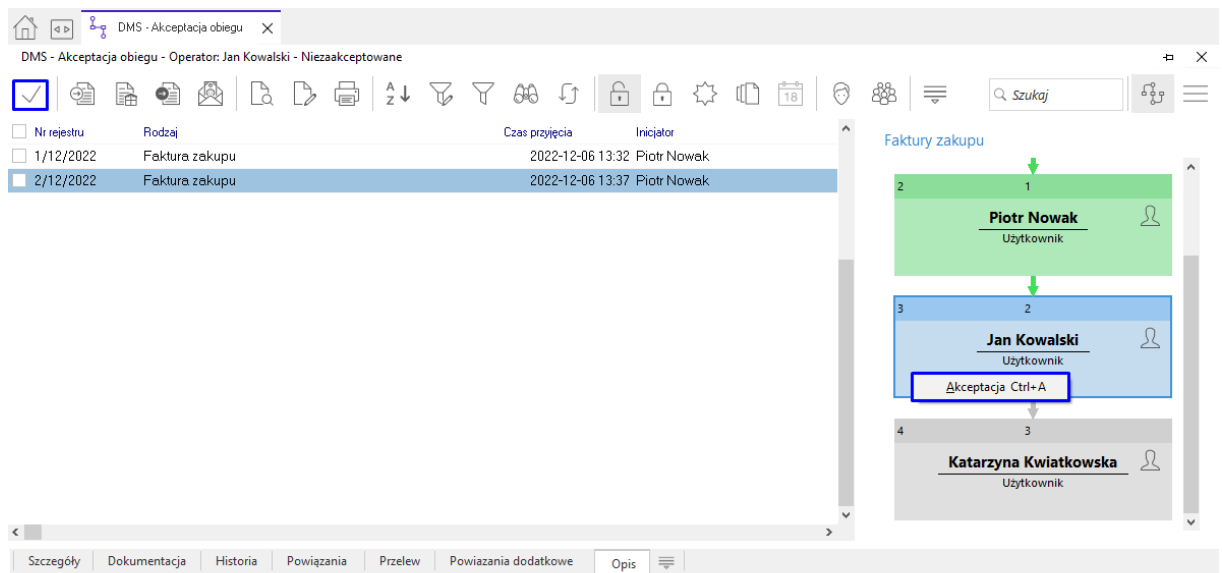

Z tego miejsca można również podejrzeć dokument obiegu np. w celu sprawdzenia jego atrybutów czy wprowadzonych innych danych – dokument systemowy

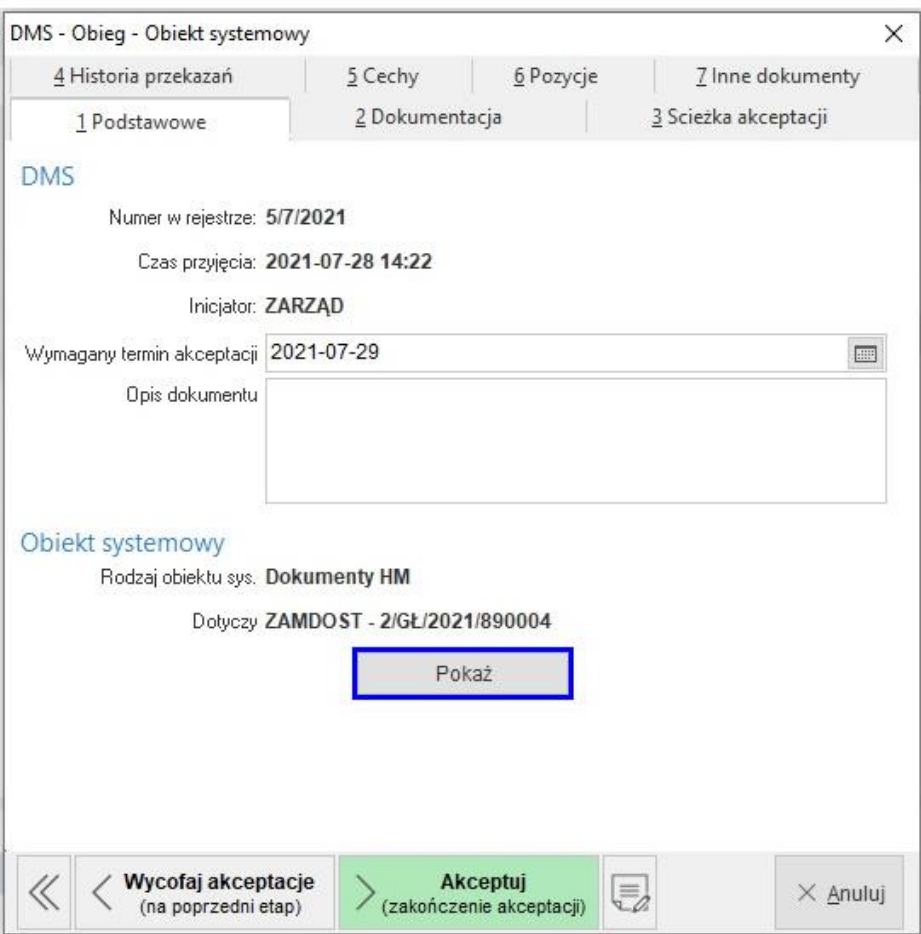

Interfejs tego okna nieco się zmienia w zależności od definicji obiegu dokumentu a w szczególności od typu ścieżki akceptacji i aktualnego etapu. Ma to wpływ na uproszczenie okna i intuicyjną obsługę.

W dolnej części okna należy zwrócić uwagę na cztery znajdujące się tam przyciski.

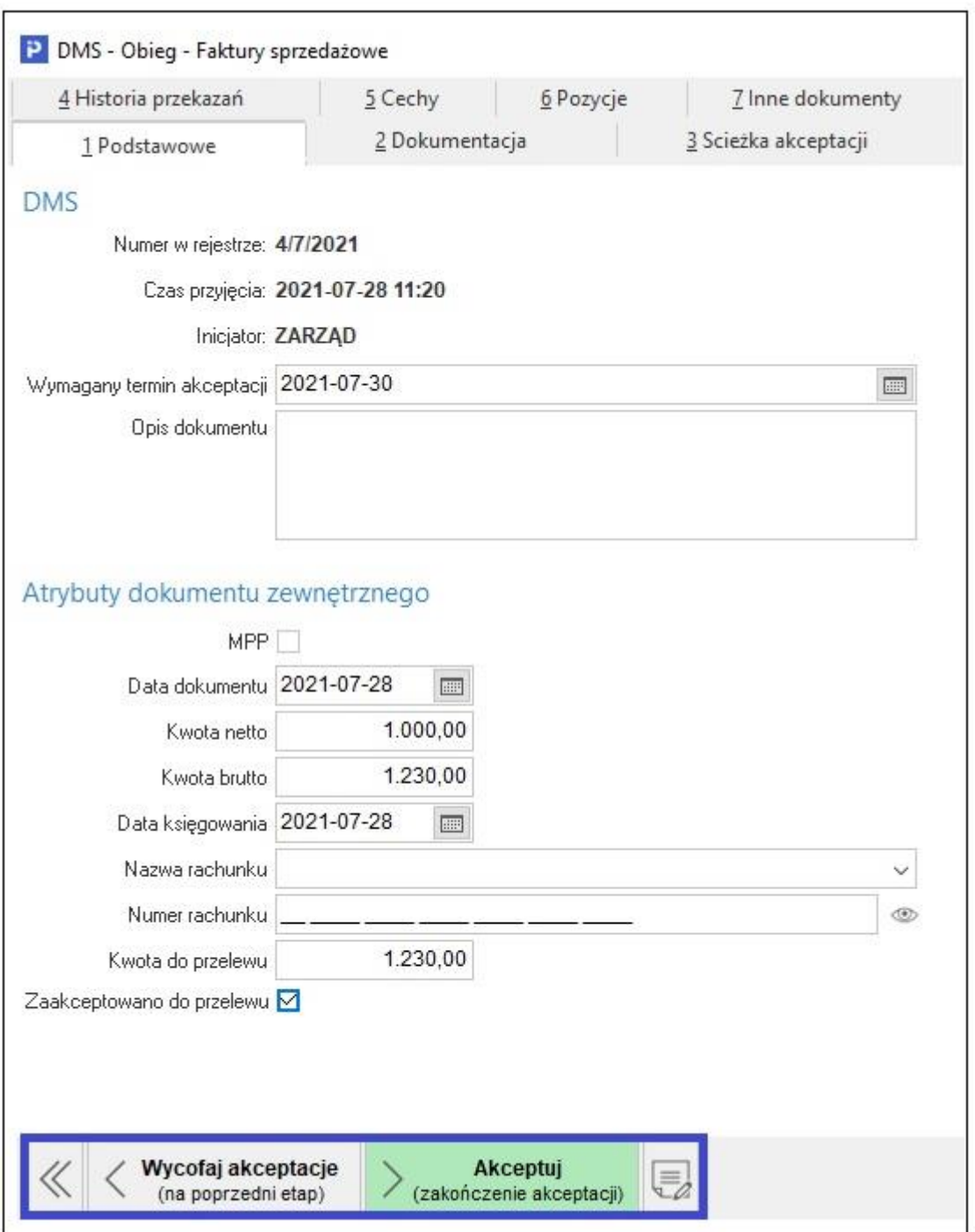

Umożliwiają one odpowiednio:

- 1. Cofnięcie ścieżki akceptacyjnej na początek
- 2. Cofnięcie ścieżki o jeden etap wstecz
- 3. Akceptacja etapu i przekazanie dalej(lub zakończenie)

4. Naniesienie własnych uwag dotyczących danego etapu akceptacji. Uwagi te zapisywane są na zakładce *Historia przekazań*.

Okno może zmienić zawartość, jeśli dotyczy dokumentu zewnętrznego. Możliwe jest wówczas wyświetlenie dołączonej dokumentacji w formacie pdf.

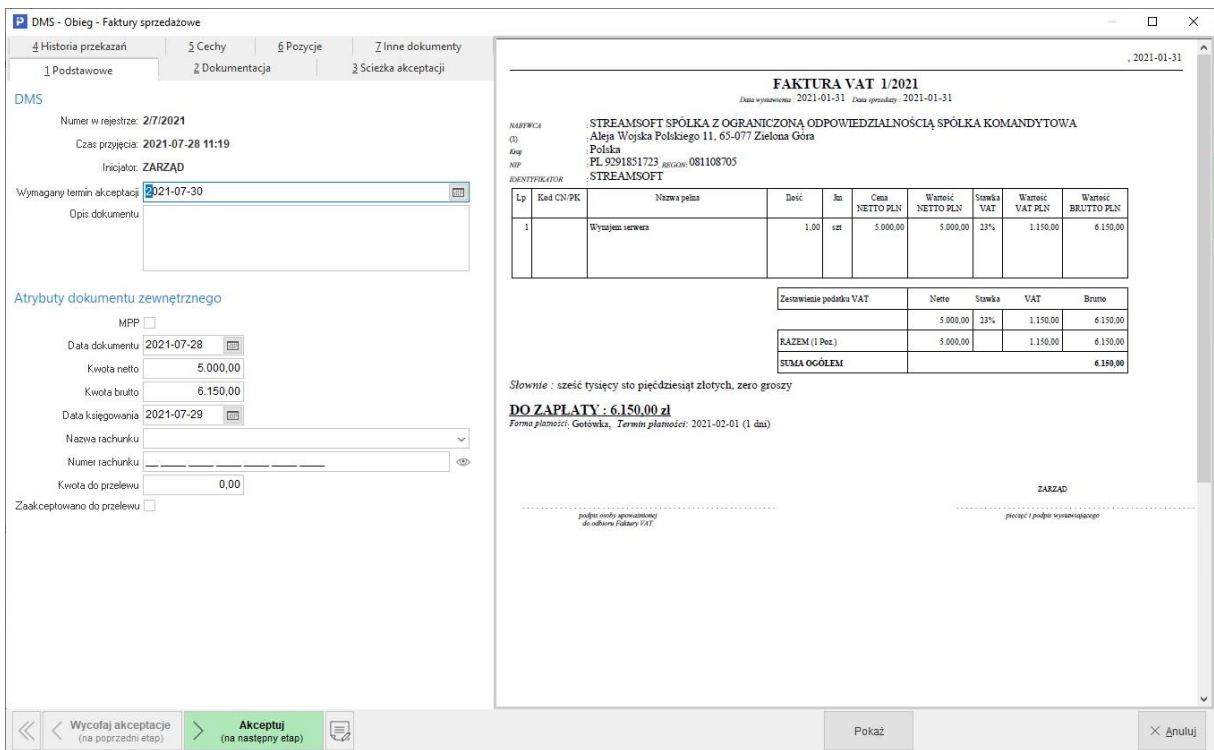

W przypadku, gdy w definicji rodzaju obiegu dokumentu wskazana zostanie *Ścieżka tworzona przy akceptacji (Ad-hoc)*, oznaczająca budowę ścieżki akceptacji podczas przekazywania, użytkownik ma możliwość decyzji czy dokument ma zakończyć obieg czy też ma zostać przekazany na kolejny etap akceptacji.

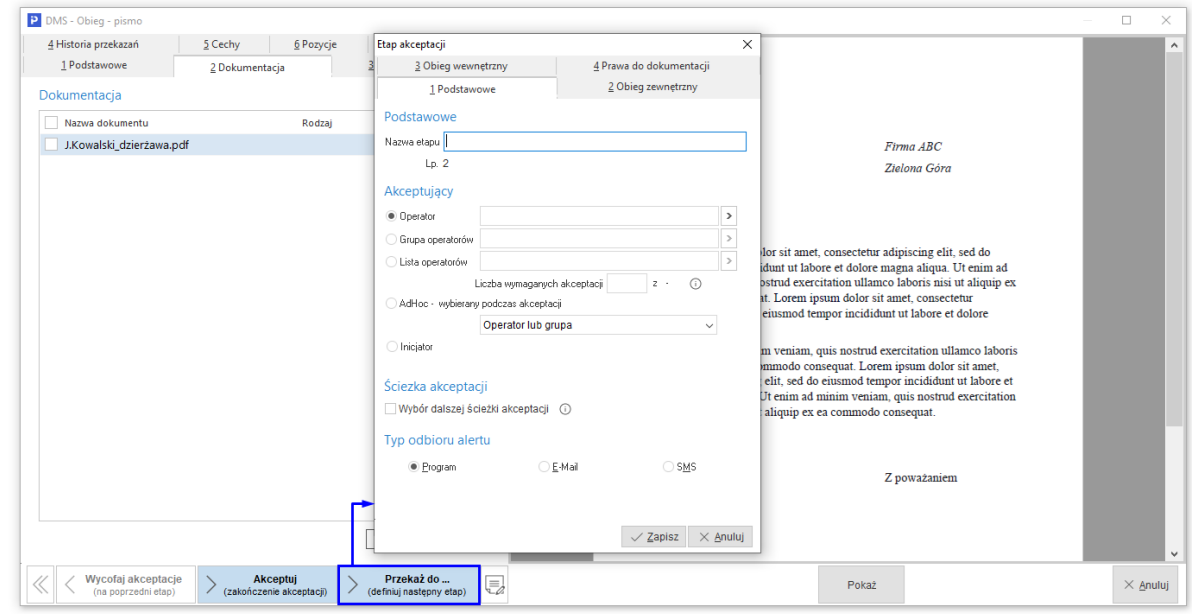

Wybór opcji *1.Akceptuj* – kończy ścieżkę akceptacji. Wybór *2 Przekaż do…* powoduje otwarcie okna umożliwiającego zdefiniowanie kolejnego etapu i przekazanie dokumentu dalej do następnego operatora lub grupy operatorów oznacza to dołożenie kolejnego etapu w ścieżce - użytkownik definiuje kolejny etap akceptacji.

Na zakładce *Ścieżka akceptacji* możliwy jest wybór ścieżki akceptacji dla danego obiegu. W procesie akcpetacji dokumentu dodatkowo dostępny jest przycisk *Podczas akceptacji pozwól wskazać dalszą ścieżkę*. Umożliwia on zmianę ścieżki, bez konieczności usuwania wcześniejszych zaakceptowanych już etapów. Zastosowanie opcji powoduje usunięcie kolejnych etapów z aktualnej ścieżki, a następnie dopisanie nowej ściezki, wybranej podczas dokonywania akceptacji. Operacja ta jest możliwa, jeśli nie było ruchów akceptacji na dalszych etapach niż aktualny.

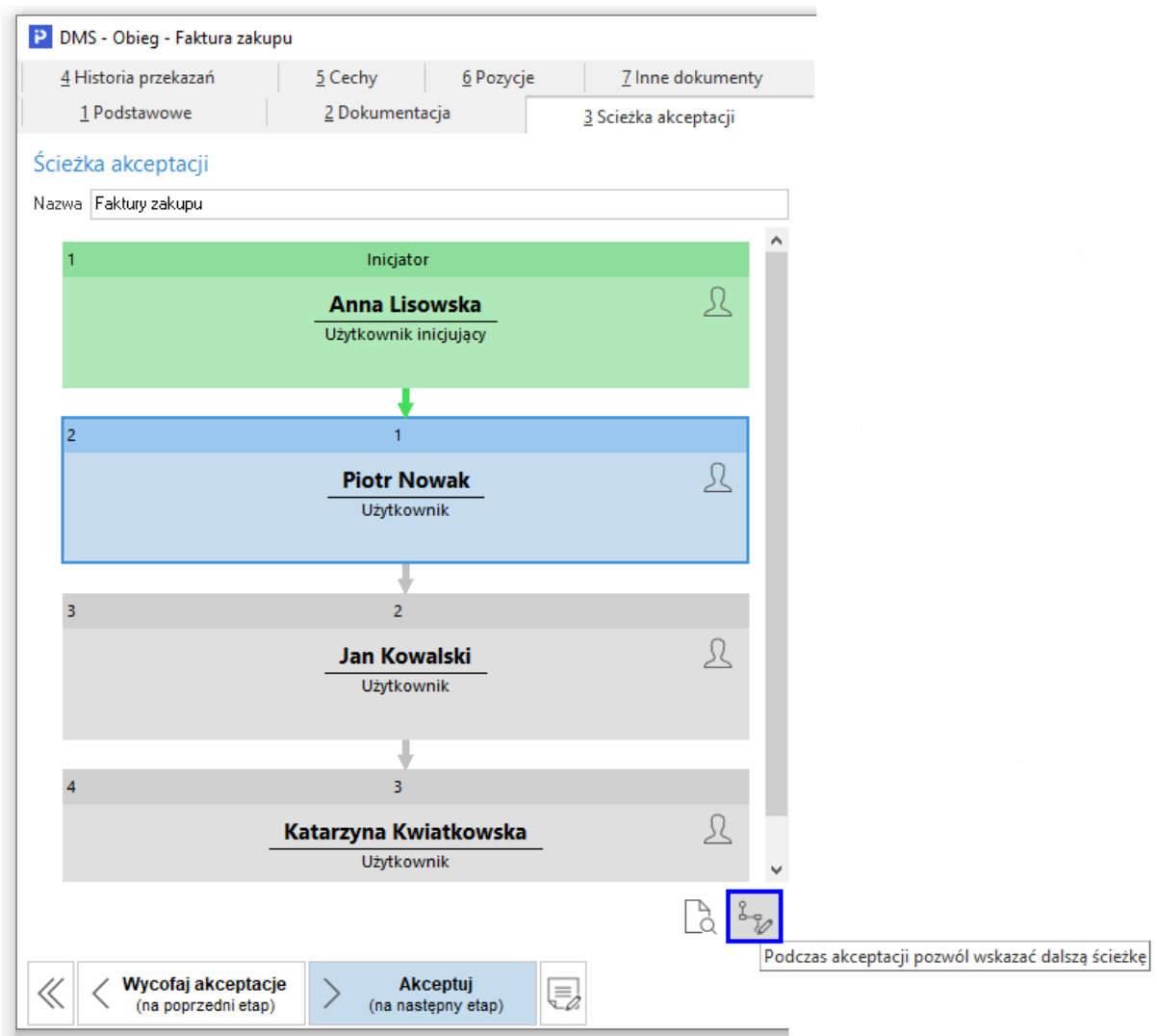

Opcja uzależniona jest od prawa przydzielanego w Module Administratora: *DMS - Okno edycji obiegu (dodatkowe uprawnienia) - Praw do wskazania i zmiany dalszej ścieżki akceptacji*.

W ramach mechanizmu kontroli uprawnień do atrybutów, podczas zmiany ścieżki akceptacji przez inicjatora za pomocą opcji *Wybierz ścieżkę akceptacji* dostępnej w oknie obiegu DMS, na zakładce *3 Ścieżka akceptacji*, system usunie wartości atrybutów za wyjątkiem tych wprowadzonych przez inicjatora. Przed wykonaniem operacji system wyświetli zapytanie. *Czy na pewno chcesz zmienić ścieżkę akceptacji? Pozostaną tylko wartości atrybutów wprowadzone przez aktualnie zalogowanego użytkownika.*

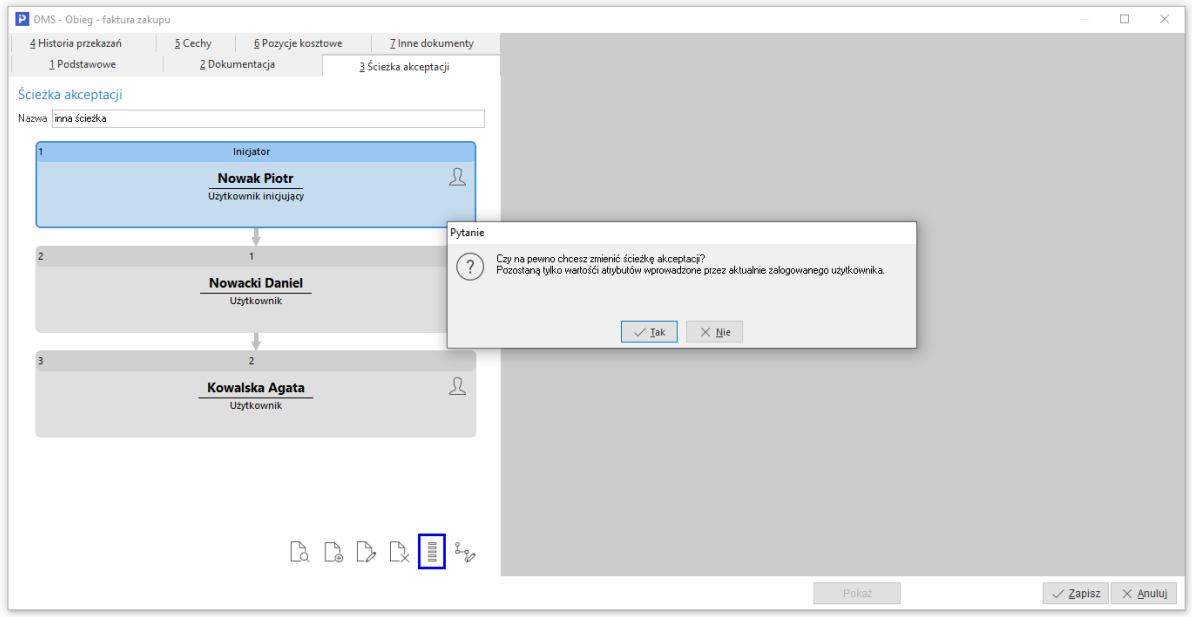

# <span id="page-49-0"></span>**6. Szablony dokumentów firmowych**

Jest to miejsce, w którym można zagregować różne szablony dokumentów firmowych, takie jak wnioski, wydruki i inne powtarzalne w swoim schemacie dokumenty.

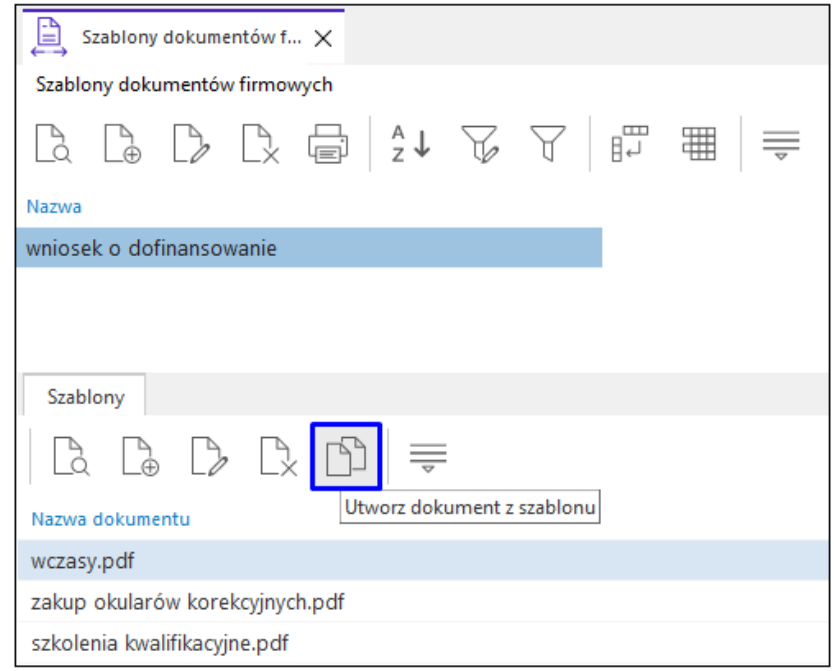

W górnej części okna prezentowane są grupy szablonów, natomiast w szczegółach widoczne są szablony w kontekście wybranej grupy. Na wybranym szablonie w menu kontekstowym dostępna jest opcja *Utwórz dokument z szablonu*, która służy do zapisania kopii szablonu w celu dalszej jego edycji i tworzenia dokumentu.

# <span id="page-50-0"></span>**7. Dokumenty OCR**

Funkcjonalność *Dokumenty OCR* jest mechanizmem rozpoznawania treści dokumentów w celu ich dalszego przetwarzania - łatwiejszego wprowadzania do systemu dokumentów przyjętych z zewnątrz. Funkcjonalność ta opiera się o integrację z usługą Skanuj.to. (skanowanie i przetwarzanie faktur oraz rozpoznanie treści). Opcja ta wymaga odpowiednio konta w Skanuj.to a dane do logowania w celu integracji należy wprowadzić w konfiguracji systemu w parametrach *DMS - OCR - Skanuj.to - Login/Hasło do Skanuj.to.* 

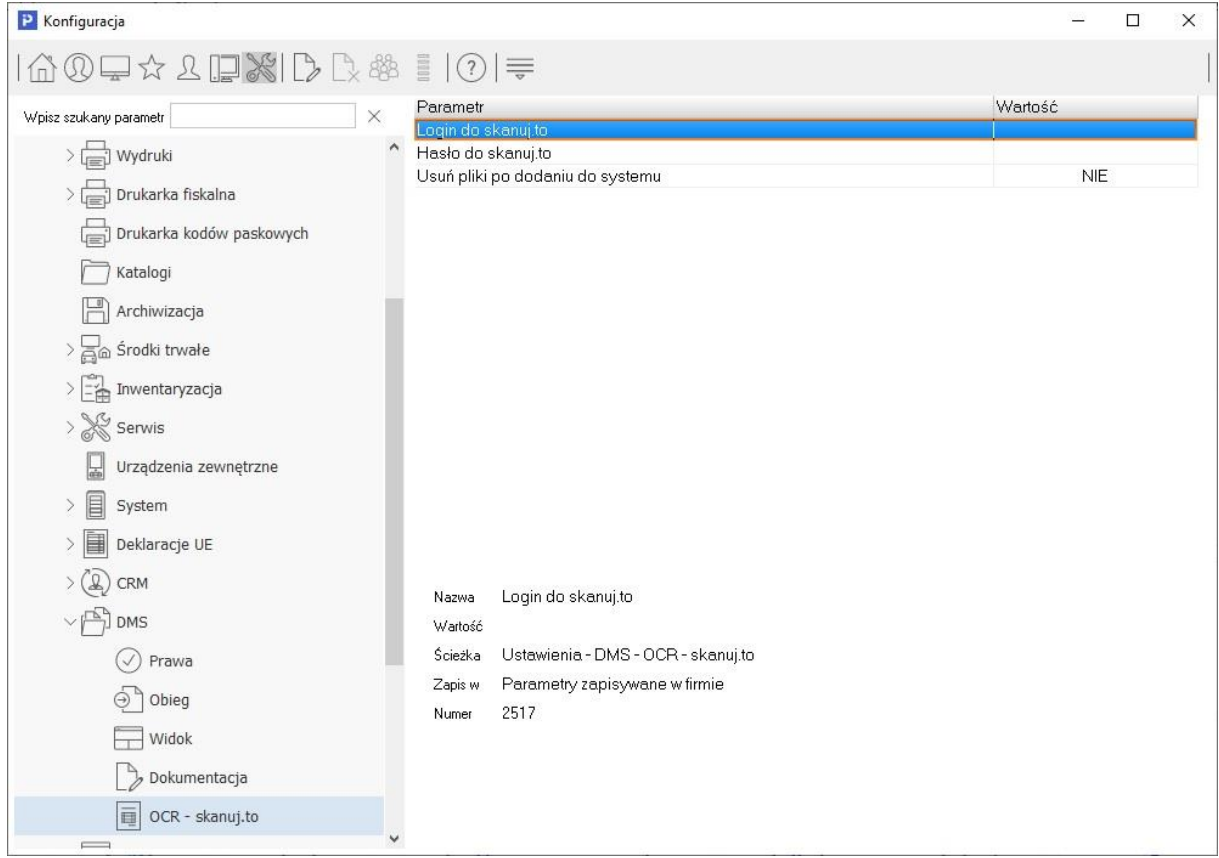

Dokumenty do przetworzenia można dodawać pojedynczo lub grupowo a scenariusz przetwarzania wygląda następująco:

Wybranie dokumentu/dokumentów do wysłania do skanuj.to (automatycznie zostaną wysłane).

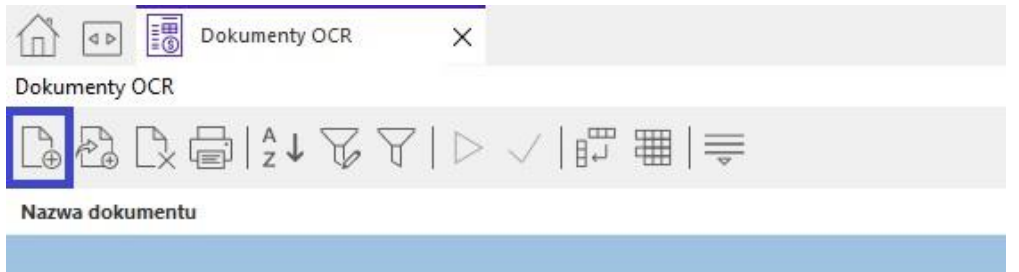

Weryfikacja dokumentów - gdy dokumenty zostaną przetworzone po stronie skanuj.to należy przejść do weryfikacji dokumentu - zostanie on zaprezentowany z rozpoznaną treścią w celu potwierdzenia poprawności rozpoznanych treści lub/i wskazania nierozpoznanych treści. Po weryfikacji zostaną automatycznie pobrane dane dokumentu.

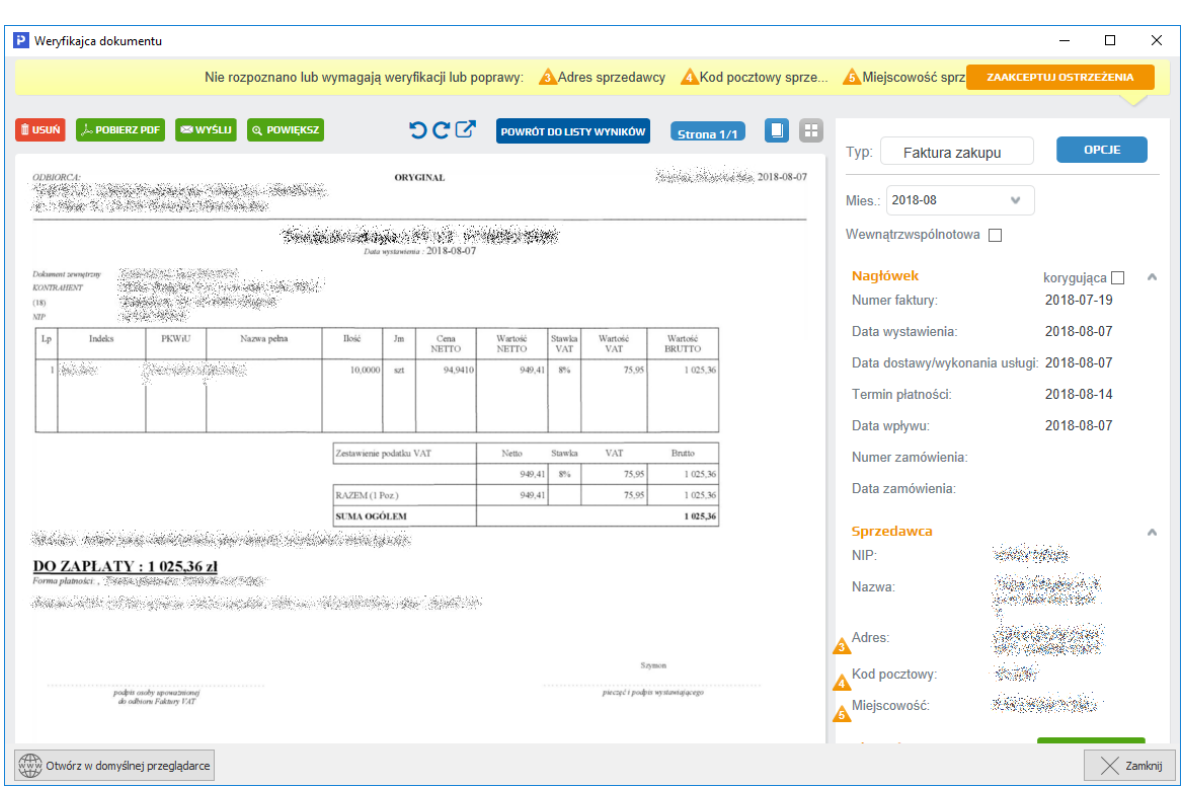

W głównej części okna weryfikacji prezentowany jest przesłany dokument, natomiast po prawej stronie widoczne są rozpoznane dane dokumentu. Wyróżnione są dane, które wymagają weryfikacji i ewentualnie wskazania poprawnej wartości. Również w górnej części okna widoczna jest lista pól, które wymagają sprawdzenia.

Po prawej stronie możliwe jest także podejrzenie z jakiego pola zostały dane pobrane. Wybieraj ąc np. jedną z dat system po lewej stronie wskaże miejsce z którego wartość została pobrana.

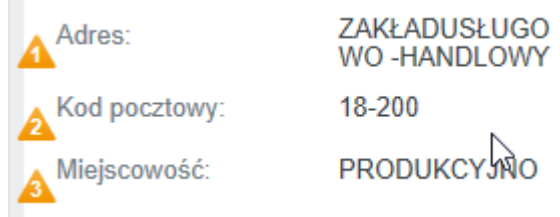

Po poprawnej weryfikacji można wprowadzić dokument do obiegu DMS. Dokument OCR powinien mieć teraz status *Odebrano dane*. Przekazanie dokumentu do obiegu DMS można wykonać poprzez opcję *Wystaw dok. obiegu* lub podwójne kliknięcie na dokument OCR. Do dokumentu obiegu DMS (do sekcji *Atrybuty dokumentu zewnętrznego*) zostaną przepisane rozpoznane dane dokumentu przyjętego z zewnątrz w celu późniejszego wygenerowania dokumentu w systemie.

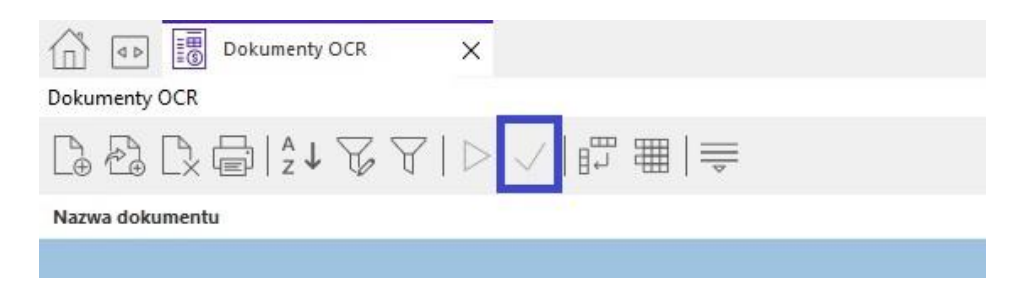

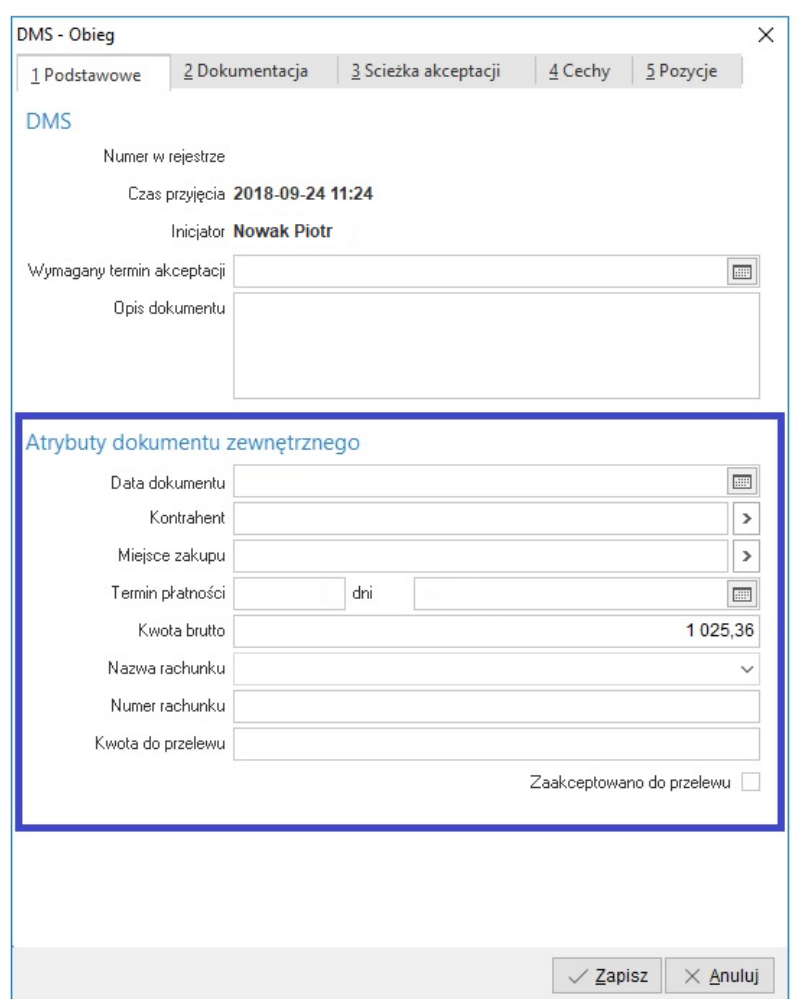

Taki dokument obiegu DMS poza danymi OCR pochodzącymi z dokumentu źródłowego posiada również podlinkowany dokument źródłowy w postaci załączonej dokumentacji. Import danych z OCR na obieg DMS obejmuje również numer rachunku bankowego.

# <span id="page-52-0"></span>**Konfiguracja systemowa dla modułu DMS**

W konfiguracji systemu dostępne są parametry dotyczące działania modułu DMS:

### <span id="page-52-1"></span>**7.1 Obieg**

- **Domyślnie termin płatności licz od:** dla dokumentów obiegu zewnętrznego z atrybutem *Termin płatności* parametr ten umożliwia wybór domyślnej daty, od której liczony ma być termin płatności - do wyboru są wartości: *Daty dokumentu* lub *Daty wpływu*.
- **Automatycznie akceptuj etap inicjatora w obiegu zewnętrznym -** ustawienie parametru na wartość *Tak* skutkuje automatyczną akceptacją pierwszego etapu inicjatora dla zewnętrznych obiegów DMS.
- **Automatycznie akceptuj etap inicjatora w obiegu wewnętrznym -** parametr domyślnie ustawiony jest na *Tak* i oznacza automatyczną akceptację pierwszego etapu inicjatora dla wewnętrznych obiegów DMS.
- **Przy poprawie obiegu blokuj usuwanie dokumentacji innym użytkownikom** parametr steruje aktywnością dodatkowego ograniczenia usuwania przez użytkowników dokumentacji dodanej na obieg DMS. Domyślnie ustawiony jest ona na *Tak*, co oznacza, że można usunąć dokumentację na etapie inicjatora lub gdy zalogowany użytkownik wprowadził daną dokumentację. W przypadku braku spełnienia tych warunków, podczas próby usunięcia dokumentacji system zablokuje operację i wyświetli komunikat o niedozwolonej czynności.
- **Domyślne prawo dla operatorów dodawanych na listę** dotyczy uprawnień do wprowadzanej dokumentacji (załączników) do systemu. Możliwe jest określenie uprawnień użytkowników do określonego dokumentu. Parametr może przyjmować wartości: *Brak, Oglądanie, Oglądanie i edycja, Oglądanie, edycja i usuwanie*. Domyślnie wybrany użytkownik ma prawo do oglądania i edycji. Więcej w rozdziale dot. Dokumentacji.
- **Domyślne prawo dla pozostałych operatorów** podobnie jak wcześniejsze prawo dotyczy uprawnień do wprowadzanej dokumentacji do systemu z tą różnica, że takie uprawnienia otrzymają pozostali użytkownicy nieokreśleni na liście. Parametr może przyjmować wartości: *Brak, Oglądanie, Oglądanie i edycja, Oglądanie, edycja i usuwanie*. Domyślnie wszyscy pozostali użytkownicy mają prawo do oglądania, edycji i usuwania. Więcej w rozdziale dot. Dokumentacji.
- **Kontrola uprawnień w kontekście operatora wprowadzającego wartości etapu**  umożliwia wyłączenie dodatkowego mechanizmu uprawnień do modyfikacji wartości atrybut przez innych użytkowników lub na innym etapie niż tym, na którym została wprowadzona. Parametr ten nie ma wpływu na mechanizm uprawnień definiowanych w słowniku *Atrybuty*.

## <span id="page-53-0"></span>**7.2 Widok**

- **Podczas wyboru definicji dokumentu, dla dokumentu wystawianego na podstawie, gdzie waluta, to polski złoty pokaż wszystkie dokumenty** - dotyczy opcji wystawiania dokumentów walutowych HM/FK na podstawie dokumentu obiegu DMS. Wówczas prezentowana jest lista wyboru definicji dokumentów, która może być zawężona lub nie do dokumentów o kreślonej walucie.
- **DMS - Obieg - Podgląd dokumentacji na oknie edycyjnym (obieg zewnętrzny)** ustawienie to ma wpływ widok okna edycyjnego dokumentu obiegu DMS. Okno to jest wówczas podzielone na dwie części poza standardowym widokiem prezentowany jest podgląd załączonego dokumentu. Część z podglądem dokumentu może się różnić w zależności od domyślnego oprogramowania do otwierania plików np. pdf.

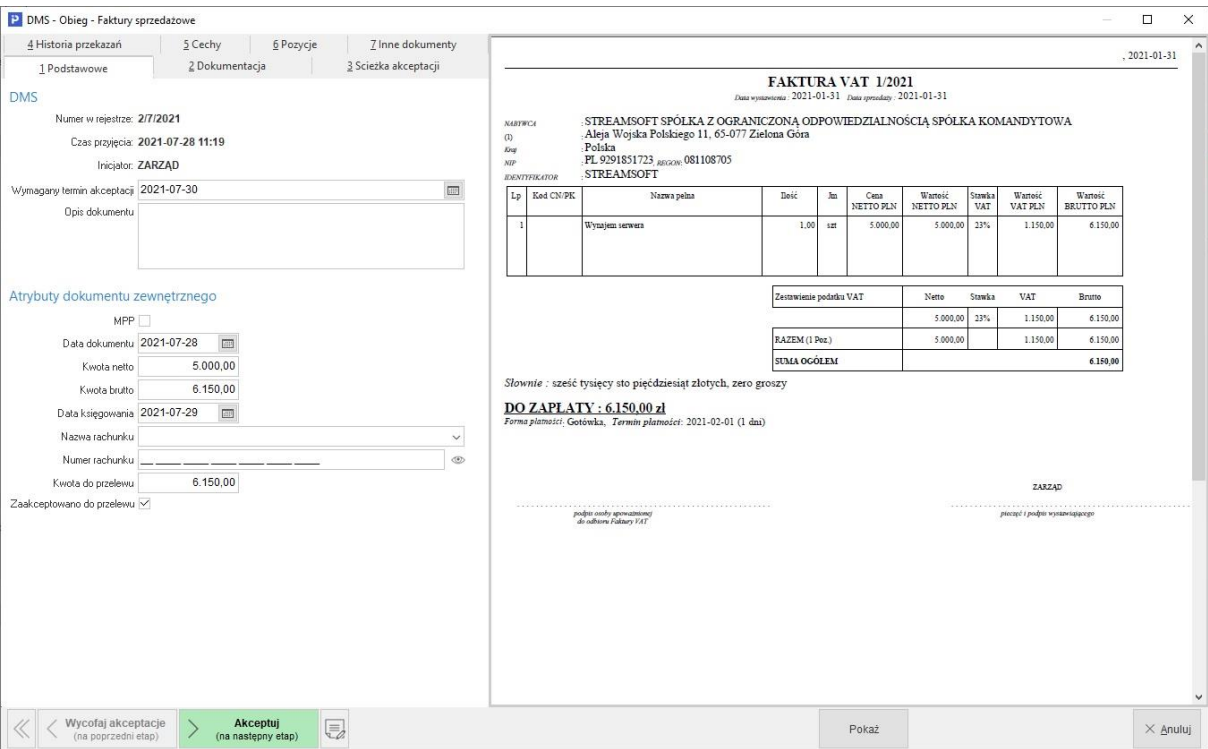

 **DMS - Repozytorium dokumentacji- pytaj o filtry podczas uruchamiania** - parametr umożliwia wywołanie okna filtrów już przy uruchamianiu okna Repozytorium DMS, co pozwala na zawężenie ilości zaczytywanych danych i usprawnienie pracy w oknie. Domyślnie parametr ustawiony jest na wartość *Nie*, co oznacza pobieranie całej zawartości repozytorium podczas uruchamiania okna.

# <span id="page-54-0"></span>**7.3 Termin akceptacji**

Parametry pozwalają na określenie domyślnych wartości dla terminów akceptacji określanych dla poszczególnych rodzajów obiegu DMS.

- **Ostrzeżenie gdy do ostatecznego terminu akceptacji pozostało (dni)**  umożliwia wprowadzenie ilości dni, od której prezentowane będzie ostrzeżenie o zagrożeniu
- **Alarm gdy do ostatecznego terminu akceptacji pozostało (dni)** *-* umożliwia wprowadzenie ilości dni, od której prezentowany będzie alarm
- **Alarm krytyczny gdy przekroczono termi akceptacji** -parametr może przyjąć wartość *Tak*  (w przypadku przekroczenia terminu akceptacji wyświetlona zostanie odpowiednia ikona) lub *Nie* (przekroczenie terminu nie będzie sygnalizowane)

### <span id="page-54-1"></span>**7.4 OCR - Skanuj.To**

- **Login do skanuj.to** oraz **Hasło do skanuj.to** login i hasło do usługi Skanuj.to, która jest podstawą do funkcjonalności rozpoznawania danych dokumentów przyjętych z zewnątrz i łatwiejszego wprowadzania ich do systemu.
- **Usuń pliki po dodaniu do systemu** parametr oznacza, że pliki wybrane do przetwarzania OCR po dodaniu do systemu (bazy dodatkowych dokumentów) zostaną usunięte z lokalizacji źródłowej (z dysku). Domyślnie usuwanie plików źródłowych jest wyłączone.

# <span id="page-55-0"></span>**7.5 Dokumentacja**

 **Dla dokumentacji wymagane podanie rodzaju dokumentu** - parametr dostępny jest w gałęzi *Ustawienia - System - Dokumentacja*. Ustawieniem tym można wpłynąć na to czy podczas dodawania dokumentacji będzie koniecznie uzupełnienie rodzaju dokumentu.

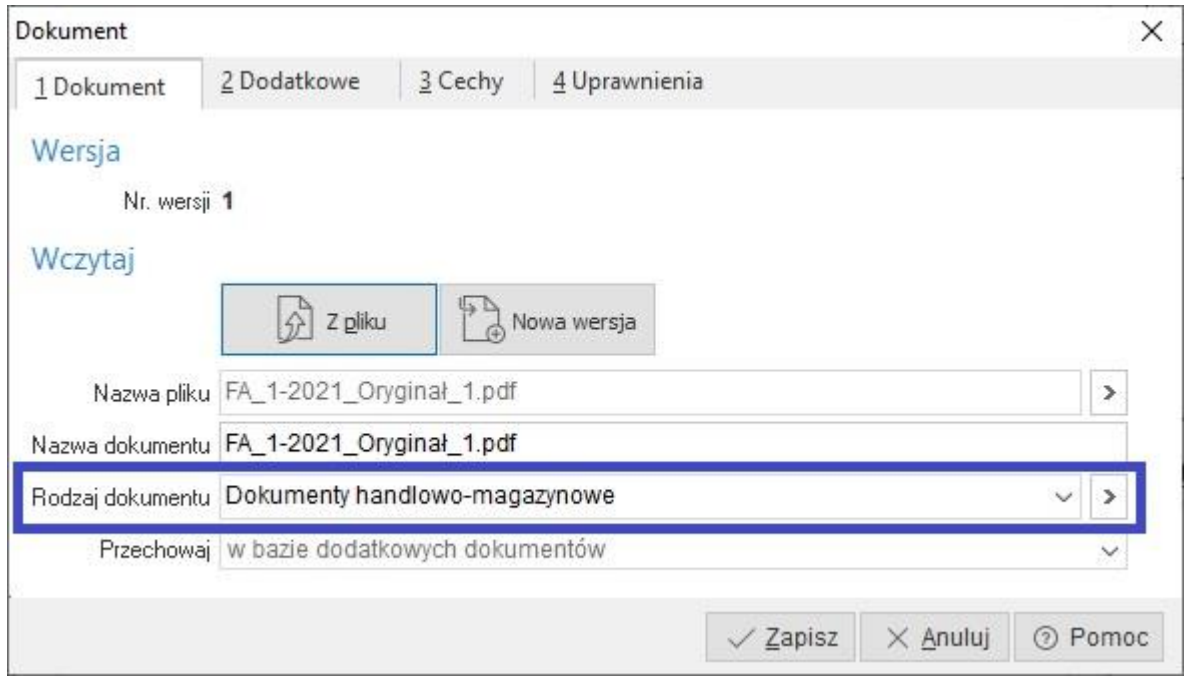

# <span id="page-55-1"></span>**8. Dokumentacja**

### <span id="page-55-2"></span>**8.1 Dokumentacja rozszerzona poprzez moduł DMS**

Dokumentacja to załączniki/pliki dotyczące różnych obszarów i podmiotów w naszym systemie. Przechowywane są w bazie dodatkowych dokumentów lub tylko w postaci odnośnika do pliku. Moduł DMS rozszerza funkcjonalnie standardową dokumentację o funkcjonalności dostępne na zakładkach:

- o **Dokument** gdzie możliwe jest grupowanie załączonych dokumentów w rodzaje dokumentu co może ułatwić późniejsze wyszukiwanie dokumentacji, czy rozpoznanie np. w *Repozytorium dokumentacji*.
- o **Dodatkowe** zakładka umożliwia nadanie sygnatury oraz dodanie komentarza
- o **Cechy dokumentacji** umożliwia wprowadzanie cech do załączanej dokumentacji
- o **Uprawnienia** umożliwia definiowanie użytkownikom indywidualnych praw dostępu do pliku. Prawa, które można nadać zostały podzielone na cztery grupy *Brak, Oglądanie, Oglądanie i edycja* oraz *Oglądanie, edycja i usuwanie*.

Dodatkowo przy podglądzie dokumentacji graficznej dostępne są funkcjonalności skalowania, przesuwania i obracania grafiki.

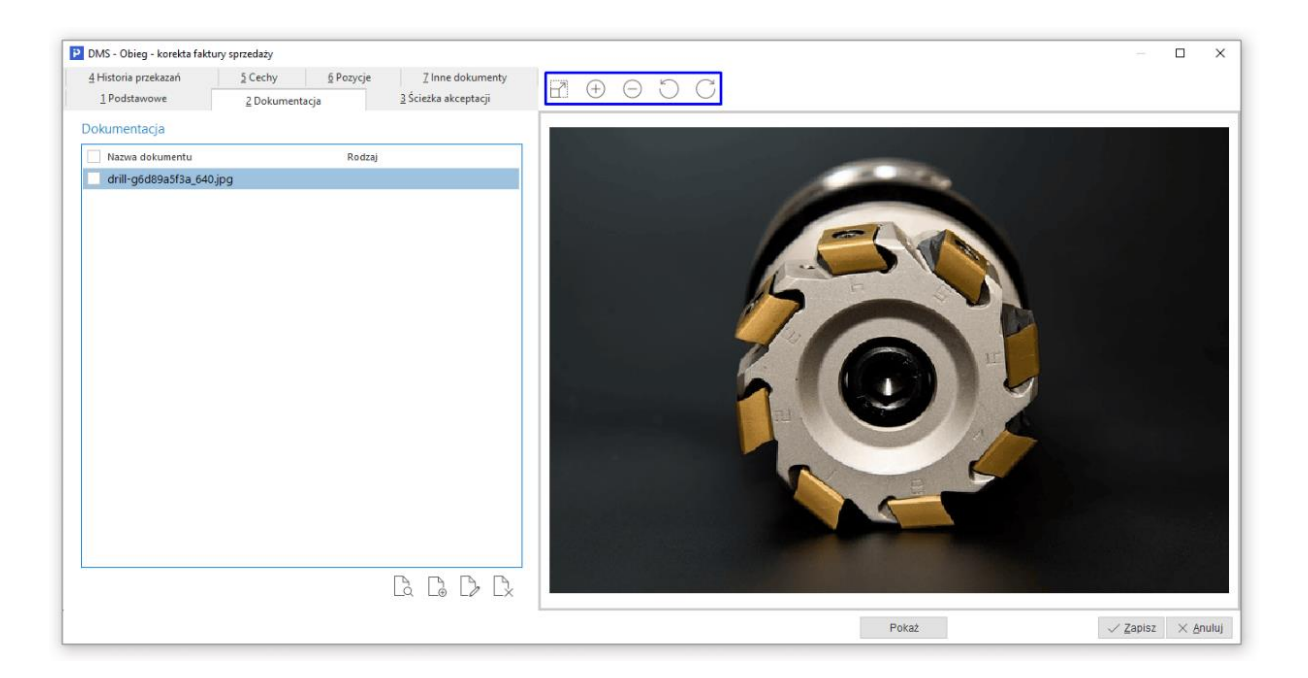

### <span id="page-56-0"></span>**8.2 Wersjonowanie dokumentacji**

Wersjonowanie pliku dokumentacji pozwala na wprowadzanie kolejnych wersji pliku przy zachowaniu poprzednich wersji i historii wprowadzania. Przy poprawie (F5) istniejącej dokumentacji dostępna jest opcja "*Nowa wersja*", która służy do wprowadzania nowej wersji pliku.

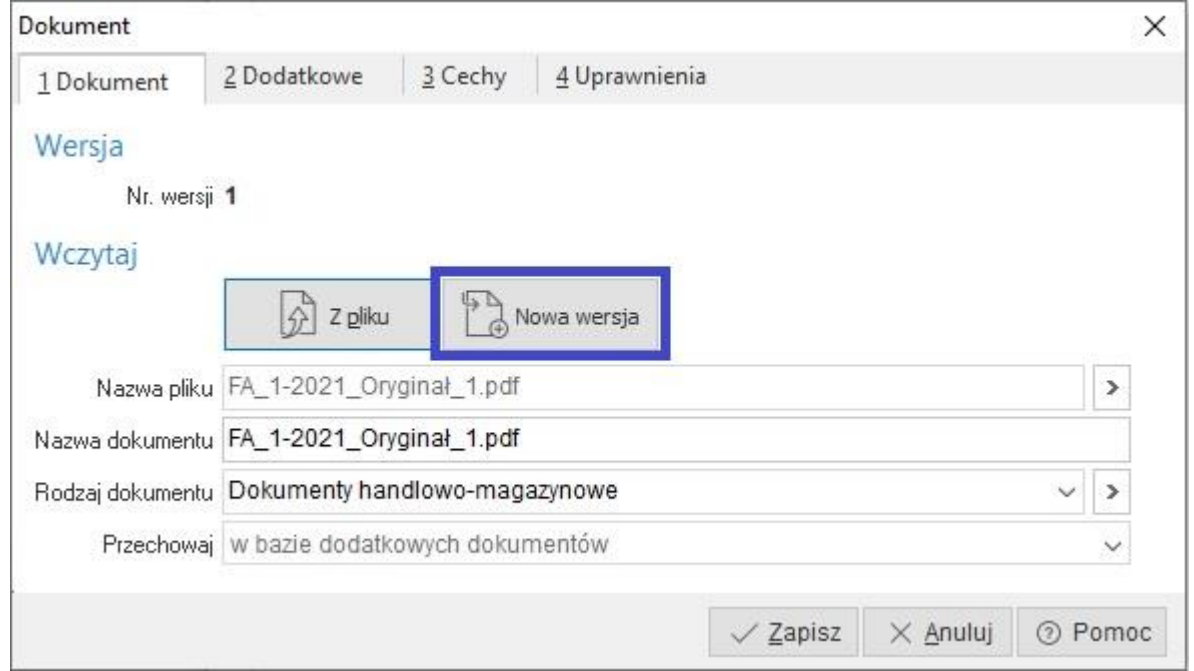

Nowy plik staje się aktualną dokumentacją a poprzedni zachowany jest w historii wersji i widoczny jest na zakładce "5. Poprzednie wersje"

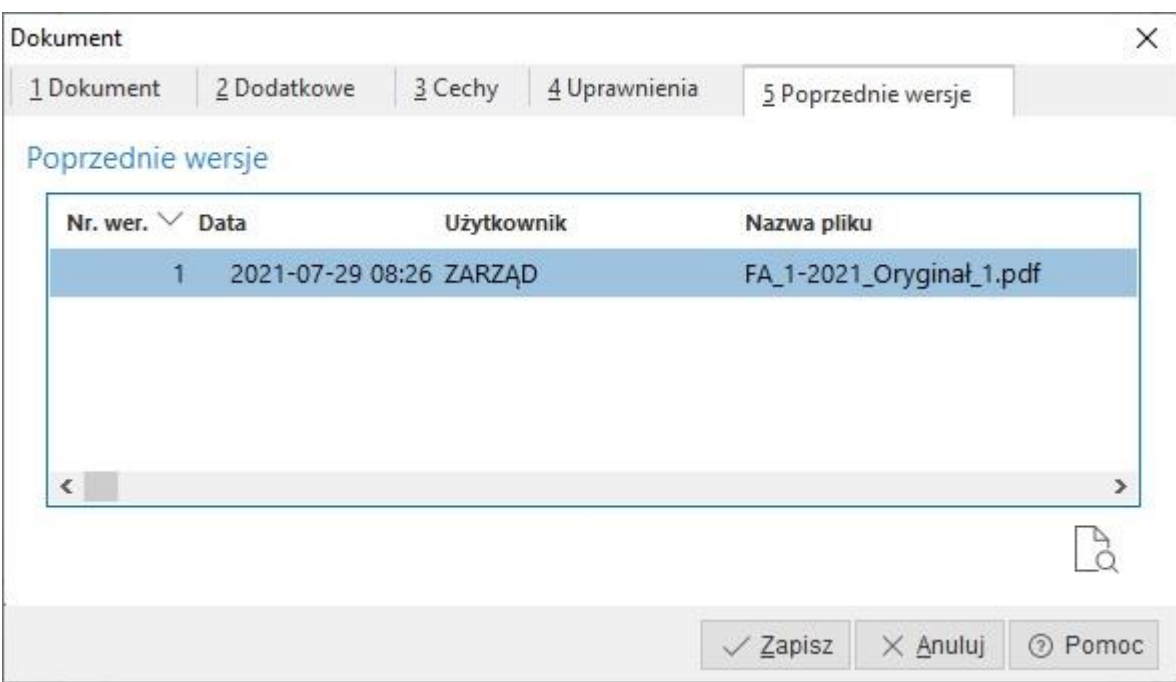

Na zakładce "1 Dokument" znajduje się wówczas sekcja "Wersje" z informującą o numerze aktualnej wersji pliku.

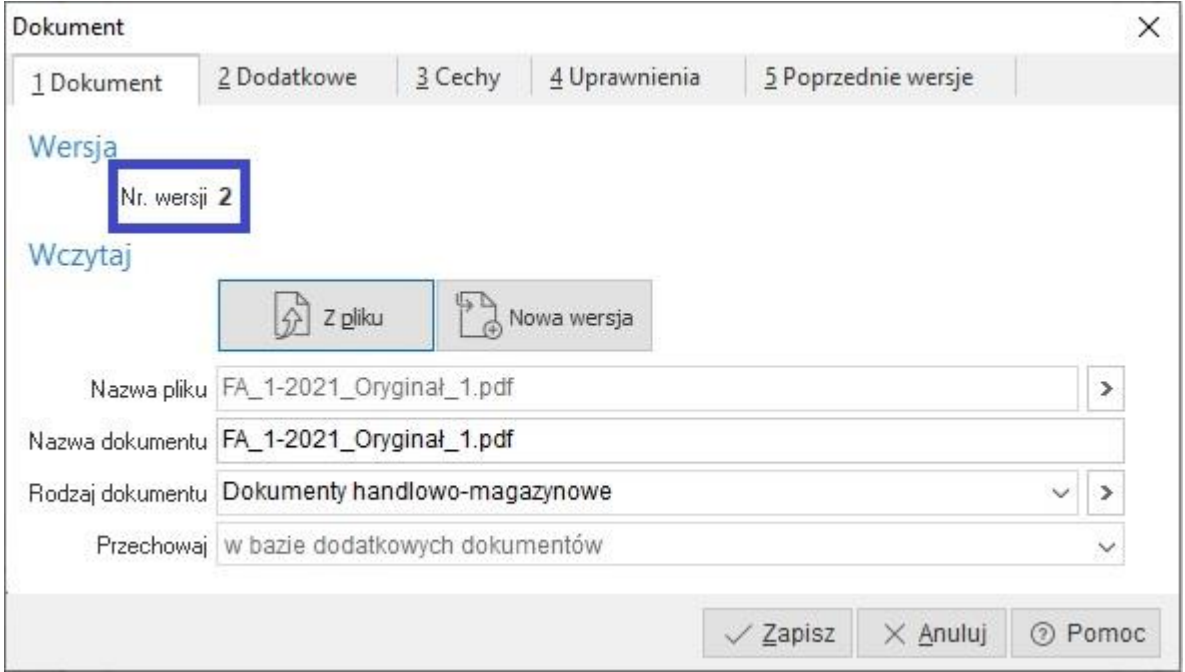

# <span id="page-57-0"></span>**8.3 Dokumentacja z repozytorium**

Wprowadzana dokumentacja nie musi być kolejnym plikiem dodanym z zewnątrz, może to być istniejący plik w systemie (inna dokumentacja). Istotne jest, że dokumentacja dodana z repozytorium nie jest kopią pliku z innej dokumentacji tylko dotyczy tego samego pliku – jest referencją. Oznacza to, że modyfikacja jednego pliku w jednej dokumentacji wpływa na zmianę w drugiej dokumentacji.

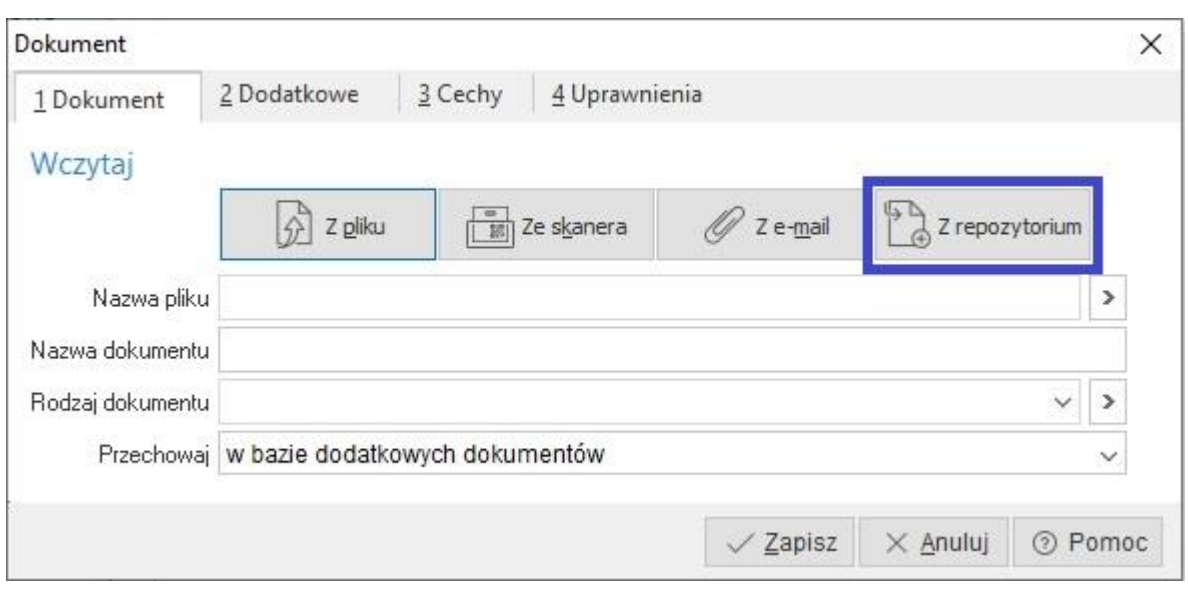

# <span id="page-58-0"></span>**9. Prawa w module administratora do modułu DMS**

W module administratora poza standardowymi uprawnieniami w DMS takimi jak pokaż, dodaj, popraw oraz usuń na poszczególnych oknach wyszczególniono kilka dodatkowych uprawnień. Dodatkowe prawa w oknie *DMS - Obieg*:

**Prawo do dokumentów innych operatorów**

Prawo to daje dostęp do opcji *Zmiana operatora*. Przełączając się na innego operatora uzyskujemy widok jego na dokumenty obiegu, ale również prawo do ich podglądu i edycji. Dodatkowe prawa w oknie *DMS - Akceptacja obiegu*:

**Prawo do dokumentów innych operatorów**

Analogicznie jak w widoku *DMS - Obieg* jednak tutaj zmieniając operatora uzyskujemy również prawo do akceptacji / wycofania akceptacji jego dokumentów oraz wykonania odpowiednich akcji w zależności od definicji dokumentu obiegu np. wystawienia dokumentu HM / FK.

- **Prawo do widoku dokumentów grupy operatorów** Prawo to daje dostęp do opcji *Widok grupy operatorów*, czyli widok na dokumenty wybranej grupy operatorów.
- **Prawo do widoku wszystkich dokumentów niezakończonych** Prawo to daje dostęp do opcji *Wszystkie niezakończone*, która pozwala by osoba uprawniona mogła zobaczyć wszystkie aktualnie toczące się obiegi niezależnie od tego czy jest do nich przypięta czy nie.

# <span id="page-58-1"></span>**10.Procedury definiowane**

#### **DMS - Obieg dokumentów - Przed akcją**

Procedura ta dotyczy obiegu dokumentów przyjętych z zewnątrz i jest wykonywana przed akcją, czyli przed wystawieniem dokumentu FK / HM lub przelewu na podstawie dokumentu obiegu DMS. Procedura może służyć do weryfikacji dokumentu przed wykonaniem akcji i ewentualne zablokowanie wykonania akcji oraz opcjonalne wyświetlenia komunikatu.

Parametry wejściowe:

Dokument obiegu (ID\_SEKDOK) - Identyfikuje dokument obiegu DMS

Akcja (AKCJA) - Identyfikuje wykonywaną akcję. Odpowiednio oznacza:

- 0 Wystawianie dokumenty księgowego
- 1 Wystawianie dokumentu handlowo-magazynowego
- 2 Wystawianie przelewu

Parametry wyjściowe:

Komunikat (KOMUNIKAT) - opcjonalny parametr wyjściowy, którym można zdefiniować komunikat, który ma zostać wyświetlony po wykonaniu procedury

Sukces (SUKCES) - parametr ten określa czy jest zezwolenie na wykonanie akcji na dokumencie obiegu DMS

Procedurę tą wiążemy z rodzajem obiegu dokumentów zewnętrznych.

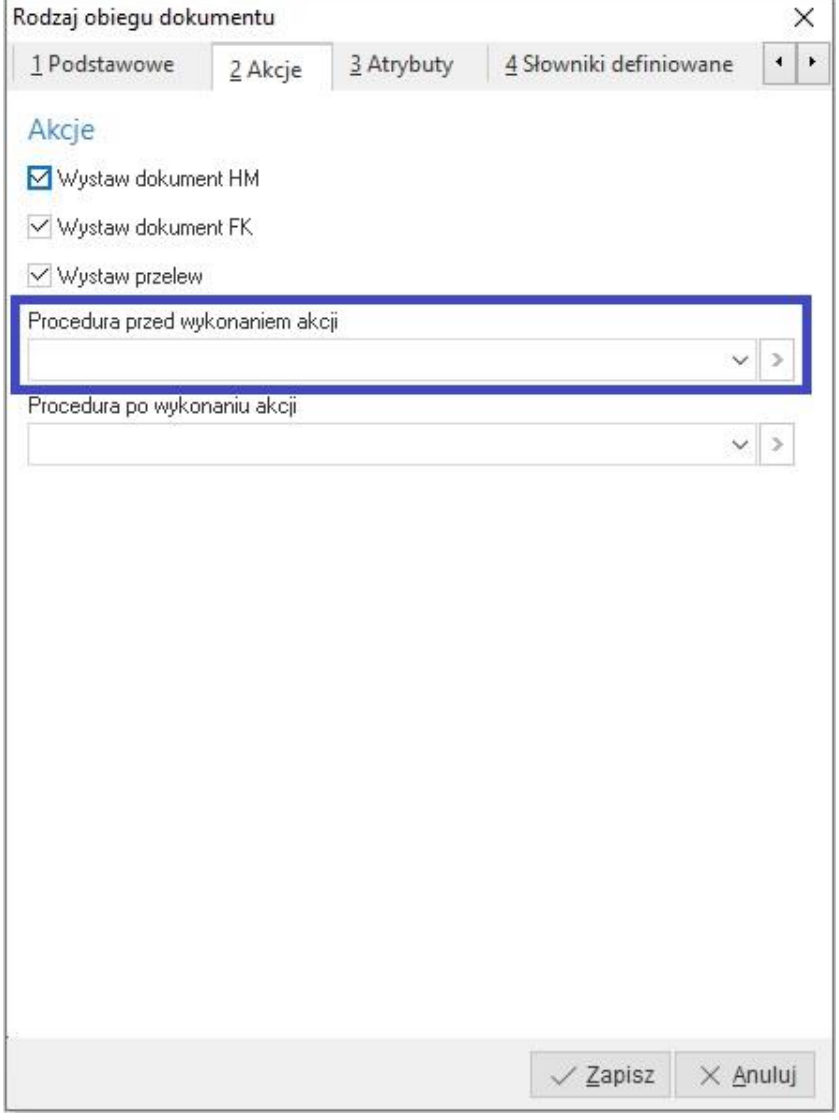

#### **DMS - Obieg dokumentów - Po akcji**

Procedura ta dotyczy obiegu dokumentów przyjętych z zewnątrz i jest wykonywana po akcji, czyli po wystawieniu dokumentu FK / HM lub przelewu na podstawie dokumentu obiegu DMS. Procedura może służyć do weryfikacji wystawionego dokumentu HM / FK czy przelewu i opcjonalne wyświetlenia komunikatu.

Parametry wejściowe:

Dokument obiegu (ID\_SEKDOK) - Identyfikuje dokument obiegu DMS

Akcja (AKCJA) - Identyfikuje wykonywaną akcję. Odpowiednio oznacza:

0 – Wystawianie dokumenty księgowego

1 – Wystawianie dokumentu handlowo-magazynowego

2 – Wystawianie przelewu

Parametry wyjściowe:

Komunikat (KOMUNIKAT) - opcjonalny parametr wyjściowy, którym można zdefiniować komunikat, który ma zostać wyświetlony po wykonaniu procedury

Id (ID) - Identyfikuje wystawiony dokument HM / FK lub przelew.

Procedurę tą wiążemy z rodzajem obiegu dokumentów zewnętrznych.

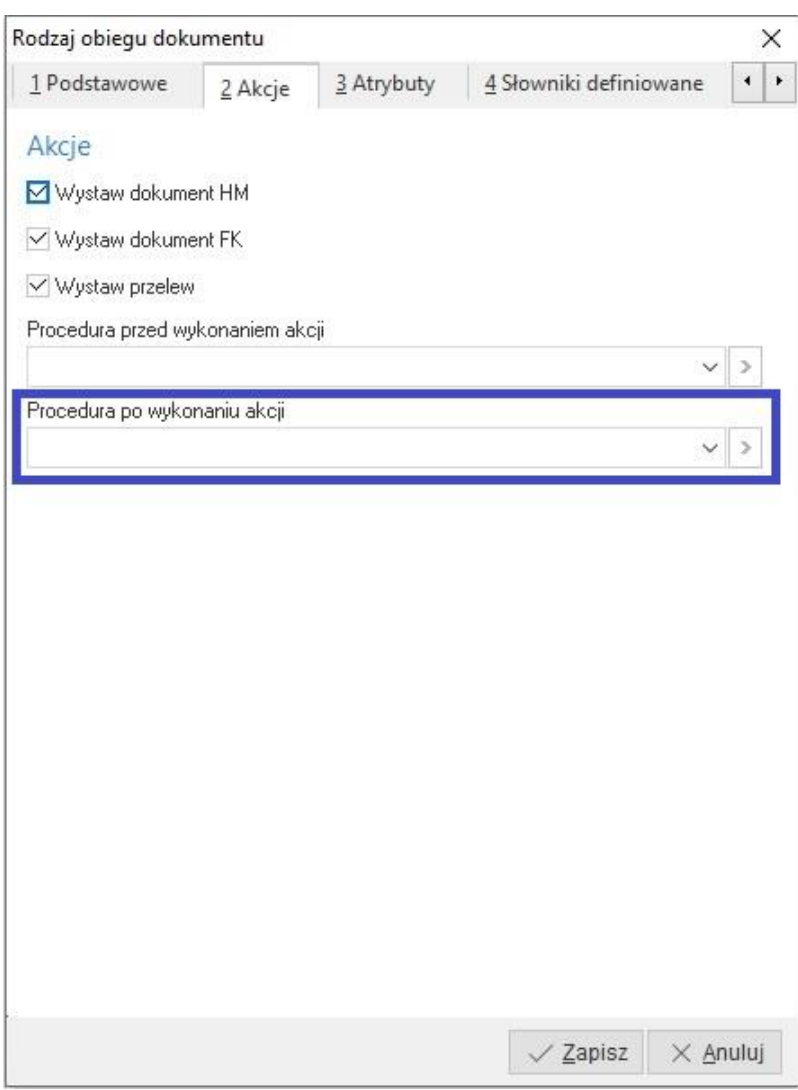

#### **DMS - Podpowiadanie ścieżki akceptacji obiegu zew.**

Procedura ta służy do podpowiadania ścieżki akceptacji dla obiegu dokumentów przyjętych z zewnątrz. Uruchamiana jest podczas dodawania dokumentu obiegu DMS. Bez względu jaki typ ścieżki i jaka ścieżka wybrana jest w słowniku "Rodzaje obiegu dokumentów zewnętrznych" pierwszeństwo ma ścieżka wybrana przez procedurę definiowaną. W przypadku ścieżki Ad-Hoc procedura definiowana może podpowiedzieć ścieżkę akceptacji, ale zostanie zachowany mechanizm Ad-Hoc i możliwe będzie wybrane dalszych etapów akceptacji.

Parametry wejściowe:

 Użytkownik (ID\_UZYTKOWNIK) - Identyfikuje użytkownika wprowadzającego dokument obiegu DMS

Parametry wyjściowe:

- Ścieżka akceptacji (ID\_SCIEZKAAKCEPT) opcjonalny parametr do podpowiadania ścieżki akceptacji.
- Procedurę tą wiążemy z rodzajem obiegu dokumentów zewnętrznych.

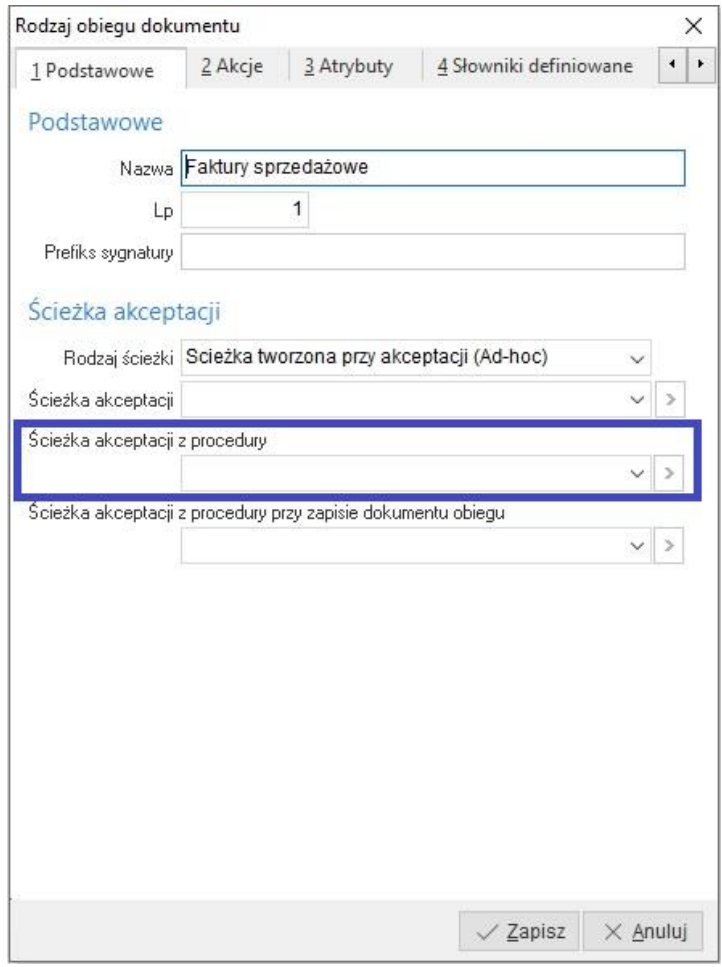

#### **DMS - Podpowiadanie ścieżki akceptacji obiektu sys.**

Procedura ta służy do podpowiadania ścieżki akceptacji dla obiegu obiektów systemowych. Uruchamiana jest podczas dodawania obiektu systemowego (dokument obiegu DMS zakładany jest automatycznie). Pierwszeństwo ma ścieżka wybrana przez procedurę definiowaną. Oznacz to, że jeśli ta procedura definiowana zwróci ścieżkę akceptacji nie będzie już sprawdzany zestaw ścieżek warunkowych.

Parametry wejściowe:

Użytkownik (ID\_UZYTKOWNIK) - Identyfikuje użytkownika wprowadzającego obiekt systemowy Rodzaj obiektu (RODZAJ) - Oznacza rodzaj obiektu systemowego. Wyróżniono następujące rodzaje obiektów systemowych:

- 1 Dokumenty handlowo-magazynowe
- 2 Cenniki w przygotowaniu
- 3 Dokumenty księgowe
- 4 Zlecenia produkcyjne
- 5 Technologie produkcyjne
- 6 Kartoteki
- 7 Kontrahenci

Id obiektu sys. (ID\_OBIEKTU) - Identyfikuje określony obiekt systemowy np. ID\_NAGL czy ID\_TECHNOLOGIA.

Parametry wyjściowe:

Ścieżka akceptacji (ID\_SCIEZKAAKCEPT) - opcjonalny parametr do podpowiadania ścieżki akceptacji. Procedurę tą wiążemy z zestawem ścieżek warunkowych.

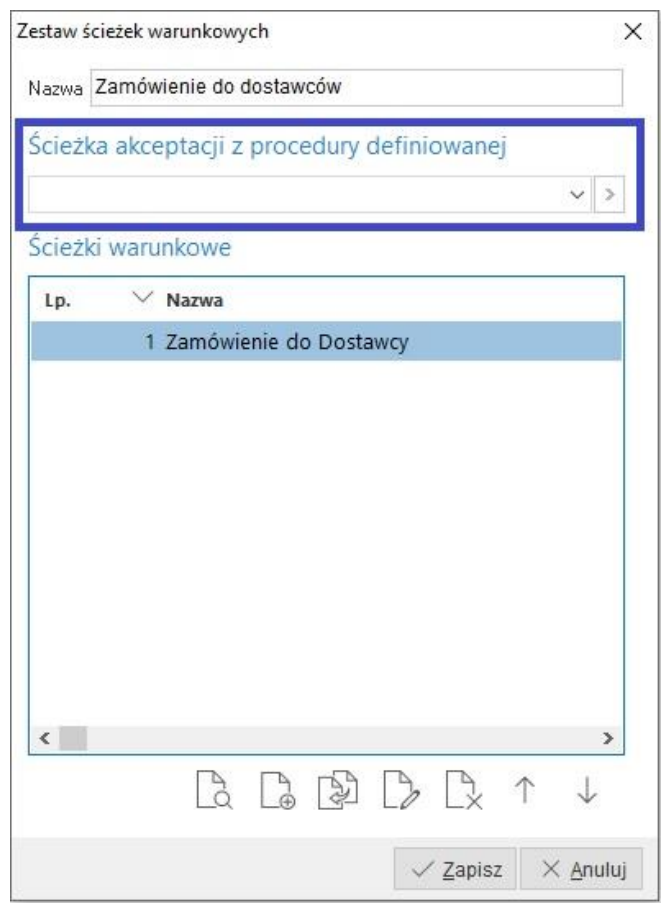

#### **DMS - Ścieżka warunkowa akceptacji obiektu sys.**

Procedura ta może służyć do sprawdzania dodatkowych warunków obiektu systemowego, których nie zdefiniowano lub nie uwzględniono w standardowej liście warunków na ścieżce warunkowej. Uruchamiana jest po sprawdzeniu ścieżki warunkowej (standardowej listy warunków). Wynik standardowej weryfikacji ścieżki jest przekazywany do procedury a w niej można sprawdzić dodatkowe warunki i wpłynąć na ostateczny wynik czy ścieżka warunkowa jest spełniona czy nie.

Parametry wejściowe:

Rodzaj obiektu (RODZAJ) - Oznacza rodzaj obiektu systemowego. Wyróżniono następujące rodzaje obiektów systemowych:

#### 1 – Dokumenty handlowo-magazynowe

- 2 Cenniki w przygotowaniu
- 3 Dokumenty księgowe
- 4 Zlecenia produkcyjne
- 5 Technologie produkcyjne
- 6 Kartoteki
- 7 Kontrahenci

Id obiektu sys. (ID\_OBIEKTU) - Identyfikuje określony obiekt systemowy np. ID\_NAGL czy ID\_TECHNOLOGIA.

Ścieżka warunkowa (ID\_SCIEZKAWAR) - Identyfikuje ścieżkę warunkową

Warunki spełnione (WARUNKI\_OK\_WE) - Zawiera informację czy spełnione zostały warunki ze standardowej listy

Parametry wyjściowe:

Warunki spełnione (WARUNKI\_OK\_WY) - Wynik ostatecznego sprawdzenia warunków przez procedurę. Jeśli nie zostanie zmieniony przez procedurę pozostanie taki sam jak wynik warunków wejściowych.

Komunikat (KOMUNIKAT) - opcjonalny parametr wyjściowy, którym można zdefiniować komunikat, który ma zostać wyświetlony po wykonaniu procedury

Procedurę tą wiążemy ze ścieżką warunkową w słowniku *Zestawy ścieżek warunkowych*

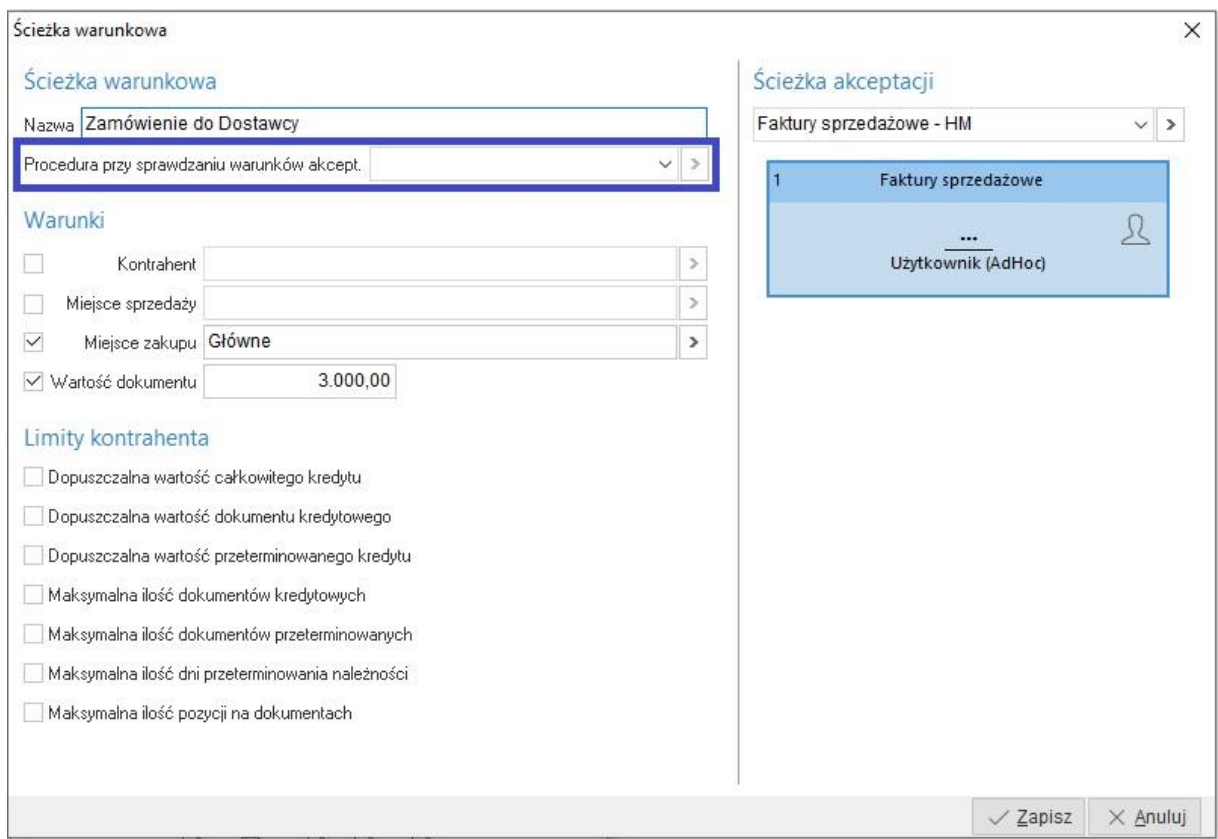